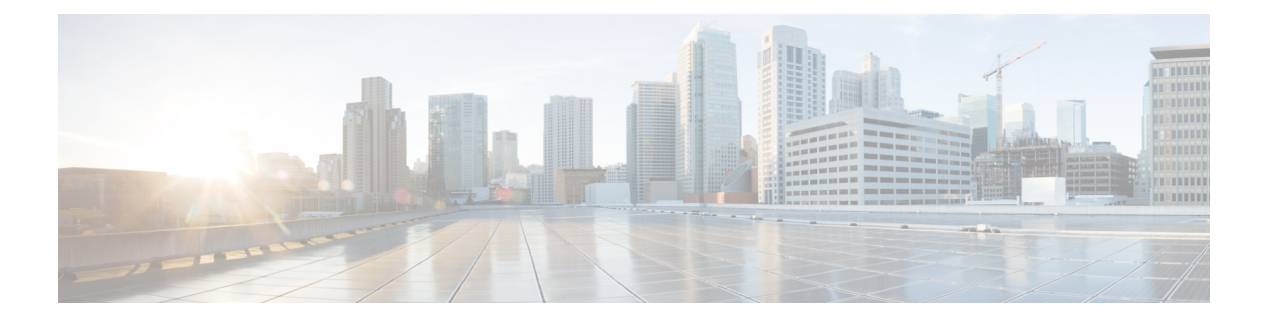

# リモート アクセス **VPN**

リモートアクセス 仮想プライベート ネットワーク(VPN)では、各ユーザがインターネット に接続されたコンピュータまたはその他のサポート対象の iOS または Android デバイスを使用 して、離れた場所からネットワークに接続できます。これにより、モバイルワーカーが各自の ホーム ネットワークや公共の Wi-Fi ネットワークなどから接続できるようになります。

ここでは、ネットワークのリモート アクセス VPN を設定する方法について説明します。

- [リモート](#page-0-0) アクセス VPN の概要 (1 ページ)
- リモート アクセス VPN [のライセンス要件](#page-7-0) (8ページ)
- リモート アクセス VPN [に関する注意事項と制限事項](#page-8-0) (9 ページ)
- [リモート](#page-8-1) アクセス VPN の設定 (9 ページ)
- リモート アクセス VPN [設定の管理](#page-14-0) (15 ページ)
- リモート アクセス VPN [のモニタリング](#page-31-0) (32 ページ)
- リモート アクセス VPN [のトラブルシューティング](#page-31-1) (32 ページ)
- [リモート](#page-34-0) アクセス VPN の例 (35 ページ)

# <span id="page-0-0"></span>リモート アクセス **VPN** の概要

Firepower Device Manager では、AnyConnect クライアント ソフトウェアを使用して SSL 経由で リモート アクセス VPN を設定できます。

AnyConnect クライアントが Firepower Threat Defense デバイスと SSL VPN 接続をネゴシエート する際、Transport Layer Security (TLS) または Datagram Transport Layer Security (DTLS) を使 用して接続します。DTLS により、一部の SSL 接続で発生する遅延および帯域幅の問題が回避 され、パケット遅延の影響を受けやすいリアルタイムアプリケーションのパフォーマンスが向 上します。クライアントおよび Firepower Threat Defense デバイスは、使用する TLS/DTLS バー ジョンをネゴシエートします。DTLS はクライアントがサポートする場合に使用されます。

# デバイス モデル別の同時 **VPN** セッションの最大数

デバイスモデルに基づいて、1台のデバイスで許可される同時リモートアクセスVPNセッショ ン数に上限が設けられます。この制限は、システムパフォーマンスが許容できないレベルに低 下しないように設計されています。これらの制限は、キャパシティ プランニングに使用しま す。

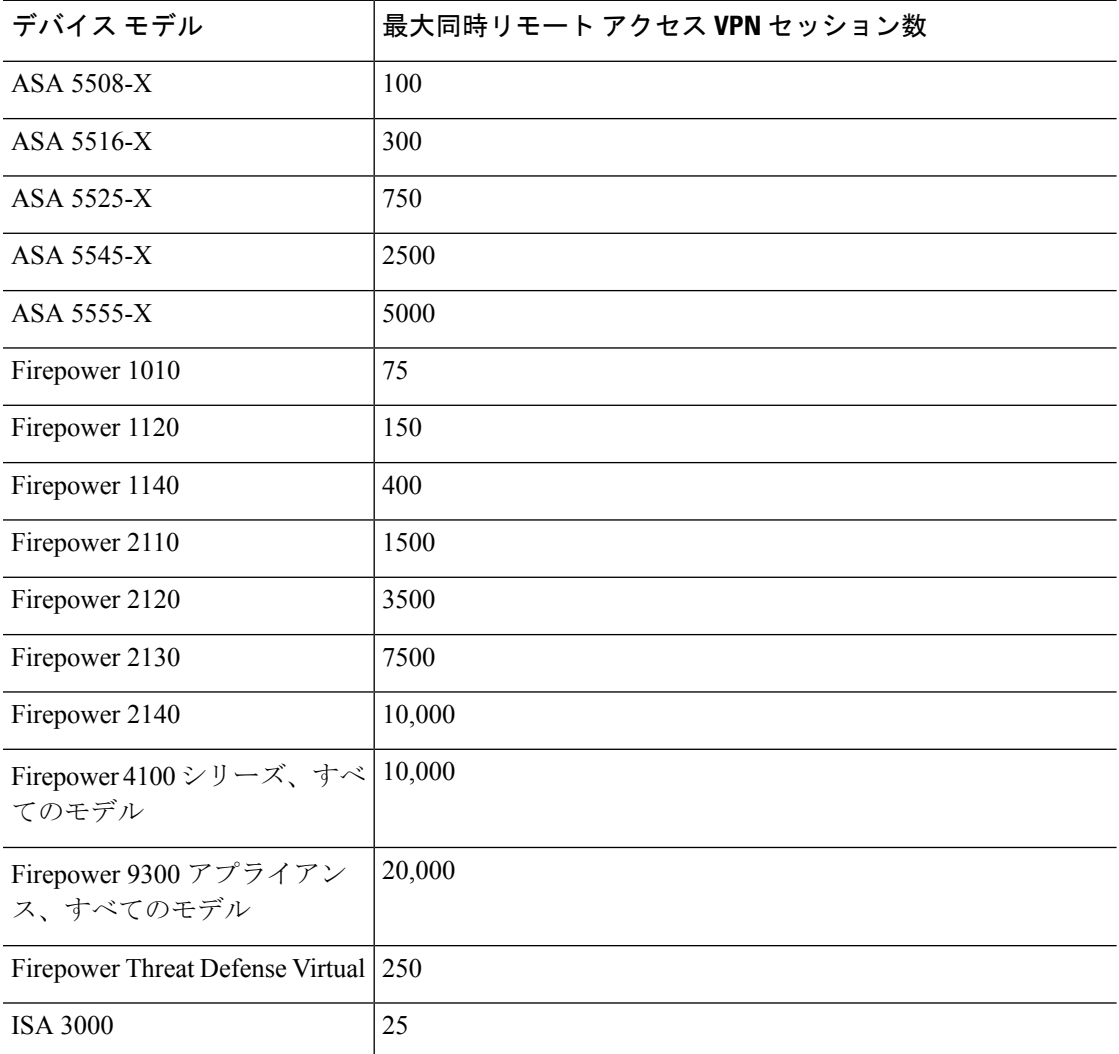

# **AnyConnect** クライアント ソフトウェアのダウンロード

リモート アクセス VPN を設定するには、AnyConnect ソフトウェアをワークステーションにダ ウンロードする必要があります。VPNを定義するときに、これらのパッケージをアップロード する必要があります。

最新の機能、バグ修正、セキュリティ パッチを確保するには、最新の AnyConnect バージョン をダウンロードする必要があります。Firepower Threat Defense デバイスのパッケージは定期的 に更新してください。

Windows、Mac、Linux の各オペレーティング システムごとに 1 つの AnyConnect をアップロー ドできます。1 つの OS タイプに対して複数のバージョンをアップロードすることはできませ  $h_n$ (注)

AnyConnectソフトウェアパッケージは、software.cisco.comのAnyConnectセキュアモビリティ クライアントカテゴリから取得します。クライアントの「フルインストールパッケージ」バー ジョンをダウンロードしてください。

# <span id="page-2-0"></span>**AnyConnect** ソフトウェアのインストール方法

VPN 接続を完了するには、ユーザは AnyConnect クライアント ソフトウェアをインストールす る必要があります。既存のソフトウェア配布方式を使用して、ソフトウェアを直接インストー ルできます。または、ユーザに Firepower Threat Defense デバイスから AnyConnect クライアン トを直接インストールしてもらうこともできます。

ソフトウェアをインストールするには、ユーザにワークステーションでの管理者権限が必要で す。

AnyConnect クライアントがすでにインストールされている場合、新しい AnyConnect バージョ ンがアップロードされると、ユーザが次にVPN接続を行った際、新しいバージョンがAnyConnect によって検出され、更新されたクライアントソフトウェアのダウンロードとインストールを指 示するメッセージが自動的に表示されます。この自動化により、ソフトウェアの配布が容易に なります。

ソフトウェアの最初のインストールを Firepower Threat Defense デバイスからユーザに行っても らう場合、以下の手順を実行するようにユーザに指示します。

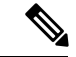

Android および iOS のユーザは、適切な App Store から AnyConnect をダウンロードする必要が あります。 (注)

#### 手順

ステップ **1** Web ブラウザを使用して、**https://***ravpn-address* を開きます。*ravpn-address* は、VPN 接続を許 可する外部インターフェイスの IP アドレスまたはホスト名です。

> このインターフェイスは、リモート アクセス VPN を設定する際に指定します。ログインを指 示するメッセージがユーザに示されます。

ステップ **2** サイトにログインします。

ユーザは、リモート アクセス VPN 用に設定されたディレクトリ サーバを使用して認証されま す。続行するには、ログインが正常に行われる必要があります。

ログインが成功すると、システムは、必要となる AnyConnect クライアントのバージョンがイ ンストールされているかを確認します。AnyConnect クライアントがユーザのコンピュータに ないか、下位のバージョンである場合、システムは自動的に AnyConnect ソフトウェアのイン ストールを開始します。

インストールが終了すると、AnyConnect がリモート アクセス VPN 接続を完了します。

# <span id="page-3-0"></span>**RADIUS** およびグループ ポリシーを使用したユーザの権限および属性 の制御

外部 RADIUS サーバまたは Firepower Threat Defense デバイスで定義されているグループポリ シーから、RA VPN 接続にユーザの認可属性(ユーザの権利または権限とも呼ばれる)を適用 できます。Firepower Threat Defense デバイスがグループポリシーに設定されている属性と競合 する外部 AAA サーバから属性を受信した場合は、AAA サーバからの属性が常に優先されま す。

Firepower Threat Defense デバイスは次の順序で属性を適用します。

- **1.** 外部 AAA サーバ上で定義されたユーザ属性:ユーザ認証または認可が成功すると、サー バからこの属性が返されます。
- **2.** Firepower Threat Defense デバイス上で設定されているグループポリシー:RADIUS サーバ からユーザの RADIUS CLASS 属性 IETF-Class-25 (OU=group-policy) の値が返された場合 は、Firepower Threat Defense デバイスはそのユーザを同じ名前のグループポリシーに入れ て、そのグループポリシーの属性のうち、サーバから返されないものを適用します。
- **3.** 接続プロファイルによって割り当てられたグループポリシー:接続プロファイルには、接 続の事前設定が含まれているほか、認証前にユーザに適用されるデフォルトのグループポ リシーが含まれています。FirepowerThreatDefenseデバイスに接続するすべてのユーザは、 最初にこのグループに所属します。このグループでは、AAAサーバから返されるユーザ属 性、またはユーザに割り当てられたグループポリシーにはない属性が定義されています。

Firepower Threat Defense デバイスは、ベンダー ID 3076 の RADIUS 属性をサポートします。使 用するRADIUSサーバでこれらの属性が定義されていない場合、手動で定義する必要がありま す。属性を定義するには、属性名または番号、タイプ、値、ベンダーコード(3076)を使用し ます。

次のトピックでは、サポートされている属性値について、値がRADIUSサーバで定義されるか どうか、または RADIUS サーバにシステムが送信する値であるかどうかに基づいて説明しま す。

### **RADIUS** サーバに送信された属性

RADIUS 属性 146 および 150 は、認証および認可の要求の場合に FTD デバイスから RADIUS サーバに送信されます。次の属性はすべて、アカウンティング開始、中間アップデート、およ び終了の要求の場合に FTD デバイスから RADIUS サーバに送信されます。

#### 表 **<sup>1</sup> : FTD** が **RADIUS** に送信する属性

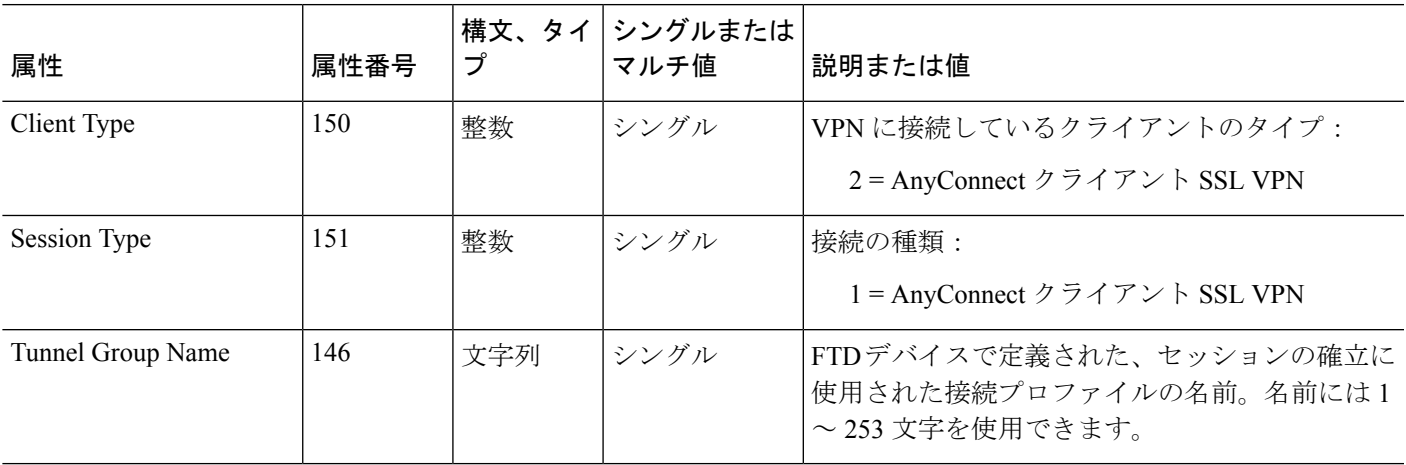

## **RADIUS** サーバから受信した属性

次のユーザ認可属性が RADIUS サーバから FTD デバイスに送信されます。

表 **2 :** 送信される **RADIUS** 属性 **FTD**

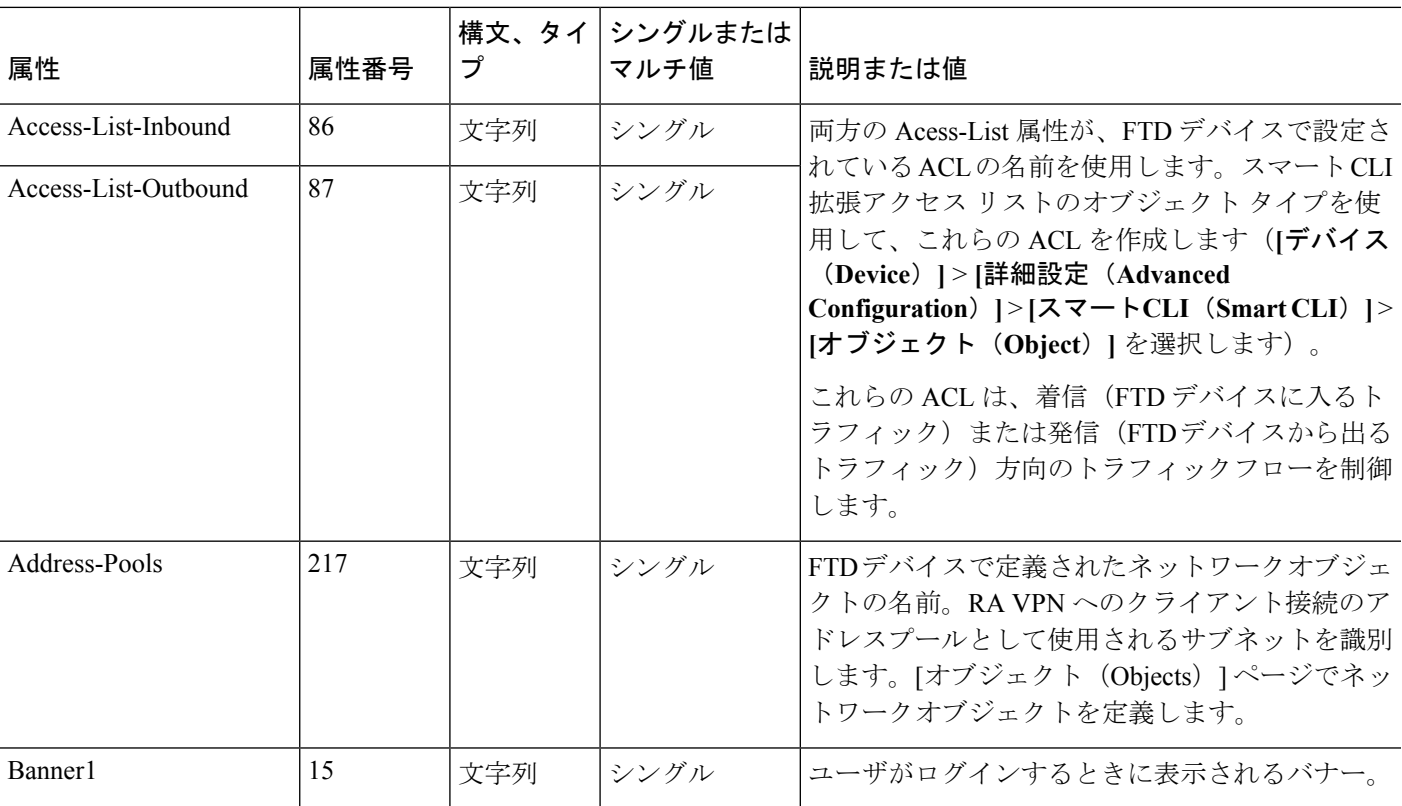

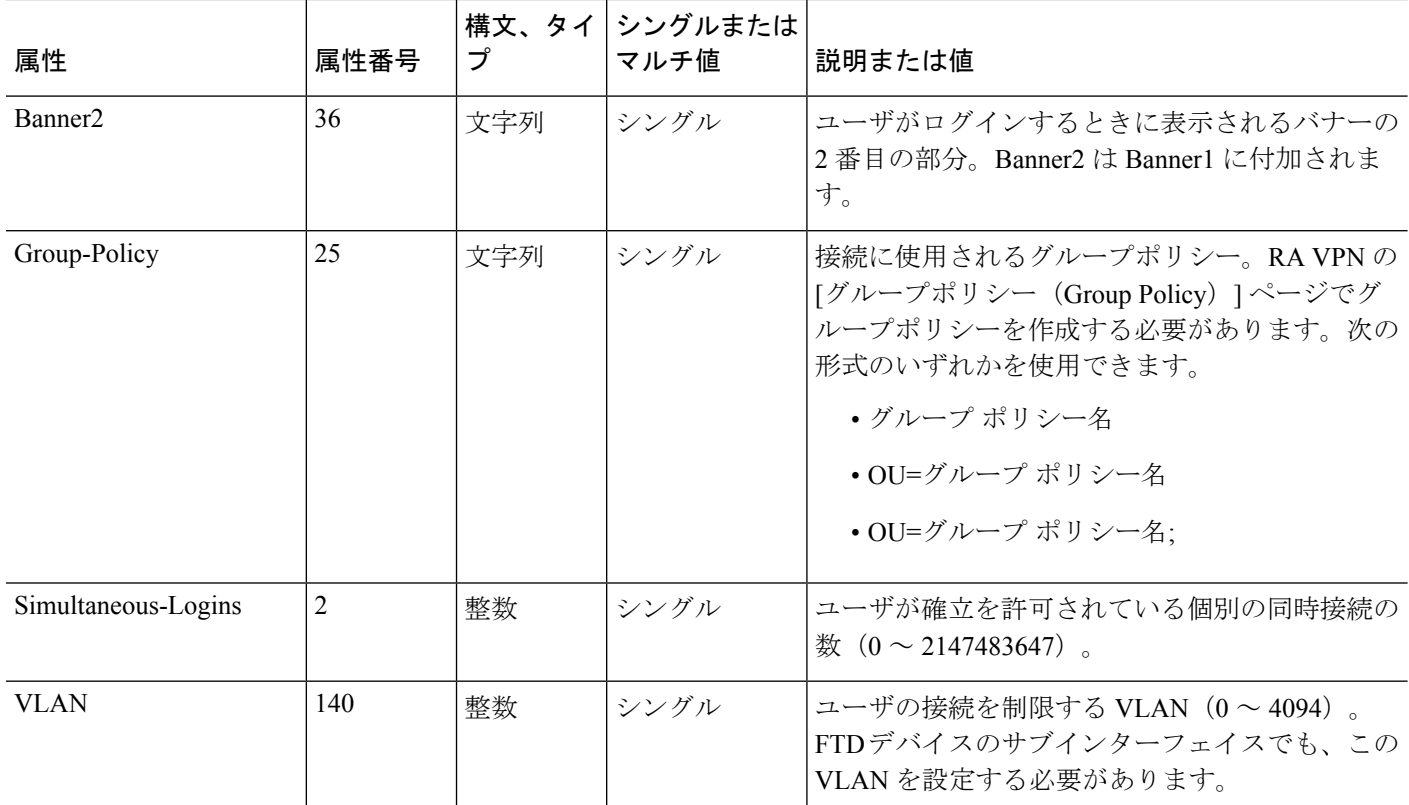

## 二要素認証

RA VPN に対してニ要素認証を設定することができます。二要素認証を使用する場合、ユーザ はユーザ名とスタティックパスワードに加えて、RSA トークンや Duo パスコードなどの追加 項目を指定する必要があります。二要素認証が2番目の認証ソースを使用することと異なるの は、1 つの認証ソースで 2 つの要素が設定され、RSA/Duo サーバとの関係がプライマリ認証 ソースに関連付けられている点です。ただし、Duo LDAP は例外で、この場合はセカンダリ認 証ソースとして Duo LDAP サーバを設定します。

システムは、2 番目の要素のためにモバイルにプッシュされる RSA トークンと Duo パスコー ドを、ニ要素認証プロセスの最初の要素としてのRADIUSサーバまたはADサーバと組み合わ せることでテストされています。

### **RSA** 二要素認証

次の方法のいずれかを使用して RSA を設定することができます。RSA 側の設定については、 RSA のドキュメントを参照してください。

• RSA サーバを RADIUS サーバとして直接 FDM で定義し、そのサーバを RA VPN のプライ マリ認証ソースとして使用します。

この方法を使用する場合、ユーザは RSA RADIUS サーバで設定されているユーザ名を使 用して認証し、パスワードと 1 回限りの一時的な RSA トークンを連結し、パスワードと トークンをコンマで区切る必要があります(*password*,*token*)。

この設定では、認証サービスを提供するために(Cisco ISE で供給されるような)個別の RADIUS サーバを使用することが一般的です。2 番目の RADIUS サーバを認証サーバとし て設定し、必要に応じてアカウンティング サーバとしても設定します。

• 直接統合をサポートする RADIUS または AD サーバと RSA サーバを統合し、RSA 以外の RADIUS または AD サーバをプライマリ認証ソースとして使用するように RA VPN を設定 します。この場合、RADIUS/ADサーバはRSA-SDIを使用して、クライアントとRSAサー バ間の二要素認証を委任して調整します。

この方法を使用する場合、ユーザは RSA 以外の RADIUS または AD サーバで設定されて いるユーザ名を使用して認証し、パスワードと 1 回限りの一時的な RSA トークンを連結 し、パスワードとトークンをコンマで区切る必要があります(*password*,*token*)。

この設定では、RSA 以外の RADIUS サーバを認証サーバとして設定し、必要に応じてア カウンティング サーバとしても設定します。

### **RADIUS** を使用した **Duo** 二要素認証

DuoRADIUSサーバはプライマリ認証ソースとして設定できます。この方法では、DuoRADIUS 認証プロキシを使用します

Duo の詳細な設定手順については、<https://duo.com/docs/cisco-firepower>を参照してください。

その後、最初の認証要素として別の RADIUS サーバ(または AD サーバ)を使用し、2 番目の 要素として Duo クラウド サービスを使用するため、プロキシ サーバ宛の認証要求を転送する ように Duo を設定します。

この方法を使用する場合、ユーザはDuo認証プロキシおよび関連するRADIUS/ADサーバの両 方に設定されているユーザ名、RADIUS/AD サーバに設定されているユーザ名のパスワード、 およびその後に次の Duo コードのいずれかを使用することで、認証を行う必要があります。

- *Duo-passcode*。*my-password*,**12345** など
- **push**。*my-password*,**push**など。**push**は、ユーザによるインストールと登録が完了している Duoモバイルアプリに認証をプッシュ送信するようにDuoに指示する場合に使用します。
- **sms**。*my-password*,**sms** など。**sms** は、ユーザのモバイルデバイスにパスコードの新しい バッチと SMS メッセージを送信するように Duo に指示する場合に使用します。**sms** を使 用すると、ユーザの認証試行が失敗します。ユーザは再認証し、2 番目の要素として新し いパスコードを入力する必要があります。
- **phone**。*my-password*,**phone** など。**phone** は、電話コールバック認証を実行するように Duo に指示する場合に使用します。

ユーザ名/パスワードが認証されると、Duo 認証プロキシは Duo クラウドサービスに接続し、 Duoクラウドサービスは、その要求が設定されている有効なプロキシデバイスからのものであ ることを検証してから、指示に従ってユーザのモバイルデバイスに一時的なパスコードをプッ

シュ送信します。ユーザがこのパスコードを受け入れると、セッションは Duo で認証済みと マークされ、RA VPN が確立されます。

### **LDAP** を使用した **Duo** 二要素認証

プライマリ ソースとして Microsoft Active Directory(AD)または RADIUS サーバを使用し、そ れと組み合わせてセカンダリ認証ソースとして Duo LDAP サーバを使用できます。Duo LDAP を使用すると、セカンダリ認証において、プライマリ認証がDuoパスコード、プッシュ通知、 または電話コールによって検証されます。

FTD デバイスは、LDAPS を使用して、ポート TCP/636 経由で Duo LDAP と通信します。

DuoLDAPサーバは認証サービスのみを提供し、アイデンティティサービスを提供しないこと に注意してください。そのため、プライマリ認証ソースとしてDuoLDAPを使用する場合、ど のダッシュボードにも RA VPN 接続に関連付けられているユーザ名は表示されず、これらの ユーザに対してアクセス制御ルールを作成することはできません。

このアプローチを採用する場合は、RADIUS/AD サーバと Duo LDAP サーバの両方で設定され ているユーザ名を使用してユーザを認証する必要があります。AnyConnect によるログインを 求められた場合、ユーザは、[プライマリパスワード(Primary Password)] フィールドに RADIUS/AD のパスワードを入力し、[セカンダリパスワード(SecondaryPassword)] に次のい ずれかを入力して、Duoでの認証を行います。詳細については、<https://guide.duo.com/anyconnect> を参照してください。

- [Duoパスコード(Duo passcode)]:Duo Mobileで生成され、SMSを介して送信され、ハー ドウェアトークンによって生成されるパスコード、または管理者によって提供されるパス コードを使用して、認証します。1234567 などです。
- [プッシュ (push) ]: Duo Mobile アプリをインストールしてアクティブにしている場合は、 ログイン要求を電話機にプッシュします。要求を確認し、[承認 (Approve) ] をタップし てログインします。
- [電話(phone)]: 電話機のコールバックを使用して認証します。
- [sms]:Duoパスコードをテキストメッセージで要求します。ログイン試行は失敗します。 新しいパスコードを使用して再度ログインします。

Duo LDAP の詳細な説明と例については、Duo LDAP [を使用した二要素認証の設定方法](#page-44-0) (45 [ページ\)](#page-44-0)を参照してください。

# <span id="page-7-0"></span>リモート アクセス **VPN** のライセンス要件

リモート アクセス VPN を設定する前に、基本デバイス ライセンスがエクスポート要件を満た す必要があります。デバイスを登録するとき、エクスポート制御機能が有効になっているSmart Software Managerのアカウントを使用して登録する必要があります。また、評価ライセンスを 使用して機能を設定することはできません。

さらに、次のいずれかのリモート アクセス VPN ライセンスを購入し、有効にする必要があり ます:AnyConnect Plus、AnyConnect Apex、AnyConnect VPN Only。これらのライセンスは、

ASA ソフトウェア ベースのヘッドエンドで使用されるときにさまざまな機能セットを有効に するように設計されていますが、FirepowerThreatDefenseデバイスでは同じように扱われます。

ライセンスを有効にするには、**[**デバイス(**Device**)**]**>**[**スマートライセンス(**SmartLicense**)**]**> **[**設定の表示(**View Configuration**)**]** を選択し、[RA VPNライセンス(RA VPN License)] グ ループで適切なライセンスを選択します。SmartSoftware Manager Account で使用可能なライセ ンスが必要です。ライセンスの有効化の詳細については[、オプションライセンスの有効化と無](fptd-fdm-config-guide-650_chapter3.pdf#nameddest=unique_33) [効化](fptd-fdm-config-guide-650_chapter3.pdf#nameddest=unique_33)を参照してください。

詳細については、『Cisco AnyConnect Ordering Guide』 ([http://www.cisco.com/c/dam/en/us/products/](http://www.cisco.com/c/dam/en/us/products/collateral/security/anyconnect-og.pdf) [collateral/security/anyconnect-og.pdf](http://www.cisco.com/c/dam/en/us/products/collateral/security/anyconnect-og.pdf))を参照してください。[http://www.cisco.com/c/en/us/products/](http://www.cisco.com/c/en/us/products/security/anyconnect-secure-mobility-client/datasheet-listing.html) [security/anyconnect-secure-mobility-client/datasheet-listing.html](http://www.cisco.com/c/en/us/products/security/anyconnect-secure-mobility-client/datasheet-listing.html) には、使用できるその他のデータ シートもあります。

# <span id="page-8-0"></span>リモート アクセス **VPN** に関する注意事項と制限事項

RA VPN を設定する際は、次の注意事項と制限事項に注意してください。

- 同じ TCP ポートの同じインターフェイスで Firepower Device Manager アクセス(管理アク セスリストの HTTPS アクセス)と AnyConnect リモート アクセス SSL VPN の両方を設定 することはできません。たとえば、外部インターフェイスにリモート アクセス SSL VPN を設定する場合、ポート 443 で HTTPS 接続用の外部インターフェイスも開くことはでき ません。Firepower Device Managerではこれらの機能に使用されるポートを設定できないた め、同じインターフェイスで両方の機能は設定できません。
- NAT ルールの送信元アドレスとリモート アクセス VPN アドレス プールの重複アドレス は使用できません。
- RADIUSトークンとRSAトークンを使用して二要素認証を設定すると、ほとんどの場合、 デフォルトの 12 秒の認証タイムアウトでは短すぎて正常な認証が行われません[。クライ](#page-10-0) アント [プロファイルの設定およびアップロード](#page-10-0) (11 ページ)で説明しているように、カ スタム AnyConnect クライアント プロファイルを作成し、それを RA VPN 接続プロファイ ルに適用することにより、認証タイムアウト値を増やすことができます。認証タイムアウ トを 60 秒以上にすることをお勧めします。これにより、ユーザの認証および RSA トーク ンの貼り付けと、トークンのラウンドトリップ検証のための十分な時間が得られます。

# <span id="page-8-1"></span>リモート アクセス **VPN** の設定

クライアントのリモート アクセス VPN を有効化するには、いくつかの項目を設定する必要が あります。次の手順を実行します。

#### 手順

ステップ **1** ライセンスを設定します。

次の 2 つのライセンスを有効にする必要があります。

- デバイスを登録する際に、エクスポート制御機能に対して有効化された Smart Software Managerアカウントによってエクスポートを制御する必要があります。リモートアクセス VPNを設定するには、その前に基本ライセンスが輸出規制要件を満たす必要があります。 また、評価ライセンスを使用して機能を設定することはできません。デバイスを登録する 手順については、[デバイスの登録を](fptd-fdm-config-guide-650_chapter3.pdf#nameddest=unique_110)参照してください。
- リモート アクセス VPN ライセンス。詳細は、リモート アクセス VPN [のライセンス要件](#page-7-0) (8 [ページ\)](#page-7-0)を参照してください。ライセンスを有効にするには[、オプション](fptd-fdm-config-guide-650_chapter3.pdf#nameddest=unique_33) ライセン [スの有効化と無効化を](fptd-fdm-config-guide-650_chapter3.pdf#nameddest=unique_33)参照してください。
- ステップ **2** 証明書を設定します。

証明書は、クライアントとデバイスの間のSSL接続を認証するために必要です。事前定義され た VPN 用の DefaultInternalCertificate を使用することも、独自に作成することもできます。

認証に使われるディレクトリレルムに暗号化接続を使用する場合は、信頼されるCA証明書を アップロードする必要があります。

証明書とそれらのアップロード方法の詳細については、[証明書の設定](fptd-fdm-config-guide-650_chapter7.pdf#nameddest=unique_151)を参照してください。

- ステップ **3** (任意)クライアント [プロファイルの設定およびアップロード](#page-10-0) (11 ページ)。
- ステップ **4** リモート ユーザを認証する目的で使用されるアイデンティティ ソースを設定します。

リモート アクセス VPN へのログインを許可するユーザ アカウントに次のソースを使用できま す。代わりに、クライアント証明書を単独で、またはアイデンティティソースと連携させて、 認証に使用することができます。

- Active Directory アイデンティティ レルム:プライマリ認証ソースとして。ユーザ アカウ ントは Active Directory(AD)サーバで定義されます。AD [アイデンティティ](fptd-fdm-config-guide-650_chapter8.pdf#nameddest=unique_182) レルムの設 [定を](fptd-fdm-config-guide-650_chapter8.pdf#nameddest=unique_182)参照してください。
- RADIUSサーバグループ:プライマリまたはセカンダリ認証ソースとして。認可およびア カウンティングにも。RADIUS サーバ [グループの設定](fptd-fdm-config-guide-650_chapter8.pdf#nameddest=unique_186)を参照してください。
- LocalIdentitySource(ローカル ユーザ データベース):プライマリ ソースまたはフォール バックソースとして。デバイスで直接ユーザを定義できます。外部サーバを使用すること はできません。フォールバック ソースとしてローカル データベースを使用する場合は、 必ず外部サーバで定義したものと同じユーザ名/パスワードを定義します。[ローカル](fptd-fdm-config-guide-650_chapter8.pdf#nameddest=unique_164) ユー [ザの設定を](fptd-fdm-config-guide-650_chapter8.pdf#nameddest=unique_164)参照してください。
- Duo LDAP サーバ:プライマリまたはセカンダリ認証ソースとして。Duo LDAP サーバを プライマリソースとして使用できますが、これは通常の設定ではありません。通常は、プ ライマリの Active Directory または RADIUS サーバと組み合わせて二要素認証を提供する ために、セカンダリソースとして使用します。詳細については、DuoLDAP[を使用した二](#page-44-0) [要素認証の設定方法](#page-44-0) (45 ページ)を参照してください。
- ステップ **5** (オプション) RA VPN のグループ [ポリシーの設定](#page-23-0) (24 ページ)

グループポリシーは、ユーザに関連する属性を定義します。グループメンバーシップに基づい て、リソースへの差分アクセスを提供するためにグループポリシーを設定することができま す。または、すべての接続でデフォルトポリシーを使用することもできます。

- ステップ **6** RA VPN [接続プロファイルの設定](#page-15-0) (16 ページ)。
- ステップ **7** リモート アクセス VPN [によるトラフィックの許可](#page-12-0) (13 ページ)。
- ステップ **8** リモート アクセス VPN [設定の確認](#page-12-1) (13 ページ)。

接続の完了に関する問題が発生した場合は、リモート アクセス VPN [のトラブルシューティン](#page-31-1) グ (32[ページ\)](#page-31-1) を参照してください。

ステップ **9** (オプション)アイデンティティ ポリシーを有効にして、パッシブ認証のルールを設定しま す。

> パッシブ ユーザ認証を有効にすると、リモート アクセス VPN 経由でログインするユーザが ダッシュボードに表示され、ポリシー内のトラフィック一致基準としても使用できます。パッ シブ認証を有効にしない場合、RA VPN ユーザはアクティブ認証ポリシーに一致する場合にの み使用できます。ダッシュボードのユーザ情報またはトラフィック照合用のユーザ情報を取得 するには、アイデンティティ ポリシーを有効にする必要があります。

# <span id="page-10-0"></span>クライアント プロファイルの設定およびアップロード

AnyConnect クライアント プロファイルは AnyConnect クライアント ソフトウェアとともにク ライアントにダウンロードされます。これらのプロファイルは、起動時の自動接続と自動再接 続、エンド ユーザが AnyConnect クライアント環境設定および詳細設定でオプションを変更す ることが許可されるかどうかといった、多数のクライアント関連オプションを定義します。

リモートアクセスVPN接続を設定する際に外部インターフェイスの完全修飾ホスト名 (FQDN) を設定すると、システムが自動的にクライントプロファイルを作成します。このプロファイル では、デフォルトの設定が有効にされます。クライントプロファイルを作成してアップロード する必要があるのは、デフォルト以外の動作が必要な場合のみです。クライントプロファイル はオプションであることに注意してください。クライントプロファイルをアップロードしなけ れば、AnyConnect クライアントはプロファイルで制御されるすべてのオプションにデフォル トの設定を使用します。

初回の接続時に、ユーザが制御できる設定のすべてを AnyConnect クライアントに表示させる には、VPNプロファイルのサーバリストに、Firepower Threat Defenseデバイスの外部インター フェイスを含める必要があります。アドレスまたは FQDN をホスト エントリとしてプロファ イルに追加していない場合、セッションにフィルタは適用されません。たとえば、証明書照合 を作成し、証明書が基準と適切に一致した場合でも、プロファイルにデバイスをホストエント リとして追加しなければ、この証明書照合は無視されます。 (注)

次に、[オブジェクト (Objects) ]ページで直接オブジェクトを作成および編集する方法につい て説明します。オブジェクト リストに表示される [新規AnyConnectクライアントプロファイル の作成(Create New AnyConnect Client Profile)] リンクをクリックして、AnyConnect クライア ント プロファイル オブジェクトをプロファイル プロパティの編集中に作成することもできま す。

#### 始める前に

クライアントプロファイルをアップロードするには、その前に、以下の作業を行う必要があり ます。

- AnyConnect の「Profile Editor Windows / Standalone installer インストーラ (MSI) 」をダウ ンロードしてインストールします。このインストール ファイルは Windows 専用で、ファ イル名はanyconnect-profileeditor-win-<version>-k9.msiです。ここで、<version>はAnyConnect のバージョンです。たとえば、anyconnect-profileeditor-win-4.3.04027-k9.msi のような名前 になります。プロファイル エディタをインストールする前に、Java JRE (1.6 以降) もイ ンストールする必要があります。software.cisco.comから、[AnyConnectセキュアモビリティ クライアント (AnyConnect Secure Mobility Client) 1カテゴリに分類されている AnyConnect プロファイル エディタを入手します。
- プロファイル エディタを使用して、必要なプロファイルを作成します。プロファイルに は、外部インターフェイスのホスト名または IP アドレスを指定する必要があります。詳 細については、エディタのオンライン ヘルプを参照してください。

#### 手順

- ステップ **1** [オブジェクト(Objects)] を選択してから、目次で [AnyConnectクライアントプロファイル (AnyConnect Client Profile)] を選択します。
- ステップ **2** 次のいずれかを実行します。
	- オブジェクトを作成するには、[+] ボタンをクリックします。
	- オブジェクトを編集するには、オブジェクトの[編集 (edit) ]アイコン ( ●) をクリック します。
	- オブジェクトに関連付けられているプロファイルをダウンロードする場合は、対象のオブ ジェクトの [ダウンロード (download) 1アイコン (3) をクリックします。

参照されていないオブジェクトを削除するには、オブジェクトの [ごみ箱(trash can)] アイコ  $\mathcal{V}$  ( $\mathbf{0}$ ) をクリックします。

- ステップ **3** 名前を入力し、オプションでオブジェクトの説明を入力します。
- ステップ4 [アップロード (Upload) ]をクリックし、プロファイルエディタを使って作成したファイルを 選択します。
- ステップ5 [開く (Open) 1をクリックしてプロファイルをアップロードします。

ステップ **6** [OK] をクリックしてオブジェクトを追加します。

## <span id="page-12-0"></span>リモート アクセス **VPN** によるトラフィックの許可

リモートアクセス VPN トンネル内のトラフィックフローを有効にするには、次の方法のいず れかを使用します。

• **sysopt connectionpermit-vpn** コマンドを設定します。これにより、VPN 接続と一致するト ラフィックがアクセス コントロール ポリシーから免除されます。このコマンドのデフォ ルトは **no sysopt connectionpermit-vpn** で、VPN トラフィックをアクセス コントロール ポ リシーでも許可する必要があることを意味します。

これは、外部ユーザがリモート アクセス VPN アドレス プール内の IP アドレスになりす ますことができないため、VPNでトラフィックを許可するよりも安全な方法です。欠点は VPN トラフィックが検査されないことです。つまり、侵入とファイルの保護、URL フィ ルタリング、その他の高度な機能がトラフィックに適用されません。これは、トラフィッ クに対する接続イベントは発生せず、したがって統計ダッシュボードでは VPN 接続が反 映されないことも意味します。

このコマンドを設定するには、RA VPN 接続プロファイルで [復号されたトラフィックで アクセスコントロールポリシーをバイパスする(Bypass Access Control policy for decrypted traffic)] オプションを選択します。

• リモート アクセス VPN アドレス プールからの接続を許可するアクセス制御ルールを作成 します。この方法では、VPNトラフィックが確実に検査され、高度なサービスを接続に適 用できます。欠点は、外部のユーザがIPアドレスをスプーフィングして、内部ネットワー クにアクセスしやすくなることです。

## <span id="page-12-1"></span>リモート アクセス **VPN** 設定の確認

リモート アクセス VPN を設定し、設定をデバイスに展開した後で、リモート接続を行えるこ とを確認します。

問題が発生した場合は、トラブルシューティングトピックに目を通し、問題の分離と修正に役 立てます。リモート アクセス VPN [のトラブルシューティング](#page-31-1) (32 ページ)を参照してくだ さい。

#### 手順

ステップ **1** 外部ネットワークから、AnyConnect クライアントを使用して VPN 接続を確立します。

Web ブラウザを使用して、**https://***ravpn-address* を開きます。*ravpn-address* は、VPN 接続を許 可する外部インターフェイスの IP アドレスまたはホスト名です。必要に応じて、クライアン トソフトウェアをインストールし、接続を完了します。AnyConnect[ソフトウェアのインストー](#page-2-0) ル方法 (3[ページ\)](#page-2-0)を参照してください。

グループ URL を設定した場合は、それらの URL も試みてください。

- **ステップ2** デバイス CLI にログインします (CLI (コマンドライン インターフェイス) へのログインを参 照)。 または、CLI コンソールを開きます。
- ステップ **3 show vpn-sessiondb**コマンドを使用して、現在のVPNセッションに関する概要情報を表示しま す。

統計情報では、アクティブな AnyConnect クライアント セッション、および累積セッション 数、ピーク同時セッション数、非アクティブセッション数の情報が示されます。次は、コマン ドからの出力例です。

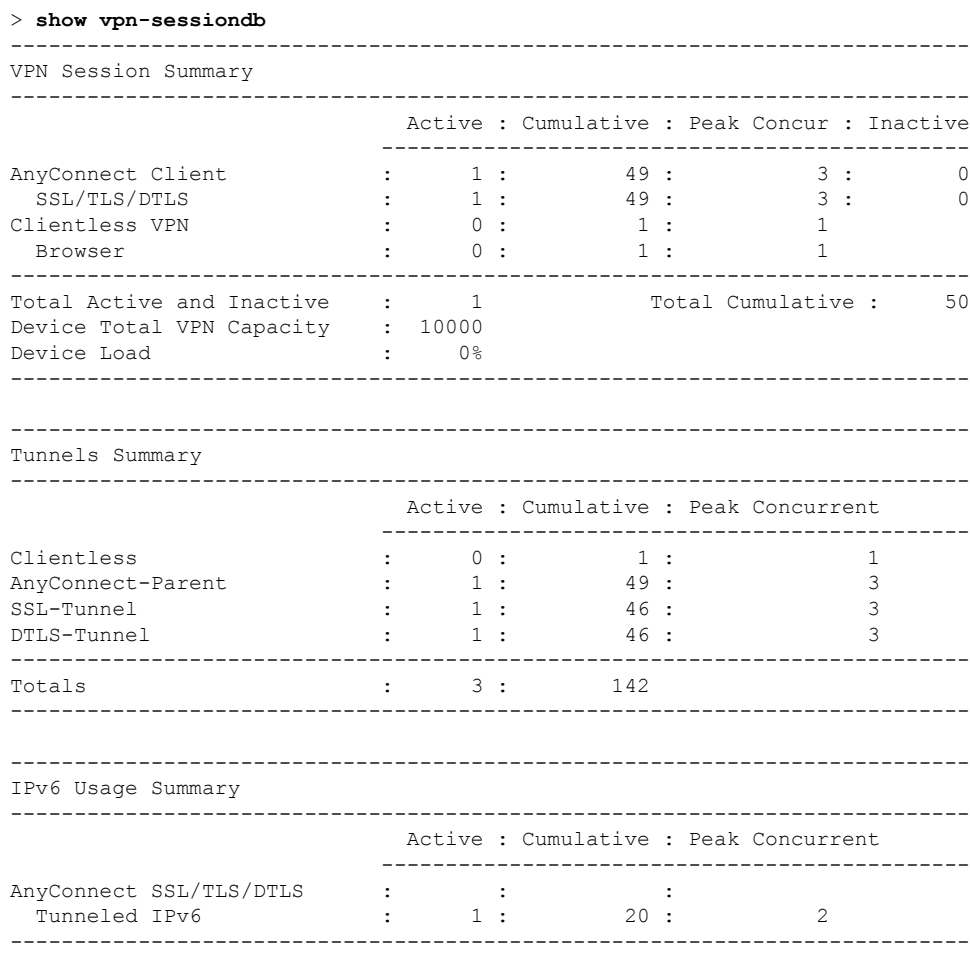

ステップ **4 show vpn-sessiondb anyconnect** コマンドを使用して、現在の AnyConnect VPN セッションに関 する詳細情報を表示します。

> 詳細情報には、使用されている暗号化、送信バイト数と受信バイト数などの統計情報が含まれ ます。VPN接続を使用する場合、このコマンドを再発行すると送信バイト数と受信バイト数が 変わるのがわかります。

> **show vpn-sessiondb anyconnect**

Session Type: AnyConnect

```
Username : priya Index : 4820
Assigned IP : 172.18.0.1 Public IP : 192.168.2.20
Assigned IPv6: 2009::1
Protocol : AnyConnect-Parent SSL-Tunnel DTLS-Tunnel
License : AnyConnect Premium
Encryption : AnyConnect-Parent: (1)none SSL-Tunnel: (1)AES-GCM-256 DTLS-Tunnel:
(1)AES256
Hashing : AnyConnect-Parent: (1)none SSL-Tunnel: (1)SHA384 DTLS-Tunnel: (1)SHA1
Bytes Tx : 27731 Bytes Rx : 14427
Group Policy : MyRaVpn|Policy Tunnel Group : MyRaVpn
Login Time : 21:58:10 UTC Mon Apr 10 2017
Duration : 0h:51m:13s
Inactivity : 0h:00m:00s
VLAN Mapping : N/A VLAN VLAN : none
Audt Sess ID : c0a800fd012d400058ebfff2
Security Grp : none Tunnel Zone : 0
```
# <span id="page-14-0"></span>リモート アクセス **VPN** 設定の管理

リモートアクセス VPN 接続プロファイルは、外部ユーザが AnyConnect クライアントを使用し てシステムに VPN に接続することを許可するという接続特性を定義します。各プロファイル は、ユーザの認証に使用される AAA サーバと証明書、ユーザの IP アドレスを割り当てるため のアドレス プール、およびさまざまなユーザ向け属性を定義するグループ ポリシーを定義し ます。

異なるユーザグループに異なるサービスを提供する必要がある場合、または異なる認証ソース がある場合は、複数のプロファイルを作成します。たとえば、自分の組織が異なる認証サーバ を使用する異なる組織と合併した場合、これらの認証サーバを使用する新しいグループのプロ ファイルを作成できます。

#### 手順

ステップ **1 [**デバイス(**Device**)**]** > **[**リモートアクセス**VPN**(**Remote Access VPN**)**]** グループで [設定の表 示(View Configuration)] をクリックします。

> グループには、現在設定されている接続プロファイルおよびグループポリシーの数に関する概 要情報が表示されます。

- ステップ **2** 目次の [接続プロファイル(Connection Profiles)] をクリックします(未選択の場合)。
- ステップ **3** 次のいずれかを実行します。
	- 新しい接続プロファイルを作成するには、[+] ボタンをクリックします。詳細な手順につ いては、RA VPN [接続プロファイルの設定](#page-15-0) (16 ページ)を参照してください。
- •表示ボタン(◎)をクリックして、接続プロファイルの概要と接続手順を開きます。概 要内で [編集 (Edit) ] をクリックすると変更が行えます。
- 削除ボタン(■) をクリックすると、不要な接続プロファイルを削除できます。
- 接続プロファイルのユーザ向け属性を定義するには、目次の [グループポリシー(Group Policies)] を選択します。RA VPN のグループ [ポリシーの設定](#page-23-0) (24 ページ)を参照して ください。

## <span id="page-15-0"></span>**RA VPN** 接続プロファイルの設定

リモートアクセス VPN 接続プロファイルを作成すると、ホームネットワークなどの外部ネッ トワークからでも、ユーザは内部ネットワークに接続できるようになります。異なる認証方式 に対応するには、個別のプロファイルを作成します。

#### 始める前に

リモートアクセス (RA) VPN 接続を設定する前に、以下のことを行います。

- 必要な AnyConnectソフトウェア パッケージを software.cisco.com からワークステーション にダウンロードします。
- リモート アクセス VPN 接続を終了する外部インターフェイスは、HTTPS 接続を許可する 管理アクセス リストを持つこともできません。RA VPN を設定する前に、外部インター フェイスから HTTPS ルールを削除します。管理アクセス [リストの設定を](fptd-fdm-config-guide-650_chapter21.pdf#nameddest=unique_12)参照してくださ い。

#### 手順

ステップ **1 [**デバイス(**Device**)**]** > **[**リモートアクセス**VPN**(**Remote Access VPN**)**]** グループで [設定の表 示(View Configuration)] をクリックします。

> グループには、現在設定されている接続プロファイルおよびグループポリシーの数に関する概 要情報が表示されます。

- ステップ2 目次の「接続プロファイル (Connection Profiles) | をクリックします (未選択の場合)。
- ステップ **3** 次のいずれかを実行します。
	- 新しい接続プロファイルを作成するには、[+] ボタンをクリックします。
	- ●表示ボタン(◎)をクリックして、接続プロファイルの概要と接続手順を開きます。概 要内で [編集 (Edit) ] をクリックすると変更が行えます。
- ステップ **4** 基本的な接続属性を設定します。
- [接続プロファイル名(Connection Profile Name)]:スペースを含めずに最大 50 文字で、 この接続の名前を指定します。例、MainOffice。IP アドレスは名前として使用できませ  $h_{\alpha}$ 
	- ここで入力する名前が、AnyConnectクライアントの接続リストに表示されます。 ユーザにとって意味のある名前を選択します。 (注)
- [グループエイリアス(Group Alias)]、[グループURL(Group URL)]:エイリアスには特 定の接続プロファイルの代替名またはURLを含めることができます。VPNユーザは、FTD デバイスへの接続時に、AnyConnect クライアントの接続リストでエイリアス名を選択で きます。接続プロファイル名はグループのエイリアスとして自動的に追加されます。

グループ URL のリストも設定できます。このリストは、リモートアクセス VPN 接続を開 始するときにエンドポイントが選択できるリストです。ユーザがグループ URL を使用し て接続する場合、システムは自動的に URL と一致する接続プロファイルを使用します。 この URL は、まだ AnyConnect クライアントがインストールされていないクライアントに よって使用されます。

グループエイリアスと URL を必要な数だけ追加します。これらのエイリアスと URL は、 デバイスで定義されているすべての接続プロファイルで一意でなければなりません。グ ループ URL は **https://** で始める必要があります。

たとえば、「Contractor」というエイリアスとグループ URL 「https://ravpn.example.com/contractor」があるとします。AnyConnect クライアントをイン ストールすると、ユーザは単純に AnyConnect VPN の接続ドロップダウンリストでグルー プエイリアスを選択します。

ステップ **5** プライマリ アイデンティティ ソース、および必要に応じてセカンダリ ソースを設定します。

これらのオプションにより、リモートアクセス VPN 接続を有効にするための、デバイスへの ユーザ認証方法が決定されます。最も簡単な方法は、AAA のみを使用し、次に AD レルムを 選択するか、LocalIdentitySource を使用することです。[認証タイプ (Authentication Type) ]に は次の方法を使用できます。

- [AAAのみ (AAAOnly) ]: ユーザ名とパスワードに基づいてユーザを認証および認可しま す。詳細については[、接続プロファイルのための](#page-19-0) AAA の設定 (20 ページ)を参照して ください。
- [クライアント証明書のみ(ClientCertificate Only)]:クライアントデバイスアイデンティ ティ証明書に基づいてユーザを認証します。詳細については、[接続プロファイルのための](#page-22-0) [証明書認証の設定](#page-22-0) (23 ページ)を参照してください。
- [AAAおよびクライアント認証 (AAA and Client Certificate)]: ユーザ名/パスワードと、ク ライアント デバイス アイデンティティ証明書の両方を使用します。
- ステップ **6** クライアントのアドレスプールを設定します。

アドレスプールは、リモートクライアントが VPN 接続を確立するときに、システムがリモー トクライアントに割り当てることができる IP アドレスを定義します。詳細については、[RA](#page-22-1) VPN のクライアント [アドレス指定の設定](#page-22-1) (23ページ)を参照してください。

- ステップ1 [次へ (Next) ] をクリックします。
- ステップ **8** このプロファイルを使用するには、[グループポリシー(Group Policy)] を選択します。

グループポリシーは、トンネル確立後のユーザ接続の期間を設定します。システムには、 DfltGrpPolicyという名前のデフォルトグループポリシーがあります。必要なサービスを提供す るために追加のグループポリシーを作成することができます。

グループポリシーを選択すると、グループの特性の概要が表示されます。変更するには概要内 で [編集(Edit)] をクリックします。

必要なグループ ポリシーが存在しない場合は、ドロップダウンリストの [新しいグループポリ シーの作成 (Create New Group Policy) 1をクリックします。

グループポリシーの詳細については、RA VPN のグループ [ポリシーの設定](#page-23-0) (24 ページ)を参 照してください。

- ステップ9 [次へ (Next) ] をクリックします。
- ステップ **10** グローバル設定を行います。

これらのオプションは、各接続プロファイルに適用されます。最初の接続プロファイルを作成 したら、これらのオプションは後続の各プロファイルに事前設定されます。変更すると、設定 済みのすべての接続プロファイルが変更されます。

- [デバイスアイデンティティ証明書(Certificate of Device Identity)]:デバイスのアイデン ティティを確立するために使用する内部証明書を選択します。安全な VPN 接続を完了す るには、クライアントがこの証明書を承認する必要があります。まだ証明書がない場合、 ドロップダウンリストの[新規内部証明書の作成(Create New InternalCertificate)]をクリッ クします。証明書を設定する必要があります。
- [外部インターフェイス(Outside Interface)]:リモート アクセス VPN 接続を確立すると きにユーザが接続するインターフェイス。これは通常外部(インターネットに接続され た)インターフェイスですが、デバイスとこの接続プロファイルがサポートしているエン ドユーザ間のインターフェイスのいずれかを選択します。
- [外部インターフェイス用完全修飾ドメイン名(Fully-qualified Domain Name for the Outside Interface)]:インターフェイス名(例:ravpn.example.com)。名前を指定すると、クライ アント プロファイルが作成されます。
	- ユーザは、クライアントによって VPN で使用される DNS サーバが、この名前か ら外部インターフェイスの IP アドレスを解決でききるようにする責任がありま す。関連する DNS サーバに FQDN を追加します。 (注)
- [復号されたトラフィックでアクセスコントロールポリシーをバイパスする(sysopt permit-vpn) (Bypass Access Control policy for decrypted traffic (sysopt permit-vpn)) ]: VPN トラフィックにアクセス制御ポリシーを適用するかどうか。復号された VPN トラフィッ クは、デフォルトでアクセスコントロールポリシーインスペクションの対象となります。 [復号されたトラフィックでアクセスコントロールポリシーをバイパスする (sysopt permit-vpn) (Bypass Access Control policy for decrypted traffic (sysopt permit-vpn))  $]$  を有効 にすると、アクセス制御ポリシーはバイパスされますが、リモートアクセスVPNの場合、

VPN フィルタ ACL および AAA サーバからダウンロードされた認証 ACL は引き続き VPN トラフィックに適用されます。

このオプションを選択すると、システムによりグローバル設定である **sysopt connection permit-vpn** コマンドが設定されることに注意してください。これは、サイト間 VPN 接続 の動作にも影響を与えます。また、接続プロファイル全体でこのオプションに異なる選択 をすることはできません。この機能は、すべてのプロファイルでオンまたはオフのいずれ かとなります。

このオプションを選択しない場合、外部ユーザがリモートアクセス VPN アドレスプール 内の IP アドレスをスプーフィングし、ネットワークにアクセスするおそれがあります。 内部リソースへアクセスすることをアクセスプールに許可するアクセス制御ルールを作成 する必要があるため、このような状況が発生します。アクセス制御ルールを使用する場合 は、送信元 IP アドレス単独ではなく、ユーザ仕様を使用してアクセスを制御することを 検討してください。

このオプションを選択する欠点は、VPNトラフィックが検査されないことです。つまり、 侵入/ファイル保護、URL フィルタリング、またはその他の高度な機能がトラフィックに 適用されません。これは、トラフィックに対する接続イベントは発生せず、したがって統 計ダッシュボードでは VPN 接続が反映されないことも意味します。

• [NAT免除(NATExempt)]:リモートアクセスVPNエンドポイントとの入出力トラフィッ クに対する NAT 変換を免除するには、NAT 免除を有効にします。VPN トラフィックを NAT 免除にしない場合は、外部および内部インターフェイスに対する既存の NAT ルール が RA VPN アドレス プールに適用されないことを確認してください。NAT 免除 ルールは 特定の送信元/宛先インターフェイスとネットワークの組み合わせに対する手動スタティッ ク アイデンティティ NAT ルールですが、NAT ポリシーには反映されず、非表示になりま す。NAT 免除を有効にした場合、以下も設定する必要があります。

これはすべての接続プロファイルに適用されるグローバルオプションであることに注意し てください。したがって、インターフェイスおよび内部ネットワークは追加するだけで、 交換しないでください。そうでない場合、すでに定義済みのその他の接続プロファイルす べてに対する NAT 免除設定が変更されます。

- [内部インターフェイス(Inside Interfaces)]:リモートユーザがアクセスする内部ネッ トワークのインターフェイスを選択します。これらのインターフェイスに対してNAT ルールが作成されます。
- [内部ネットワーク(Inside Networks)]:リモート ユーザがアクセスする内部ネット ワークを表すネットワーク オブジェクトを選択します。ネットワーク リストには、 サポートしているアドレス プールと同じ IP タイプを含める必要があります。
- [AnyConnectパッケージ(AnyConnectPackages)]:RA VPN接続でサポートするAnyConnect の完全インストール ソフトウェア イメージ。パッケージごとに、ファイル名(拡張子を 含む)を60文字以下で指定します。Windows、Mac、Linuxのエンドポイントに対して別々 のパッケージをアップロードできます。ただし、異なる接続プロファイルで異なるパッ ケージを設定することはできません。別のプロファイルパッケージがすでに設定されてい る場合、そのパッケージが事前に選択されます。変更すると、すべてのプロファイルが変 更されます。

Software.cisco.com からパッケージをダウンロードします。エンドポイントに適切なパッ ケージがインストールされていない場合、ユーザは、ユーザ認証後にパッケージをダウン ロードしてインストールするよう求められます。

- ステップ **11** [次へ(Next)] をクリックします。
- ステップ **12** サマリーを確認します。

最初に、サマリーが正しいことを確認します。

次に、[手順(Instructions)] をクリックし、AnyConnect ソフトウェアを最初にインストール し、VPN 接続が完了できることをテストするため、エンド ユーザが何をする必要があるかを 確認します。[コピー (Copy) ] をクリックしてこれらの手順をクリップボードにコピーし、 ユーザに配布します。

ステップ **13** [終了(Finish)] をクリックします。

#### 次のタスク

リモート アクセス VPN [によるトラフィックの許可](#page-12-0) (13 ページ)で説明したように、トラ フィックが VPN トンネルで許可されていることを確認します。

### <span id="page-19-0"></span>接続プロファイルのための **AAA** の設定

認証、認可、およびアカウンティング(AAA)サーバは、ユーザがリモートアクセス VPN へ のアクセスを許可されるかどうかを判断するためにユーザ名とパスワードを使用します。 RADIUSサーバを使用する場合は、保護されたリソースへの差分アクセスを提供するために、 認証されたユーザ間で認可レベルを区別できます。使用状況を追跡するためにRADIUSアカウ ンティングサービスを使用することもできます。

AAA を設定する際に、プライマリ アイデンティティ ソースを設定する必要があります。セカ ンダリソースとフォールバックソースはオプションです。RSA トークンや DUO などを使用す る二重認証を実装する場合は、セカンダリソースを使用します。

#### プライマリ アイデンティティ ソースのオプション

- [ユーザ認証用のプライマリアイデンティティソース(Primary Identity Source for User Authentication)]:リモート ユーザの認証に使用されるプライマリ アイデンティティ ソー ス。VPN 接続を完了するには、エンド ユーザがこのソースか任意のフォールバック ソー スで定義されている必要があります。次のいずれかを選択します。
	- ActiveDirectory(AD)のアイデンティレルム。必要なレルムがまだ存在しない場合、 [新規アイデンティティレルムの作成 (Create New Identity Realm) 1をクリックしま す。
	- RADIUS サーバグループ。
	- LocalIdentitySource (ローカル ユーザ データベース):デバイスで直接ユーザを定義 できます。外部サーバを使用することはできません。
- Duo LDAP サーバ。ただし、Duo LDAP [を使用した二要素認証の設定方法](#page-44-0) (45 ペー [ジ\)の](#page-44-0)説明に従って、二要素認証を提供するためのセカンダリ認証ソースとして使用 するのが最適です。プライマリ ソースとして使用する場合、ユーザ ID 情報は取得さ れません。ダッシュボードにユーザ情報が表示されず、ユーザベースのアクセス制御 ルールを作成することもできません。
- [フォールバックローカルアイデンティティソース(Fallback Local IdentitySource)]:プラ イマリソースが外部サーバの場合、プライマリサーバが使用できない場合のフォールバッ クとしてLocalIdentitySourceを選択できます。フォールバックソースとしてローカルデー タベースを使用する場合は、必ず外部サーバで定義したものと同じローカル ユーザ名/パ スワードを定義します。
- [削除オプション(Strip options)]:レルムとは管理ドメインのことです。次のオプション を有効にすると、ユーザ名だけに基づいて認証できます。これらのオプションを任意に組 み合わせて有効にできます。ただし、サーバが区切り文字を解析できない場合は、両方の チェックボックスをオンにする必要があります。
	- [ユーザ名からアイデンティティソースサーバを削除(Strip Identity Source Server from Username)]:ユーザ名を AAA サーバに渡す前に、ユーザ名からアイデンティティ ソース名を削除するかどうか。たとえば、このオプションを選択してユーザがユーザ 名として domain\username を入力すると、ドメインがユーザ名から取り除かれ、認証 用に AAA サーバに送信されます。デフォルトでは、このオプションはオフになって います。
	- [ユーザ名からグループを削除(Strip Group from Username)]:ユーザ名を AAA サー バに渡す前に、ユーザ名からグループ名を削除するかどうか。このオプションは、 username@domain 形式で指定された名前に適用され、ドメインと @ 記号が削除され ます。デフォルトでは、このオプションはオフになっています。

### セカンダリ アイデンティティ ソース

- [ユーザ認証用のセカンダリアイデンティティソース(Secondary Identity Source for User Authentication)]:オプションの 2 番目のアイデンティティ ソースです。ユーザがプライ マリソースで正常に認証されると、セカンダリソースでの認証が求められます。AD レル ム、RADIUSサーバグループ、DuoLDAPサーバ、またはローカルアイデンティティソー スを選択することができます。
- [詳細オプション(Advanced options)]:[詳細(Advanced)] リンクをクリックし、次のオ プションを設定します。
	- [セカンダリ用フォールバックローカルアイデンティティソース(FallbackLocalIdentity Source forSecondary)]:セカンダリソースが外部サーバの場合、セカンダリサーバが 使用できない場合のフォールバックとしてLocalIdentitySourceを選択できます。フォー ルバックソースとしてローカルデータベースを使用する場合は、必ずセカンダリ外部 サーバで定義したものと同じローカルユーザ名/パスワードを定義します。
	- [セカンダリログインにプライマリユーザ名を使用(UsePrimary Username forSecondary Login)]:デフォルトでは、セカンダリアイデンティティソースを使用する場合、セ

カンダリソースに対してユーザ名とパスワードの両方が求められます。このオプショ ンを選択すると、システムはセカンダリパスワードの入力のみを求め、プライマリア イデンティティソースに対して認証されたものと同じユーザ名をセカンダリソースに 対して使用します。プライマリおよびセカンダリ アイデンティティ ソースの両方で 同じユーザ名を設定する場合は、このオプションを選択します。

- •「セッションサーバのユーザ名 (Username for Session Server) ]:認証に成功すると、 ユーザ名はイベントと統計ダッシュボードに表示され、ユーザベースまたはグループ ベースのSSL復号化およびアクセス制御ルールに一致するものを判断するために使用 され、アカウンティングに使用されます。2つの認証ソースを使用しているため、ユー ザアイデンティティとして、プライマリまたはセカンダリのどちらのユーザ名を使用 するのかシステムに通知する必要があります。デフォルトでは、プライマリ名が使用 されます。
- [パスワードタイプ (Password Type) ]: セカンダリサーバのパスワードを取得する方 法。デフォルトは[プロンプト(Prompt)]で、ユーザにパスワードの入力が求められ ることを意味します。

プライマリサーバへのユーザ認証時に入力したパスワードを自動的に使用するには、 [プライマリアイデンティティソースのパスワード (Primary Identity Source Password)] を選択します。

すべてのユーザに同じパスワードを使用するには、[共通パスワード(Common Password) ]を選択し、[共通パスワード (Common Password) ]フィールドにそのパス ワードを入力します。

#### その他のオプション

• [認証サーバ (Authorization Server) | : リモート アクセス VPN ユーザを認証するように設 定された RADIUS サーバ グループです。

認証の完了後、認可によって、認証済みの各ユーザが使用できるサービスおよびコマンド が制御されます。認可は、ユーザが実行を認可されていることを示す属性のセット、実際 の機能、および制限事項をアセンブルすることによって機能します。認可を使用しない場 合は、認証が単独で、認証済みのすべてのユーザに対して同じアクセス権を提供します。 認証用の RADIUS の設定については、RADIUS およびグループ [ポリシーを使用したユー](#page-3-0) [ザの権限および属性の制御](#page-3-0) (4 ページ)を参照してください。

システムがグループポリシーで定義されているものと重複する認可属性をRADIUSサーバ から取得した場合、RADIUS属性は、グループポリシー属性をオーバーライドすることに 注意してください。

• [アカウンティングサーバ(Accounting Server)]:(オプション)リモートアクセス VPN セッションへのアカウンティングに使用する RADIUS サーバグループ。

アカウンティングは、ユーザがアクセスしているサービスや、ユーザが消費しているネッ トワークリソース量を追跡します。FTDデバイスは、RADIUSサーバにユーザのアクティ ビティを報告します。アカウンティング情報には、セッションの開始時刻と停止時刻、 ユーザ名、セッションごとのデバイスを通過したバイト数、使用されたサービス、および 各セッションの時間が含まれています。これらのデータは、ネットワーク管理、クライア ントへの課金、または監査のために後で分析できます。アカウンティングは、単独で使用 するか、認証および認可とともに使用することができます。

### <span id="page-22-0"></span>接続プロファイルのための証明書認証の設定

リモート アクセス VPN 接続を認証するために、クライアント デバイスにインストールされた 証明書を使用することができます。

クライアント証明書を使用していても、セカンダリ アイデンティティ ソース、フォールバッ クソース、および認証およびアカウンティングサーバを引き続き設定できます。これらはAAA オプションです。詳細について[は接続プロファイルのための](#page-19-0) AAA の設定 (20 ページ)を参 照してください。

証明書固有の属性を次に示します。プライマリおよびセカンダリ アイデンティティ ソースに 対して、個別にこれらの属性を設定することができます。セカンダリソースの設定はオプショ ンです。

- [証明書のユーザ名(Username from Certificate)]:次のいずれかを選択します。
	- [マップ固有フィールド(Map Specific Field)]:証明書の要素を [プライマリフィール ド(Primary Field)] および [セカンダリフィールド(Secondary Field)] の順番で使用 します。デフォルトは CN(共通名)および OU(組織単位)です。組織にとって有 効なオプションを選択します。これらのフィールドを組み合わせてユーザ名が提供さ れ、このユーザ名がイベント、ダッシュボード、さらにSSL復号とアクセス制御ルー ルでのマッチング目的に使用されます。
	- [DN(識別名)全体をユーザ名として使用(Use entire DN (distinguished name) as username)]:システムが自動的に DN フィールドからユーザ名を導出します。
- [詳細オプション(Advanced options)]:[詳細(Advanced)] リンクをクリックし、次のオ プションを設定します。
	- [ユーザログインウィンドウの証明書からユーザ名を事前入力(Prefill username from certificate on userlogin window)]:ユーザに認証を要求するときに、取得したユーザ名 をユーザ名フィールドに入力するかどうか。
	- [ログインウィンドウでユーザ名を非表示にする(Hide username in login window)]: [事前入力(Prefill)] オプションを選択すると、ユーザ名を非表示にできます。これ は、ユーザがパスワード プロンプトでユーザ名を編集できないことを意味します。

### <span id="page-22-1"></span>**RA VPN** のクライアント アドレス指定の設定

リモートアクセス VPN に接続するエンドポイントにシステムが IP アドレスを提供するための 方法が必要です。これらのアドレスは、AAA サーバ、DHCP サーバ、グループポリシーで設 定されている IP アドレスプール、または接続プロファイルで設定された IP アドレスプールに よって提供されます。システムは、この順序でこれらのリソースを試行し、使用可能なアドレ スを取得すると停止し、次にアドレスをクライアントに割り当てます。このように、同時接続 数が異常な場合のフェールセーフを作成するために複数のオプションを設定できます。

接続プロファイルのアドレスプールを設定するには、次の方法の 1 つ以上を使用します。

- [AAAサーバ(AAA Server)]:まず、アドレス プールのサブネットを指定する FTD デバ イスのネットワークオブジェクトを設定します。次に、RADIUSサーバで、そのオブジェ クト名を使用してユーザの Address-Pools (217) 属性を設定します。また、接続プロファ イルで認証用の RADIUS サーバを指定します。
- [DHCP]:まず、1 つ以上の IPv4 アドレス範囲を持つ RA VPN の DHCP サーバを設定しま す(DHCPを使用してIPv6プールを設定することはできません)。次に、DHCPサーバの IP アドレスでホスト ネットワーク オブジェクトを作成します。その後、このオブジェク トは接続プロファイルの [DHCPサーバ (DHCP Servers) 1属性で選択できます。複数の DHCP サーバを設定することができます。

DHCP サーバに複数のアドレス プールがある場合、[DHCPスコープ(DHCPScope)] 属性 を接続プロファイルにアタッチするグループポリシーで使用して、使用するプールを選択 することができます。プールのネットワークアドレスを使用して、ホスト ネットワーク オブジェクトを作成します。たとえば、DHCPプールに192.168.15.0/24および192.168.16.0/24 が含まれている場合、DHCP スコープを 192.168.16.0 に設定すると、192.168.16.0/24 サブ ネットからのアドレスが必ず選択されるようになります。

• [ローカルIPアドレスプール(Local IP address pools)]:まず、サブネットを指定する最大 6 つのネットワーク オブジェクトを作成します。IPv4 と IPv6 に個別のプールを設定でき ます。次に、グループポリシーまたは接続プロファイルの [IPv4アドレスプール (IPv4 Address Pool)] および [IPv6アドレスプール(IPv6 Address Pool)] オプションで、これら のオブジェクトを選択します。IPv4 と IPv6 の両方を設定する必要はなく、サポートする アドレス方式のみを設定します。

また、グループポリシーと接続プロファイルの両方でプールを設定する必要もありませ ん。グループポリシーは接続プロファイル設定をオーバーライドします。そのため、グ ループポリシーでプールを設定する場合は、接続プロファイルのオプションを空白のまま にしてください。

プールはリストの順序で使用されることに注意してください。

# <span id="page-23-0"></span>**RA VPN** のグループ ポリシーの設定

グループポリシーは、リモートアクセス VPN 接続のための一連のユーザ指向の属性と値のペ アです。接続プロファイルでは、トンネル確立後、ユーザ接続の条件を設定するグループポリ シーが使用されます。グループポリシーを使用すると、ユーザまたはユーザのグループに属性 セット全体を適用できるので、ユーザごとに各属性を個別に指定する必要がありません。

システムには、DfltGrpPolicy という名前のデフォルトグループポリシーがあります。必要な サービスを提供するために追加のグループポリシーを作成することができます。

手順

ステップ **1 [**デバイス(**Device**)**]** > **[**リモートアクセス**VPN**(**Remote Access VPN**)**]** グループで [設定の表 示 (View Configuration) 1をクリックします。

> グループには、現在設定されている接続プロファイルおよびグループポリシーの数に関する概 要情報が表示されます。

- ステップ **2** 目次で [グループポリシー(Group Policy)] をクリックします。
- ステップ **3** 次のいずれかを実行します。
	- 新しいグループを作成するには、[+] ボタンをクリックします。グループポリシーのペー ジの属性の説明については、次のトピックを参照してください。
		- [一般属性](#page-24-0) (25 ページ)
		- [セッション設定属性](#page-25-0) (26 ページ)
		- [アドレス割り当て属性](#page-26-0) (27 ページ)
		- スプリット [トンネリング属性](#page-26-1) (27 ページ)
		- [AnyConnect](#page-28-0) 属性 (29 ページ)
		- [トラフィック](#page-29-0) フィルタ属性 (30 ページ)
		- Windows ブラウザ [プロキシ属性](#page-30-0) (31 ページ)
	- 既存のグループポリシーを編集するには、編集ボタン(■)をクリックします。
	- 不要なグループを削除するには、削除ボタン(■)をクリックします。現在、グループを 接続プロファイルで使用することはできません。

### <span id="page-24-0"></span>一般属性

グループポリシーの全般的な属性では、グループの名前およびその他の基本設定を定義しま す。[名前(Name)]属性は唯一の必須属性です。

- [名前(Name)]:グループ ポリシーの名前。名前には最大 64 文字の長さを使用でき、ス ペースも使用できます。
- [説明(Description)]:デバイス グループの説明。説明には、最大 1,024 文字を使用でき ます。
- [DNSサーバ(DNSServers)]:VPNに接続する際、クライアントがドメイン名の解決に使 用する DNS サーバを定義する DNS サーバグループを選択します。必要なグループがまだ 定義されていない場合は、[DNSグループの作成(Create DNS Group)] をクリックしてす ぐに作成します。
- **Banner**:ユーザのログイン時に表示するバナーテキストまたはウェルカムメッセージで す。デフォルトでは、バナーは表示されません。最大文字数は496文字です。AnyConnect クライアントは、部分的な HTML をサポートします。リモート ユーザへバナーが適切に 表示されることを確認するには、<BR> タグを使用して改行を示します。
- [デフォルトドメイン(DefaultDomain)]:RAVPN内のユーザのデフォルトドメインの名 前。例、example.com。このドメインは、完全修飾されていないホスト名(たとえば、 serverA.example.com ではなく serverA)に追加されます。
- [AnyConnectクライアントプロファイル(AnyConnectClientProfiles)]:[+]をクリックし、 このグループに使用する AnyConnect クライアント プロファイルを選択します。外部イン ターフェイスの完全修飾ドメイン名を設定すると(接続プロファイルで)、デフォルトプ ロファイルが自動的に作成されます。代わりに、自分用のクライアント プロファイルを アップロードすることもできます。スタンドアロン AnyConnect プロファイル エディタを 使用してこれらのプロファイルを作成します。スタンドアロン AnyConnect プロファイル エディタは、software.cisco.comからダウンロード、インストールできます。クライアント プロファイルを選択しない場合、AnyConnectクライアントはすべてのオプションにデフォ ルト値を使用します。このリストの項目は、プロファイル自体ではなく AnyConnect クラ イアントプロファイルオブジェクトです。新しいプロファイルを作成(およびアップロー ド)するには、ドロップダウンリストで [新規 AnyConnectクライアントプロファイルの作 成 (Create New AnyConnect Client Profile) 1をクリックします。

## <span id="page-25-0"></span>セッション設定属性

グループポリシーのセッションの設定は、VPNを通じて接続できる時間と、接続を確立できる 個別の接続数を制御します。

- [最大接続時間(Maximum Connection Time)]:ユーザがログアウト、再接続せずに VPN に接続したままにできる最大時間(分)で、1~4473924または空白で指定します。デフォ ルトは無制限(空白)ですが、その場合でもアイドル タイムアウトは適用されます。
- [接続時間のアラート間隔(Connection Time Alert Interval)]:最大接続時間を指定した場 合、アラート間隔は、次回の自動切断についてユーザに警告を表示する、最大時間に達す るまでの時間を定義します。ユーザは、接続を終了し、再接続してタイマーを再起動する ことを選択できます。デフォルトは 1 分です。1 ~ 30 分を指定できます。
- [アイドル時間(Idle Time)]:VPN 接続がアイドル状態のままの場合、自動的にクローズ されるまでの時間の長さ(分単位)。1~35791394で指定します。この分単位での連続期 間中に接続で通信アクティビティがない場合、接続は終了します。デフォルトは 30 分で す。
- [アイドル時間のアラート間隔(Idle Time Alert Interval)]:アイドル セッションが原因の 次回の自動切断について、ユーザにアラートを表示するアイドル時間に達するまでの時 間。アクティビティがあるとタイマーがリセットされます。デフォルトは 1 分です。1 ~ 30 分を指定できます。
- [ユーザあたり同時ログイン(Simultaneous Logins Per User)]:ユーザに許可する同時接続 の最大数。デフォルトは3です。1~2147483647個の接続を指定できます。複数の同時接

続を許可するとセキュリティの低下を招き、パフォーマンスに影響を及ぼすおそれがあり ます。

## <span id="page-26-0"></span>アドレス割り当て属性

グループポリシーのアドレスの割り当て属性は、グループのIPアドレスプールを定義します。 ここで定義されているプールは、このグループを使用するすべての接続プロファイルで定義済 みのプールをオーバーライドします。接続プロファイルで定義済みのプールを使用する場合 は、これらの設定を空白のままにします。

• [IPv4アドレスプール (IPv4 Address Pool) ]、[IPv6アドレスプール (IPv6 Address Pool) ]: これらのオプションは、リモートエンドポイントのアドレスプールを定義します。クライ アントには、VPN 接続のために使用する IP バージョンに基づき、これらのプールからア ドレスが割り当てられます。サポートする IP タイプごとにサブネットを定義するネット ワーク オブジェクトを選択します。その IP バージョンをサポートしたくない場合は、リ ストを空白のままにします。たとえば、IPv4プールを「10.100.10.0/24」と定義できます。 アドレス プールを外部インターフェイスの IP アドレスと同じサブネット上に設定するこ とはできません。

ローカルアドレスの割り当てに使用する最大6個のアドレスプールのリストを指定できま す。プールの指定順序は重要です。システムでは、プールを指定した順序に従って、それ らのプールからアドレスが割り当てられます。

• [DHCPスコープ(DHCPScope)]:接続プロファイルのアドレス プールに DHCP サーバを 設定した場合、DHCPスコープはこのグループのプールに使用するサブネットを識別しま す。DHCPサーバには、スコープで識別される同じプールのアドレスも必要です。スコー プを使用すると、この特定のグループに使用するDHCPサーバで定義されているアドレス プールのサブセットを選択できます。

ネットワークスコープを定義しない場合、DHCPサーバはアドレスプールの設定順にプー ル内を探して IP アドレスを割り当てます。未割り当てのアドレスが見つかるまで、プー ルが順に検索されます。

スコープを指定するには、ネットワーク番号のホストアドレスを含むネットワークオブ ジェクトを選択します。オブジェクトがまだ存在しない場合は、[新しいネットワークの 作成(Create New Network)]をクリックします。たとえば、192.168.5.0/24サブネットプー ルのアドレスを使用するように DHCP サーバに指示するには、ホストアドレスとして 192.168.5.0 を指定するネットワークオブジェクトを選択します。DHCP は IPv4 アドレス 指定にのみ使用することができます。

## <span id="page-26-1"></span>スプリット トンネリング属性

グループポリシーのスプリットトンネリング属性は、システムが内部ネットワーク用のトラ フィックと外部方向トラフィックを処理する方法を定義します。スプリットトンネリングは、 一部のネットワークトラフィックをVPNトンネルに誘導して通過させ(暗号化)、残りのネッ トワークトラフィックを VPN トンネルの外に誘導します(非暗号化、つまりクリアテキスト の状態)。

- [IPv4スプリットトンネリング(IPv4SplitTunneling)]、[IPv6スプリットトンネリング(IPv6 Split Tunneling)]:トラフィックが IPv4 または IPv6 アドレスを使用するかどうかによっ て、さまざまなオプションを指定できますが、それぞれのオプションは同じです。スプ リットトンネリングを有効にする場合は、ネットワークオブジェクトの選択が必要となる オプションのいずれかを指定します。
	- [トンネル経由のトラフィックをすべて許可する(Allow all traffic over tunnel)]:スプ リット トンネリングを行いません。ユーザが RA VPN 接続を行うと、ユーザのすべ てのトラフィックは保護されたトンネルを通過します。これがデフォルトです。最も 安全なオプションであるとも考えられます。
	- [トンネル経由で指定されたトラフィックを許可する(Allow specified traffic over the tunnel)]:宛先ネットワークとホスト アドレスを定義するネットワーク オブジェク トを選択します。これらの宛先へのトラフィックは保護されたトンネルを通過しま す。その他のすべての宛先へのトラフィックは、クライアントによって、トンネル外 の接続(ローカル Wi-Fi またはネットワーク接続など)にルーティングされます。
	- [以下に指定したネットワークを除外する(Exclude networks specified below)]:宛先 ネットワークまたはホストアドレスを定義するネットワークオブジェクトを選択しま す。これらの宛先へのトラフィックは、クライアントによって、トンネルの外の接続 にルーティングされます。その他の宛先へのトラフィックは、トンネルを通過しま す。
- [スプリットDNS(Split DNS)]:クライアントが、クライアントで設定されている DNS サーバに他の DNS 要求を送信することを許可しながら、セキュアな接続を介していくつ かの DNS 要求を送信するようにシステムを設定することができます。次の DNS の動作を 設定することができます。
	- [スプリットトンネルポリシーに従ってDNS要求を送信する(Send DNS Request as per split tunnel policy)]:このオプションでは、スプリット トンネル オプションが定義さ れているのと同じ方法で DNS 要求が処理されます。スプリットトンネリングを有効 にすると、DNS要求は宛先アドレスに基づいて送信されます。スプリットトンネリン グを有効にしていない場合、DNS 要求はすべて保護された接続を介します。
	- [常にトンネル経由でDNS要求を送信する(Always send DNS requests over tunnel)]: スプリット トンネリングを有効にするが、すべての DNS 要求をグループで定義され た DNS サーバに保護された接続を介して送信する場合は、このオプションを選択し ます。
	- [指定したドメインのみをトンネル経由で送信(Send only specified domains over tunnel)]:保護された DNS サーバが特定のドメインのアドレスだけを解決するよう にしたい場合は、このオプションを選択します。次に、これらのドメインを指定しま す。ドメイン名はコンマで区切ります。たとえば、example.com, example1.com のよう に指定します。内部 DNS サーバが内部ドメインの名前を解決し、外部 DNS サーバが 他のすべてのインターネットトラフィックを処理するようにする場合は、このオプ ションを使用します。

### <span id="page-28-0"></span>**AnyConnect** 属性

グループポリシーの AnyConnect 属性は、AnyConnect クライアントでリモートアクセス VPN 接続に使用されるいくつかの SSL および接続設定を定義します。

#### **SSL** 設定

- [Datagram Transport Layer Security (DTLS) の有効化 (Enable Datagram Transport Layer Security (DTLS))]:AnyConnect クライアントが SSL トンネルおよび DTLS トンネルの 2 つのトン ネルを同時に使用することを許可するかどうか。DTLS によって、一部の SSL 接続に関連 する遅延および帯域幅の問題が回避され、パケット遅延の影響を受けやすいリアルタイム アプリケーションのパフォーマンスが向上します。DTLSをイネーブルにしない場合、SSL VPN 接続を確立している AnyConnect クライアント ユーザは SSL トンネルのみで接続しま す。
- [DTLS圧縮(DTLS Compression)]:LZS を使用してこのグループの Datagram Transport Layer Security(DTLS)接続を圧縮するかどうか。[DTLS圧縮(DTLS Compression)] はデ フォルトで無効になっています。
- [SSL圧縮(SSL Compression)]:データ圧縮を有効にするかどうか。有効にする場合は、 使用するデータ圧縮の方法([圧縮(Deflate)] または [LZS(LZS)])。[SSL圧縮(SSL Compression)] はデフォルトで無効になっています。データ圧縮は、伝送速度を上げます が、各ユーザ セッションのメモリ要件と CPU 使用率も高めます。したがって、SSL 圧縮 ではデバイスの全体的なスループットが低下します。
- [SSLキーの再生成方法(SSL Rekey Method)]、[SSLキーの再生成間隔(SSL Rekey Interval) 1:クライアントは、暗号キーと初期化ベクトルを再ネゴシエートしながら VPN 接続キーを再生成して、接続のセキュリティを強化します。[なし(None)]を選択すると キーの再生成が無効になります。キーの再生成を有効にするには、新しいトンネルを作成 するたびに [新しいトンネル(New Tunnel)] を選択します([既存トンネル(Existing Tunnel)] オプションを選択しても [新しいトンネル(New Tunnel)] と同じ動作になりま す)。キーの再生成を有効にする場合、キーの再生成間隔も設定します。これはデフォル トでは 4 分です。間隔は、4 ~ 10080 分(1 週間)まで設定できます。

### 接続の設定

- [DF(フラグメント化しない)ビットを無視する(Ignore the DF(Don'tFragment) bit)]:フ ラグメント化が必要なパケットの Don't Fragment(DF)ビットを無視するかどうか。DF ビットがセットされたパケットの強制フラグメンテーションを許可し、これらのパケット がトンネルを通過できるようにするには、このオプションを選択します。
- [クライアントバイパスプロトコル(ClientBypassProtocol)]:セキュアゲートウェイによ る(IPv6トラフィックだけを予期しているときの)IPv4トラフィックの管理方法や、(IPv4 トラフィックだけを予期しているときの)IPv6トラフィックの管理方法を設定することが できます。

AnyConnect クライアントがヘッドエンドに VPN 接続するときに、ヘッドエンドは IPv4 と IPv6 の一方または両方のアドレスを割り当てます。ヘッドエンドが AnyConnect 接続に

IPv4 アドレスのみ、または IPv6 アドレスのみを割り当てた場合に、ヘッドエンドが IP ア ドレスを割り当てなかったネットワーク トラフィックについて、クライアント プロトコ ルバイパスによってそのトラフィックをドロップさせるか(デフォルト、無効、オフ)、 またはヘッドエンドをバイパスしてクライアントからの暗号化なし、つまり「クリアテキ スト」としての送信を許可するか(有効、オン)を設定できるようになりました。

たとえば、セキュア ゲートウェイが AnyConnect 接続に IPv4 アドレスだけを割り当て、エ ンドポイントがデュアルスタックされていると想定してください。このエンドポイントが IPv6 アドレスへの到達を試みたときに、クライアント バイパス プロトコルが無効の場合 は、IPv6 トラフィックがドロップされますが、クライアント バイパス プロトコルが有効 の場合は、IPv6 トラフィックはクライアントからクリア テキストとして送信されます。

- [MTU]:Cisco AnyConnect VPN クライアントによって確立された SSL VPN 接続の最大伝 送単位 (MTU) サイズ。デフォルトは 1406 バイトです。576 ~ 1462 バイトの範囲を使用 できます。
- [AnyConnectとVPNゲートウェイ間のキープアライブメッセージ (Keepalive Messages Between AnyConnect andVPNGateway)]:トンネルでのデータ送受信にピアを使用できることを示 すために、ピア間でキープアライブメッセージを交換するかどうかを指定します。キープ アライブ メッセージは、設定された間隔で送信されます。デフォルトの間隔は 20 秒、有 効な範囲は 15 ~ 600 秒です。
- [ゲートウェイ側の間隔でのDPD(DPD on Gateway Side Interval)]、[クライアント側の間 隔でのDPD (DPD on Client Side Interval) 1:ピアが応答しなくなったときに VPN ゲート ウェイまたは VPN クライアントによる迅速な検出を確実に実行するには、Dead Peer Detection(DPD)を有効にします。ゲートウェイまたはクライアント DPD を個別に有効 にすることができます。デフォルトの DPD メッセージの送信間隔は 30 秒です。間隔は、 5~3600 秒にすることができます。

### <span id="page-29-0"></span>トラフィック フィルタ属性

グループポリシーのトラフィックフィルタ属性は、グループに割り当てられているユーザに適 用する制限を定義します。アクセス コントロール ポリシー ルールを作成する代わりにこれら の属性を使用することで、ホストまたはサブネット アドレスとプロトコル、または VLAN に 基づいて、特定のリソースに RA VPN ユーザを制限することができます。

デフォルトでは、RA VPN ユーザは、保護されたネットワーク上の宛先へのアクセスがグルー プポリシーによって制限されることはありません。

• [アクセスリストのフィルタ(Access List Filter)]:拡張アクセス コントロール リスト (ACL)を使用してアクセスを制限します。スマート CLI 拡張 ACL オブジェクトを選択 するか、または [拡張アクセスリストの作成(Create Extended Access List)] をクリックし て作成します。

拡張 ACL では、送信元アドレス、宛先アドレス、およびプロトコル (IP TCP など)に基 づいたフィルタリングが可能です。ACLは、トップダウン型の最初の一致ベースで評価さ れるため、より一般的なルールの前に具体的なルールを配置するようにしてください。 ACL の末尾には、暗黙的な「deny any」があります。そのため、いくつかのサブネットへ のアクセスだけを拒否しながら、他のすべてのアクセスを許可する場合は、ACLの最後に 「permit any」ルールを含めるようにしてください。

拡張 ACL スマート CLI オブジェクトを編集しながらネットワークオブジェクトを作成す ることはできないため、グループポリシーを編集する前に、ACLを作成する必要がありま す。そうしないと、単純にオブジェクトを作成し、後でもう一度ネットワークオブジェク トを作成し、その後で必要なすべてのアクセス制御エントリを作成する必要があります。 ACL を作成するには、**[**デバイス(**Device**)**]** > **[**詳細設定(**Advanced Configuration**)**]** > **[**スマート**CLI**(**Smart CLI**)**]** > **[**オブジェクト(**Object**)**]** に移動し、オブジェクトを作成 して、オブジェクトタイプとして [拡張アクセスリスト(Extended Access List)] を選択し ます。例については、グループによって RA VPN [アクセスを制御する方法](#page-74-0) (75 ページ) を参照してください。

• [VPNをVLANに制限(Restrict Access to VLAN)]:(オプション)「VLAN マッピング」 とも呼ばれます。この属性により、このグループポリシーが適用されるセッションの出力 VLANインターフェイスを指定します。システムは、このグループからのトラフィックす べてを、選択した VLAN に転送します。

この属性を使用して VLAN をグループ ポリシーに割り当て、アクセス コントロールを簡 素化します。この属性に値を割り当てる方法は、ACLを使用してセッションのトラフィッ クをフィルタリングする方法の代替方法です。デバイスのサブインターフェイスで定義さ れている VLAN 番号を指定していることを確認します。値の範囲は 1 ~ 4094 です。

## <span id="page-30-0"></span>**Windows** ブラウザ プロキシ属性

グループポリシーの Windows のブラウザプロキシ属性は、ユーザのブラウザで定義されたプ ロキシが動作するかどうか、およびその動作方法を決定します。

[VPNセッション中のブラウザプロキシ(Browser Proxy During VPN Sessions)] には、次の値の いずれかを選択できます。

- [エンドポイント設定のまま(No change in endpoint settings)]:HTTP のブラウザプロキシ を設定するかどうかをユーザが決定できます。設定されている場合、そのプロキシが使用 されます。
- [ブラウザプロキシの無効化(Disable browser proxy)]:ブラウザに定義されているプロキ シ(ある場合)を使用しません。どのブラウザ接続もプロキシを経由しません。
- [自動検出設定(Auto detect settings)]:クライアントデバイスのブラウザでの自動プロキ シサーバ検出の使用を有効にします。
- [カスタム設定を使用(Use custom settings)]:HTTP トラフィックに対してすべてのクラ イアント デバイスで使用する必要があるプロキシを定義します。次を設定します。
	- [プロキシサーバのIPまたはホスト名(ProxyServerIPorHostname)]、[ポート(Port)]: プロキシ サーバの IP アドレスまたはホスト名、およびプロキシ サーバが使用するプ ロキシ接続のポート。ホストとポートの組み合わせは、100 文字を超えることはでき ません。

• [ブラウザ免除リスト(Browser Exemption List)]:免除リストにあるホスト/ポートへ の接続はプロキシを経由しません。プロキシを使用すべきでない宛先のすべてのホス ト/ポート値を追加します。たとえば、www.example.comポート80などです。[プロキ シ例外の追加(Add Proxy Exception) ]をクリックしてリストに項目を追加します。項 目を削除するには、ゴミ箱アイコンをクリックします。すべてのアドレスとポートを 合わせたプロキシ例外リスト全体で、255 文字を超えることはできません。

# <span id="page-31-0"></span>リモート アクセス **VPN** のモニタリング

リモート アクセス VPN 接続をモニタし、トラブルシューティングを行うには、CLI コンソー ルを開くか、またはデバイスの CLI にログインして、次のコマンドを使用します。

- **show vpn-sessiondb** は VPN セッションに関する情報を表示します。これらの統計情報は **clear vpn-sessiondb** コマンドを使用してリセットできます。
- **show webvpn***keyword* はリモートアクセス VPN 設定に関する情報を表示します。統計情報 とインストールされているAnyConnectイメージが含まれます。**show webvpn?**と入力し、 使用可能なキーワードを確認します。
- **show aaa-server** はリモートアクセス VPN とともに使用されるディレクトリサーバに関す る統計情報を表示します。

# <span id="page-31-1"></span>リモート アクセス **VPN** のトラブルシューティング

リモート アクセス VPN 接続の問題の原因は、クライアントまたは Firepower Threat Defense の デバイス設定の可能性があります。次の各項で、発生する可能性のある主な問題のトラブル シューティングについて説明します。

## **SSL** 接続問題のトラブルシューティング

ユーザがAnyConnectクライアントをダウンロードするため、外部IPアドレスに対しAnyConnect を使用せずに初めてSSL接続しようとしたが接続できない場合には、次の手順を実行します。

- **1.** クライアント ワークステーションから、外部インターフェイスの IP アドレスに ping を実 行できるかどうかを確認します。実行できない場合は、ユーザのワークステーションから そのアドレスまでのルートが存在しない原因を特定します。
- **2.** クライアント ワークステーションから、外部インターフェイスの完全修飾ドメイン名 (FODN) に ping を実行できるかどうかを確認します。この FODN は、リモート アクセ ス(RA)VPN 接続プロファイルで定義されているものです。IP アドレスを ping できて も、FQDN を ping できない場合は、クライアントおよび RA VPN 接続プロファイルで使用 されている DNS サーバを更新し、FQDN と IP アドレスのマッピングを追加する必要があ ります。
- **3.** 外部インターフェイスで提示される証明書をユーザが承認していることを確認します。 ユーザはこの証明書を永久に受け入れる必要があります。
- **4.** RAVPN接続設定を調べ、正しい外部インターフェイスを選択していることを確認します。 よくある誤りとして、RA VPN ユーザに面している外部インターフェイスではなく、内部 ネットワークに面している内部インターフェイスを選択していることがあります。
- **5.** SSL 暗号化が適切に設定されている場合は、外部スニファを使用して、TCP スリーウェイ ハンドシェイクが正常に実行されるかどうかを確認します。

# AnyConnectダウンロードおよびインストールの問題のトラブルシュー ティング

ユーザが外部インターフェイスに SSL 接続可能で、AnyConnect パッケージをダウンロードお よびインストールできない場合、次の点を考慮してください。

- クライアントのオペレーティング システムに対応する AnyConnect パッケージをアップ ロードしていることを確認してください。たとえば、ユーザのワークステーションにLinux が搭載されているのに、Linux AnyConnect イメージをアップロードしなかった場合、イン ストールできるパッケージはありません。
- Windowsクライアントの場合、ソフトウェアのインストールには管理者権限が必要です。
- Windows クライアントの場合は、ワークステーションで ActiveX を有効にするか、または JRE 1.5 以降(JRE 7 を推奨)をインストールする必要があります。
- Safari ブラウザの場合、Java が有効であることが必要です。
- 別のブラウザを試してみてください。あるブラウザでは失敗しても、別のブラウザでは成 功することがあります。

# **AnyConnect** 接続問題のトラブルシューティング

外部インターフェイスに接続し、AnyConnect クライアントをダウンロードしてインストール できても、AnyConnect を使用して接続を完了できなかった場合、次のことを確認してくださ い。

• 認証が失敗した場合、ユーザが正しいユーザ名とパスワードを入力しており、ユーザ名が 認証サーバで正しく定義されていることを確認してください。認証サーバもデータイン ターフェイスのいずれかを使用してアクセス可能である必要があります。

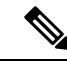

- 認証サーバが外部ネットワークにある場合は、外部ネットワーク へのサイト間 VPN 接続を設定し、リモートアクセス VPN イン ターフェイスアドレスを VPN 内に含める必要があります。詳細 については、リモート アクセス VPN [を使用して外部ネットワー](#page-58-0) クのディレクトリ [サーバを使用する方法](#page-58-0) (59ページ)を参照し てください。 (注)
- •リモートアクセス(RA)VPN 接続プロファイルで外部インターフェイスの完全修飾ドメ イン名(FQDN)を設定した場合、クライアント デバイスから FQDN を ping できること を確認します。IP アドレスを ping できても、FQDN を ping できない場合は、クライアン トおよび RA VPN 接続プロファイルで使用されている DNS サーバを更新し、FQDN と IP アドレスのマッピングを追加する必要があります。外部インターフェイスのFQDNを指定 した時に生成されたデフォルトの AnyConnect クライアント プロファイルを使用している 場合、DNS が更新されるまでは IP アドレスを使用するようにサーバ アドレスを編集する 必要があります。
- 外部インターフェイスで提示される証明書をユーザが承認していることを確認します。 ユーザはこの証明書を永久に受け入れる必要があります。
- ユーザの AnyConnect クライアントに複数の接続プロファイルが含まれている場合、正し いプロファイルを選択していることを確認します。
- クライアント側の設定がすべて正しいと考えられる場合は、Firepower Threat Defense デバ イスに SSH 接続し、**debug webvpn** コマンドを入力します。接続試行中に表示されたメッ セージを確認します。

## **RA VPN** トラフィック フローの問題のトラブルシューティング

ユーザが安全なリモートアクセス (RA) VPN 接続を確立できても、トラフィックの送受信が できない場合は、次の操作を実行してください。

- **1.** クライアントを切断して再接続します。これで、問題が解決することがあります。
- **2.** AnyConnectクライアントで、トラフィック統計を確認して、送信カウンタと受信カウンタ の両方が増えているかどうかを確認します。受信パケットカウントがゼロのままの場合、 FirepowerThreat Defenseデバイスはトラフィックを返していません。FirepowerThreat Defense の設定に問題がある可能性があります。一般的な問題を次に示します。
	- アクセスルールでトラフィックをブロックしている。アクセス制御ポリシーのルール で、ネットワーク内とRA VPNアドレスプール間のトラフィックを妨害しているルー ルがないかを確認します。デフォルトのアクションでトラフィックがブロックされて いる場合は、明示的な「許可 (Allow) レレールを作成する必要があります。
	- VPN フィルタがトラフィックをブロックしています。接続プロファイルのグループ ポリシーで設定されている ACL トラフィック フィルタまたは VLAN フィルタを確認 します。グループポリシーに基づいてトラフィックをフィルタリングしている場合、

またはその方法によっては、ACL で調整を行うか、VLAN を変更する必要がありま す。

- NAT ルールが、RA VPN トラフィックでバイパスされていない。すべての内部イン ターフェイスの RA VPN 接続で NAT がオフに設定されていることを確認してくださ い。または、NATルールが内部ネットワークとインターフェイス、およびRA VPNア ドレスプールと外部インターフェイス間の通信を妨害していないことを確認してくだ さい。
- ルートが誤って設定されている。すべての定義されたルートが有効で正しく機能して いることを確認します。たとえば、外部インターフェイス用に定義したスタティック IPアドレスがある場合、ルーティングテーブルにデフォルトルート(0.0.0.0/0および ::/0) が含まれていることを確認します。
- RA VPN の DNS サーバとドメイン名が正しく設定されており、クライアント システ ムで正しく使用されていることを確認します。DNSサーバに到達可能であることを確 認します。
- RAVPNでスプリットトンネリングが有効になっている場合、指定した内部ネットワー クへのトラフィックがトンネルを通っており、他のすべてのトラフィックがトンネル をバイパスしている(Firepower Threat Defense デバイスが認識しない)ことを確認し ます。
- **3.** Firepower Threat Defense デバイスに SSH 接続し、リモートアクセス VPN との間でトラ フィックが送受信されていることを確認します。次のコマンドを使用します。
	- **show webvpn anyconnect**
	- **show vpn-sessiondb**

# <span id="page-34-0"></span>リモート アクセス **VPN** の例

以下に、リモート アクセス VPN を設定する例を示します。

## **RADIUS** 認可変更の実装方法

ダイナミック認証とも呼ばれる RADIUS 認可変更(CoA)は、FTD リモートアクセス VPN に エンドポイントセキュリティを提供します。RA VPN の重要な課題は、侵害されたエンドポイ ントから内部ネットワークを保護し、ウイルスまたはマルウェアの影響を受けた場合はエンド ポイントへの攻撃を修復することで、エンドポイント自体を保護することです。RA VPN セッ ションの前後だけでなく途中も含め、すべてのフェーズでエンドポイントおよび内部ネット ワークを保護する必要があります。RADIUSCoA機能は、この目的を達成するために役立ちま す。

Cisco Identity Services Engine(ISE)RADIUS サーバを使用する場合は、認可変更ポリシーの適 用を設定できます。

ISE 認可変更機能は、認証、認可、およびアカウンティング(AAA)セッションの属性を、 セッション確立後に変更するためのメカニズムを提供します。AAA のユーザまたはユーザグ ループのポリシーが変更されると、ISE は CoA メッセージを FTD デバイスに送信して認証を 再初期化し、新しいポリシーを適用します。Inline Posture Enforcement Point (IPEP) では、FTD デバイスによって確立された各 VPN セッションにアクセスコントロールリスト(ACL)を適 用する必要はありません。

ここでは、CoA の動作とその設定方法について説明します。

### 認可変更へのシステム フロー

Cisco ISE には、プロセス、ファイル、レジストリエントリ、ウイルス対策保護、スパイウェ ア対策保護、およびホストにインストールされているファイアウォールソフトウェアなどの条 件に対するエンドポイントの準拠状況を評価するクライアント ポスチャ エージェントがあり ます。管理者はその後、エンドポイントが条件に準拠するまでネットワークアクセスを制限し たり、修復方法を確立できるようにローカルユーザの権限を昇格したりできます。ISEポスチャ は、クライアント側評価を実行します。クライアントは、ISE からポスチャ要件ポリシーを受 信し、ポスチャデータ収集を実行し、結果をポリシーと比較し、評価結果をISEに返します。

次に、認可変更 (CoA) 処理のための FTD デバイス、ISE、および RA VPN クライアントの間 のシステム フローを示します。

- **1.** リモートユーザは、AnyConnectクライアントを使用して、FTDデバイスとのRAVPNセッ ションを開始します。
- **2.** FTD デバイスはそのユーザの RADIUS Access-Request メッセージを ISE サーバに送信しま す。
- **3.** クライアントポスチャはこの時点で不明であるため、ISE は不明なポスチャに対して設定 されている認証ポリシーにユーザを一致させます。このポリシーは、ISE が RADIUS Access-Accept の応答で FTD に送信する次の cisco-av-pair オプションを定義します。
	- **url-redirect-acl=***acl\_name*。ここで *acl\_name* は FTD デバイスで設定された拡張 ACL の 名前です。この ACL は、どのユーザ トラフィックを ISE サーバにリダイレクトすべ きか(HTTP トラフィック)を定義します。次に例を示します。

url-redirect-acl=redirect

• **url-redirect=***url*:トラフィックのリダイレクト先 URL。次に例を示します。

url-redirect=https://ise2.example.com:8443/questportal/gateway?sessionId=xx&action=cpp

ホスト名を解決できるように、データインターフェイスの DNS を設定する必要がありま す。接続プロファイルのグループポリシーにトラフィックフィルタリングも設定する場合 は、クライアントプールがポート(この例ではTCP/8443)経由でISEサーバに到達できる ことを確認します。

**4.** FTD デバイスは RADIUS Accounting-Request 開始パケットを送信し、ISE から応答を受信 します。アカウンティング要求には、セッション ID、VPN クライアントの外部 IP アドレ
ス、FTD デバイスの IP アドレスを含む、セッションの詳細がすべて含まれます。ISE は セッション ID を使用してセッションを識別します。FTD デバイスはさらに、定期的な中 間アカウント情報を送信します。この情報で最も重要な属性は、FTDデバイスによってク ライアントに割り当てられている IP アドレスを持つ Framed-IP-Address です。

- **5.** 不明なポスチャ状態では、FTD デバイスがリダイレクト ACL に一致するクライアントか らのトラフィックを、リダイレクト URL へとリダイレクトします。ISE は、必要なポス チャ コンプライアンス モジュールがクライアントにあるかどうかを判断し、必要に応じ てユーザにインストールを指示します。
- **6.** エージェントは、クライアントデバイスにインストールされると、ISEポスチャポリシー で設定されたチェックを自動的に実行します。クライアントは ISE と直接通信します。ク ライアントは ISE にポスチャレポートを送信します。このレポートには、SWISS プロトコ ルおよびポート TCP/UDP 8905 を使用した複数の交換を含めることができます。
- **7.** ISE がエージェントからポスチャレポートを受信すると、認証ルールをもう一度処理しま す。この時点でポスチャ結果が認識され、異なるルールがクライアントと一致するように なります。ISE は RADIUS CoA のパケットを送信します。このパケットには準拠または非 準拠のいずれかのエンドポイント向けのダウンロード可能 ACL(DACL)が含まれます。 たとえば、準拠DACLはすべてのアクセスを許可しますが、非準拠DACLはすべてのアク セスを拒否することがあります。DACL の内容は ISE 管理者によって決まります。
- **8.** FTDデバイスはリダイレクションを削除します。このデバイスがDACLをキャッシュして いない場合、デバイスは ISE からダウンロードするために Access-Request を送信する必要 があります。特定の DACL が VPN セッションに関連付けられますが、デバイス構成の一 部にはなりません。
- **9.** RA VPN ユーザがもう一度 Web ページにアクセスしようとすると、ユーザはそのセッショ ン用に FTD にインストールされている DACL によって許可されたすべてのリソースにア クセスできます。

エンドポイントが必須要件を満たすことができず、手動修復が必要な場合は、AnyConnect ク ライアントで修復ウィンドウが開き、対応が必要な項目が表示されます。修復ウィンドウは バックグラウンドで実行されるため、ネットワーク アクティビティのアップデートはポップ アップ表示されず、干渉や中断は発生しません。AnyConnect クライアントの ISE ポスチャ タ イル部分で「詳細(Details)」をクリックして、検出された内容およびネットワークに参加する 前に必要なアップデート内容を確認できます。 (注)

# **FTD** デバイスでの認可変更の設定

認可変更ポリシーのほとんどは、ISE サーバで設定されます。ただし、正しく ISE に接続する ように FTD デバイスを設定する必要があります。次の手順では、FTD 側の設定方法について 説明します。

### 始める前に

任意のオブジェクトでホスト名を使用する場合、[データと管理インターフェイスの](fptd-fdm-config-guide-650_chapter21.pdf#nameddest=unique_544) DNS の設 [定](fptd-fdm-config-guide-650_chapter21.pdf#nameddest=unique_544)で説明したように、データインターフェイスに使用できるように DNS サーバが設定されて いることを確認します。通常、システムが完全に機能するように DNS を設定する必要があり ます。

### 手順

ステップ **1** ISE への初期接続をリダイレクトするように、拡張アクセスコントロールリスト(ACL)を設 定します。

> リダイレクトACLの目的は、ISEがクライアントポスチャを評価できるように、初期トラフィッ クを ISE に送信することです。ACL は HTTPS トラフィックを ISE に送信する必要があります が、すでに宛先が ISE に指定されているトラフィック、または名前解決のために DNS サーバ に送信されるトラフィックは除きます。リダイレクト ACL のサンプルは、次のようになりま す。

access-list redirect extended deny ip any host <ISE server IP> access-list redirect extended deny ip any host <DNS server IP> access-list redirect extended deny icmp any any access-list redirect extended permit tcp any any eq www

ただし、ACL には最後のアクセス制御エントリ(ACE)として暗黙の「deny any any」がある ことに注意してください。この例では、TCP ポート www(つまりポート 80)に一致する最後 の ACE は、最初の 3 つの ACE に一致するすべてのトラフィックと一致しないため、これらは 冗長となります。最後の ACE で ACL を作成するだけで、同じ結果を取得することができま す。

なお、リダイレクト ACL では、許可および拒否アクションはどのトラフィックが ACL に一致 するかを決定するだけであり、一致するものは許可し、一致しないものは拒否します。実際に はどのトラフィックもドロップされず、拒否されたトラフィックはISEにリダイレクトされな いだけです。

リダイレクト ACL を作成するには、スマート CLI オブジェクトを設定する必要があります。

- a) **[**デバイス(**Device**)**]** > **[**詳細設定(**Advanced Configuration**)**]** > **[**スマート**CLI**(**Smart CLI**)**]** > **[**オブジェクト(**Objects**)**]** を選択します。
- b) [+] をクリックして新しいオブジェクトを作成します。
- c) ACL の名前を入力します。たとえば、**redirect** などと入力します。
- d) [CLIテンプレート(CLI Template)] には、[拡張アクセスリスト(Extended Access List)] を選択します。
- e) [テンプレート(Template)] の本文で、次を設定します。
	- configure access-list-entry action = permit
	- source-network  $=$  any-ipv4
	- $\bullet$  destination-network = any-ipv4
	- configure permit port = any-source

• destination-port = HTTP

• configure logging = disabled

ACE は、次のようになります。

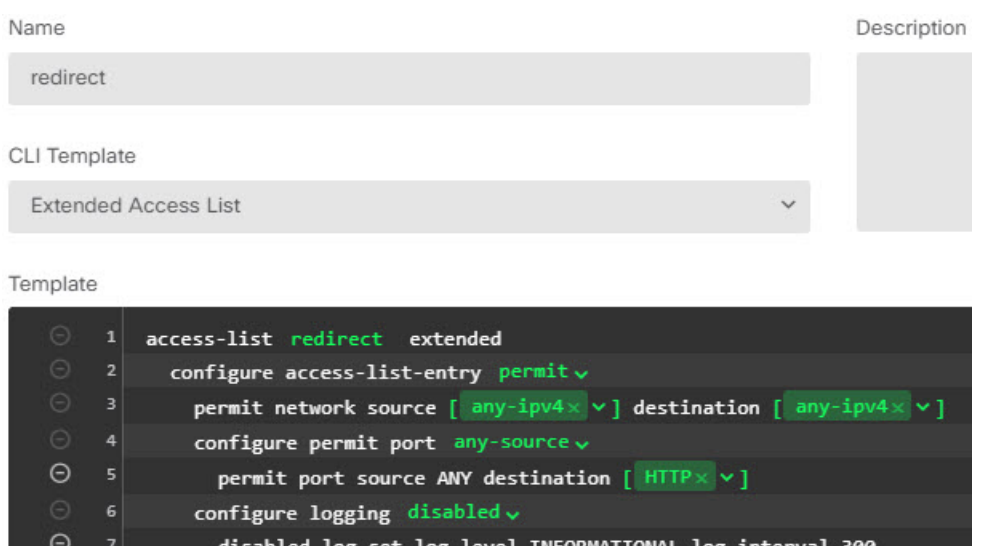

f) [OK] をクリックします。

この ACL は、次回変更を展開すると設定されます。別のポリシーでオブジェクトを使用 して強制的に展開する必要はありません。

- この ACL は、IPv4 にのみ適用されます。IPv6 のサポートも追加したい場合、送 信元ネットワークと宛先ネットワークに any-ipv6 を選択すること以外は、すべて IPv4 と同じ属性にして 2 つ目の ACE を追加します。ISE または DNS サーバへの トラフィックはリダイレクトされないようにするために、他の ACE を追加する こともできます。まず、これらのサーバの IP アドレスを保持するためのホスト ネットワーク オブジェクトを作成する必要があります。 (注)
- ステップ **2** RADIUS サーバグループをダイナミック認証用に設定します。

ダイナミック認証とも呼ばれる認可変更を有効にするには、RADIUSサーバとサーバグループ オブジェクトでいくつかの重要なオプションを正確に選択する必要があります。次の手順で は、これらのオブジェクトの属性に焦点を当てています。これらのオブジェクトの詳細につい ては、RADIUS [サーバおよびグループ](fptd-fdm-config-guide-650_chapter8.pdf#nameddest=unique_178)を参照してください。

- a) **[**オブジェクト(**Objects**)**]** > **[**アイデンティティソース(**Identity Sources**)**]** を選択しま す。
- b) **[+]** > **[RADIUS**サーバ(**RADIUS Server**)**]** をクリックします。
- c) サーバの名前、ISE RADIUS サーバのホスト名/IP アドレス、認証ポート、およびサーバ で設定されている秘密鍵を入力します。必要に応じてタイムアウトを調整します。これ らのオプションはダイナミック認証に直接関係しません。
- d) [RA VPNのみ(RA VPN Only)] リンクをクリックし、次のオプションを設定します。
- [リダイレクトACL(Redirect ACL)]:リダイレクト用に作成した拡張 ACL を選択 します。この例では、redirect と名付けられた ACL です。
- [RADIUSサーバに接続するために使用されるインターフェイス(Interface Used to Connect toRADIUSServer)]:[インターフェイスを手動で選択する(ManuallyChoose Interface)] を選択し、サーバに到達できるインターフェイスを選択します。システ ムがインターフェイスで CoA リスナーを適切に有効にできるように、特定のイン ターフェイスを選択する必要があります。

サーバが管理アドレスと同じネットワーク上にある場合(これは診断インターフェ イスを選択することを意味します)、診断インターフェイスでIPアドレスを設定す る必要もあります。管理 IP アドレスを設定するだけでは不十分です。**[**デバイス (**Device**)**]** > **[**インターフェイス(**Interfaces**)**]** に移動し、管理 IP アドレスと同じ サブネット上にある診断インターフェイスで IP アドレスを設定します。

FDM管理アクセスにもこのサーバを使用する場合、このインターフェイスは無視さ れます。管理アクセスの試行は、管理 IP アドレスを通じて常に認証されます。

次に、内部インターフェイスで設定するオプションの例を示します。

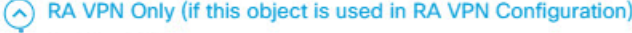

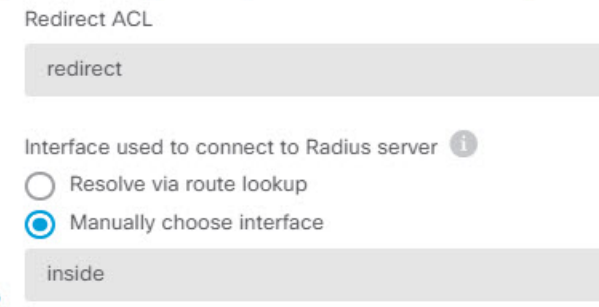

e) [OK] をクリックしてサーバオブジェクトを保存します。

複数の重複する ISE RADIUS サーバによる冗長設定がある場合、これらのサーバそれぞ れにサーバオブジェクトを作成します。

- f) **[+]** > **[RADIUS**サーバグループ(**RADIUS Server Group**)**]** をクリックします。
- g) サーバグループの名前を入力し、必要な場合は、デッドタイムと最大試行回数を調整し ます。
- h) [ダイナミック認証(Dynamic Authorization)] オプションを選択し、ISE サーバが異なる ポートを使用するように設定されている場合は、ポート番号を変更します。ポート1700 は、CoA パケットをリッスンするために使用されるデフォルトのポートです。
- i) ADサーバを使用してユーザを認証するようにRADIUSサーバが設定されている場合は、 この RADIUS サーバと組み合わせて使用される AD サーバを指定する [RADIUSサーバを サポートするレルム(Realm that Supports the RADIUS Server)] を選択します。レルムが 存在していない場合は、リストの下部にある [新しいアイデンティティレルムの作成 (Create New Identity Realm)] をクリックして作成します。
- j) [RADIUSサーバ(RADIUS Server)]の下で[+]をクリックし、RA VPN 用に作成したサー バオブジェクトを選択します。
- k) [OK] をクリックしてサーバグループオブジェクトを保存します。
- ステップ **3 [**デバイス(**Device**)**]** > **[RA VPN]** > **[**接続プロファイル(**Connection Profiles**)**]** を選択し、こ の RADIUS サーバグループを使用する接続プロファイルを作成します。

[AAA認証(AAA Authentication)] を使用し(単独または証明書と一緒に)、[ユーザ認証用の プライマリアイデンティティソース (Primary Identity Source for User Authentication)]、[認可 (Authorization)]、および [アカウンティング(Accounting)] オプションでサーバ グループを 選択します。

組織での要件に応じて、その他すべてのオプションを設定します。

DNS サーバに VPN ネットワーク経由で到達する場合、接続プロファイルで使用され るグループ ポリシーを編集し、スプリット トンネリング属性ページで [スプリット DNS(Split DNS)] オプションを設定します。 (注)

## **ISE** での認可変更の設定

認可変更設定のほとんどは、ISE サーバで行われます。ISE にはエンドポイントデバイス上で 実行されるポスチャ アセスメント エージェントがあり、ISE はデバイスと直接通信してポス チャスタンスを決定します。FTD デバイスは基本的に、特定のエンドユーザの処理に関する ISE からの指示を待ちます。

ポスチャ アセスメント ポリシーの設定に関する詳細情報は、このマニュアルの範囲外です。 ただし、次の手順で一部の基本情報を説明します。ISE の設定のスタート地点として活用して ください。正確なコマンドパス、ページ名、および属性名は、リリースごとに変更される場合 があることに注意してください。使用しているISEのバージョンによっては、異なる用語また は構成を使用する場合があります。

サポートされる最低限の ISE リリースは、2.2 パッチ 1 です。

#### 始める前に

この手順では、ISE RADIUS サーバでユーザがすでに設定済みであると想定しています。

#### 手順

ステップ **1 [**管理(**Administration**)**]** > **[**ネットワークリソース(**Network Resources**)**]** > **[**ネットワークデ バイス(**Network Devices**)**]** > **[**ネットワークデバイス(**Network Devices**)**]** を選択し、FTD デ バイスを ISE のネットワーク デバイス インベントリに追加し、RADIUS を設定します。

> [RADIUS認証設定(RADIUS AuthenticationSettings)] を選択し、FTD RADIUS サーバオブジェ クトで設定されているものと同じ「共有秘密(Shared Secret)」を設定します。必要な場合は、 [CoAポート(CoAPort)]番号を変更し、FTDRADIUSサーバグループオブジェクトで同じポー トを設定していることを確認します。

ステップ **2 [**ポリシー(**Policy**)**]** > **[**ポリシー要素(**Policy Elements**)**]** > **[**結果(**Results**)**]** > **[**許可 (**Authorization**)**]** > **[**ダウンロード可能**ACL**(**Downloadable ACLs**)**]** を選択します。

> ダウンロード可能 ACL(DACL)を2 つ作成し、1 つは準拠エンドポイント用、もう1 つは非 準拠エンドポイント用とします。

> たとえば、準拠エンドポイントではすべてのアクセスを許可し(permit ip any any)、非準拠エ ンドポイントではすべてのアクセスを拒否できます(deny ip any any)。ユーザに求められる 正確なアクセスを準拠状態に基づいて提供するために、これらのDACLは必要なだけ複雑にす ることができます。これらの DACL は認可プロファイルで使用します。

ステップ **3 [**ポリシー(**Policy**)**]** > **[**ポリシー要素(**Policy Elements**)**]** > **[**結果(**Results**)**]** > **[**許可 (**Authorization**)**]** > **[**許可プロファイル(**Authorization Profiles**)**]** を選択し、必要なプロファ イルを設定します。

次の状態のプロファイルが必要です。それぞれの最低限の属性を一覧表示します。

• [不明(Unknown)]:不明なポスチャプロファイルはデフォルトのポスチャプロファイル です。すべてのエンドポイントは、RA VPN 接続の最初の確立時にこのポリシーに一致し ます。このルールのポイントは、リダイレクト ACL と URL を適用し、ポスチャエージェ ントがエンドポイント上に存在していない場合は、これをダウンロードすることです。エ ンドポイントは、エージェントがインストールされていない場合、またはインストールが 失敗した場合、このプロファイルが適用されたままとなります。そうでない場合、エンド ポイントはポスチャを評価した後に準拠または非準拠プロファイルに移行します。

最低限の属性には、次のものがあります。

- [名前(Name)]:PRE\_POSTURE など。
- [アクセスタイプ (Access Type) ]: [ACCESS\_ACCEPT] を選択します。
- [共通タスク(CommonTasks)]:[Webリダイレクション(CWA、DRW、MDM、NSP、 CPP)(Web Redirection (CWA, DRW, MDM, NSP, CPP))] を選択し、次に [クライア ントプロビジョニング(ポスチャ)(Client Provisioning (Posture))] を選択し、FTD デバイスで設定したリダイレクト ACL の名前を入力します。[値(Value)] では、[ク ライアントプロビジョニングポータル (Client Provisioning Portal) 1を選択します(ま だ選択していない場合)。
- [属性の詳細(Attribute Details)] には、url-redirect-acl および url-redirect の 2 つの cisco-av-pair 値が表示されている必要があります。ISE はこのデータを FTD デバイス に送信します。これにより、RA VPN ユーザセッションに条件が適用されます。
- [準拠(Compliant)]:ポスチャアセスメントが完了した後、エンドポイントに設定された すべての要件を満たしている場合、クライアントは準拠と見なされてこのプロファイルを 取得します。通常、このクライアントにはフルアクセスを付与します。

最低限の属性には、次のものがあります。

- •「名前(Name)]: FULL\_ACCESS など。
- [アクセスタイプ(Access Type)]:[ACCESS\_ACCEPT] を選択します。
- [共通タスク(Common Tasks)]:[DACL名(DACL Name)] を選択し、準拠ユーザ向 けにPERMIT\_ALL\_TRAFFICなどのダウンロード可能ACLを選択します。ISEはACL をFTDデバイスに送信します。デバイスは、これをユーザセッションに適用します。 この DACL は、ユーザセッションの初期のリダイレクト ACL を置き換えます。
- [非準拠(Non-compliant)]:ポスチャアセスメントによってエンドポイントがすべての要 件を満たしていないことが決定された場合、必要な更新プログラムをインストールするな どにより、クライアントがエンドポイントを準拠させることができるカウントダウンが存 在します。AnyConnect クライアントは、準拠の問題をユーザに通知します。カウントダ ウンの間、エンドポイントは不明な準拠状態になります。カウントダウンの期限が切れた 後でもエンドポイントが非準拠のままだと、セッションは非準拠とマークされ、非準拠プ ロファイルを取得します。通常、このエンドポイントではすべてのアクセスを禁止する か、少なくとも何らかの方法でアクセスを制限します。

最低限の属性には、次のものがあります。

- [名前(Name)] : Non Compliant など。
- •「アクセスタイプ (Access Type) ]: [ACCESS\_ACCEPT] を選択します。
- [共通タスク(Common Tasks)]:[DACL名(DACL Name)] を選択し、非準拠ユーザ 向けに DENY ALL TRAFFIC などのダウンロード可能 ACL を選択します。ISE は ACL を FTD デバイスに送信します。デバイスは、これをユーザセッションに適用し ます。このDACLは、ユーザセッションの初期のリダイレクトACLを置き換えます。
- ステップ **4 [**ポリシー(**Policy**)**]** > **[**ポリシー要素(**Policy Elements**)**]** > **[**結果(**Results**)**]** > **[**クライアント プロビジョニング(**Client Provisioning**)**]** > **[**リソース(**Resources**)**]** を選択し、次のリソース を設定します。
	- [AnyConnectパッケージ(AnyConnect package)]:software.cisco.comからダウンロードした ヘッド エンド パッケージ ファイル。サポートするクライアント プラットフォームごとに 個別のパッケージが必要です。そのため、AnyConnectDesktopWindows などの複数のタイ プを設定する必要があります。
	- [ISEポスチャ設定ファイル(タイプ:AnyConnectProfile)(ISE Posture Configuration File (Type: AnyConnectProfile))]:この設定ファイルは、コンプライアンス モジュールがエン ドユーザのデバイスを評価するために使用する設定を定義します。このファイルはまた、 ユーザが非準拠デバイスを準拠させるために使用できる時間の長さを定義します。
	- [コンプライアンスモジュールパッケージ(タイプ:ComplianceModule)(Compliance Module Package (Type: ComplianceModule))]:AnyConnect コンプライアンス モジュール ファイルは、エンドポイントのコンプライアンスを確認するためにインストールされた AnyConnectパッケージにプッシュされるファイルです。このファイルは、[Ciscoサイトか らリソースを追加 (Add Resources from Cisco Site) ] コマンドを使用してダウンロードしま す。設定した AnyConnect パッケージに基づいて適切なモジュールをダウンロードしてい ることを確認します。そうでない場合、ダウンロードに失敗します。これらのファイル は、software.cisco.com 上の ISEComplianceModule フォルダの AnyConnect リストでも確認 できます。
- [AnyConnect設定ファイル(タイプ: AnyConnectConfig) (AnyConnect Configuration File (Type: AnyConnectConfig))]:これらの AnyConnect リリース固有設定は、[AnyConnectパッ ケージ(AnyConnectPackage)]、[コンプライアンスモジュール(Compliance Module)]、 および適用する [ISEポスチャ(ISE Posture)] を定義します。パッケージは OS 固有である ため、サポートするクライアント OS (Windows、MAC、Linux など) ごとに個別の設定 ファイルを作成します。
- ステップ **5 [**ポリシー(**Policy**)**]** > **[**クライアントプロビジョニング(**Client Provisioning**)**]** を選択し、ク ライアント プロビジョニング ポリシーを設定します。

CoA を実装する必要があるオペレーティングシステムごとに、CoA\_ClientProvisionWin などの 名前を持つ新しいルールを作成します。ルールに適したオペレーティングシステムを選択し、 [結果 (Results) ] で、OS 用に作成した AnyConnect 設定ファイルを [エージェント (Agent) ] として選択します。

置換対象のデフォルトの OS 固有ルールを無効にします。

- ステップ **6** ポスチャポリシーを設定します。
	- この手順では、組織にとって合理的なポスチャ要件を設定します。
		- **[**ポリシー(**Policy**)**]** > **[**ポリシー要素(**Policy Elements**)**]** > **[**条件(**Conditions**)**]** > **[**ポス チャ(**Posture**)**]** を選択し、満たす必要がある単純なポスチャ条件を定義します。たとえ ば、ユーザが特定のアプリケーションをインストールしている必要がある場合がありま す。
		- **[**ポリシー(**Policy**)**]** > **[**ポリシー要素(**Policy Elements**)**]** > **[**結果(**Results**)**]** > **[**ポスチャ (**Posture**)**]** > **[**要件(**Requirements**)**]** を選択し、エンドポイントのコンプライアンスモ ジュール要件を定義します。
		- **[**ポリシー(**Policy**)**]** > **[**ポスチャ(**Posture**)**]** > **[**ポスチャポリシー(**Posture Policy**)**]** を 選択し、サポートされるオペレーティングシステムのポリシーを設定します。
- ステップ **7 [**ポリシー(**Policy**)**]** > **[**ポリシーセット(**Policy Sets**)**]** > **[**デフォルト(**Default**)**]** > **[**許可ポリ シー(**Authorization Policy**)**]** を選択し、ポリシーを作成します。

準拠条件それぞれのルールを追加します。これらの値の例は、前の手順の例に基づいていま す。

- [不明(Unknown)] : pre-posture およびポスチャ ダウンロード用。
	- [名前(Name)] : PRE\_POSTURE など
	- [条件(Conditions)]: "Session-PostureStatus EQUALS Unknown" および "Radius-NAS-Port-Type EQUALS Virtual"
	- [プロファイル(Profiles)]:PRE\_POSTURE など
- •「準拠 (Compliant)]:ポスチャ要件を満たすクライアント用。
	- [名前(Name)] : FULL\_ACCESS など
- [条件(Conditions)]:"Session-PostureStatus EQUALS Compliant" および "Radius-NAS-Port-Type EQUALS Virtual"
- [プロファイル(Profiles)]:FULL\_ACCESS など
- •「非準拠 (Non-compliance) ]:ポスチャ要件を満たさないクライアント用。
	- [名前(Name)]: Non Compliant など。
	- [条件 (Conditions)]: "Session-PostureStatus EQUALS NonCompliant" および "Radius-NAS-Port-Type EQUALS Virtual"
	- [プロファイル(Profiles)]:Non\_Compliant など
- ステップ **8** (オプション)**[**管理(**Administration**)**]** > **[**設定(**Settings**)**]** > **[**ポスチャ(**Posture**)**]** > **[**再評 価(**Reassessments**)**]** を選択し、ポスチャの再評価を有効にします。

デフォルトでは、ポスチャは接続時にのみ評価されます。ポスチャ再評価を有効にすると、接 続されたエンドポイントのポスチャを定期的に確認することができます。再評価間隔を設定し て、発生頻度を決定できます。

システムが再評価に失敗する場合、システムがどのように応答するかを定義できます。ユーザ の続行を許可する(接続したまま)、ユーザをログオフさせる、またはユーザにシステムの修 復を依頼することができます。

# **Duo LDAP** を使用した二要素認証の設定方法

プライマリ ソースとして Microsoft Active Directory(AD)または RADIUS サーバを使用し、そ れと組み合わせてセカンダリ認証ソースとして Duo LDAP サーバを使用できます。Duo LDAP を使用すると、セカンダリ認証において、プライマリ認証がDuoパスコード、プッシュ通知、 または電話コールによって検証されます。

以降のトピックでは設定についてさらに詳しく説明します。

## **Duo LDAP** セカンダリ認証のシステム フロー

次の図は、LDAPを使用した二要素認証を実現するために、FTDとDuoがどのように連携する かを示しています。

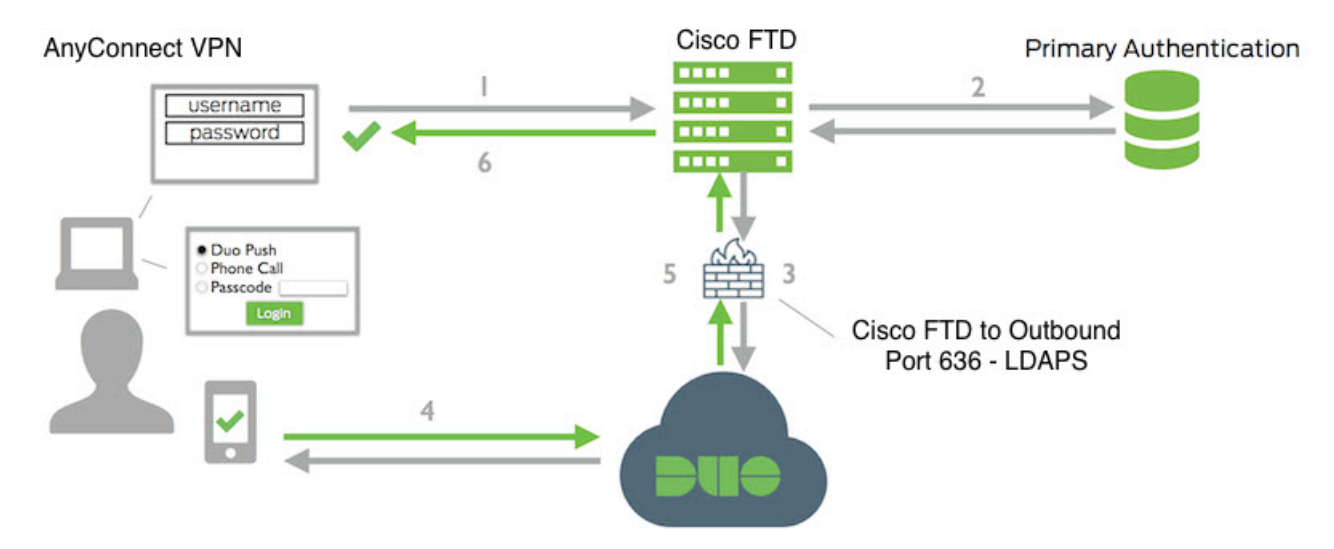

次に、システムフローについて説明します。

- **1.** ユーザは、FTD デバイスへのリモート アクセス VPN 接続を確立し、ユーザ名とパスワー ドを提供します。
- **2.** FTDは、プライマリ認証サーバを使用して、このプライマリ認証試行を認証します。プラ イマリ認証サーバは、Active Directory または RADIUS の場合があります。
- **3.** プライマリ認証が成功すると、FTD は、セカンダリ認証の要求を Duo LDAP サーバに送信 します。
- **4.** 要求を受けた Duo は、プッシュ通知、パスコード付きのテキスト メッセージ、または電 話コールによって、ユーザを個別に認証します。ユーザはこの認証を正常に完了する必要 があります。
- **5.** Duo は FTD デバイスに応答し、ユーザが正常に認証されたかどうかを示します。
- **6.** セカンダリ認証が成功すると、FTD デバイスは、ユーザの AnyConnect クライアントとの リモート アクセス VPN 接続を確立します。

## **Duo LDAP** セカンダリ認証の設定

次の手順では、リモートアクセス VPN のセカンダリ認証ソースとして、Duo LDAP を使用し て二要素認証を設定するエンドツーエンドのプロセスについて説明します。この設定を完了す るには、Duoのアカウントが必要であり、またDuoからいくつかの情報を取得する必要がある ことに注意してください。

### 手順

ステップ **1** Duo アカウントを作成し、統合キー、秘密キー、および API ホスト名を取得します。

プロセスの概要を次に示します。詳細については、Duo の Web サイト <https://duo.com> を参照し てください。

- a) Duo アカウントへのサインアップを行います。
- b) Duo Admin Panel にログインし、[アプリケーション(Applications)] に移動します。
- c) [アプリケーションの保護(ProtectAnApplication)]をクリックし、アプリケーションリス トで Cisco SSL VPN を探します。[アプリケーションの保護(Protect An Application)] をク リックし、統合キー、秘密キー、および API ホスト名を取得します。詳細については、 Duo の『*Getting Started*』ガイド <https://duo.com/docs/getting-started> を参照してください。
- ステップ **2** Duo LDAP サーバの Duo LDAP アイデンティティ ソースを作成します。

FTD API を使用して Duo LDAP オブジェクトを作成する必要があります。FDM を使用して作 成することはできません。APIエクスプローラを使用するか、または独自のクライアントアプ リケーションを作成して、オブジェクトを作成することができます。次の手順では、APIエク スプローラを使用してオブジェクトを作成する方法について説明します。

a) FDM にログインし、[詳細オプション (More options) 1ボタン ( ↓) をクリックし、[API エクスプローラ (API Explorer) 1を選択します。

ブラウザの設定に応じて、API エクスプローラが別のタブまたはウィンドウで開きます。

b) (オプション)Duo LDAP サーバへの接続に使用されるインターフェイスを識別するため に必要な値を取得します。

インターフェイスを指定しない場合は、ルーティングテーブルが使用されます。必要に応 じて、Duo LDAP サーバのスタティック ルートを作成できます。または、Duo LDAP オブ ジェクトで使用するインターフェイスを指定することもできます。インターフェイスを指 定する場合は、Interfaces グループの各種 GET メソッドを使用して、必要な値を取得しま す。物理インターフェイス、サブインターフェイス、EtherChannel、またはVLANインター フェイスを使用できます。たとえば、物理インターフェイスの値を取得するには、GET /devices/default/interfaces メソッドを使用して、必要なインターフェイスのオブジェクトを 検索します。インターフェイス オブジェクトから次の値を取得する必要があります。

- id
- type
- version
- name
- c) [DuoLDAPIdentitySource] 見出しをクリックして、グループを開きます。
- d) [POST /object/duoldapidentitysources] メソッドをクリックします。
- e) [パラメータ(Parameters)] 見出しの [本文(body)] 要素について、右側の [データタイプ (Data Type)] 列の [サンプル値表示(Example Value display)] ボックスをクリックしま す。この操作により、例が [本文の値(body value)] 編集ボックスにロードされます。
- f) [本文の値(body value)] 編集ボックスで、次の手順を実行します。
	- •属性行の version、id を削除します(これらの属性は PUT 呼び出しには必要ですが POST には必要ありません)。
	- **name** で、オブジェクトの名前を入力します(Duo-LDAP-server など)。
- **description** で、後で参照できるようにオブジェクトのわかりやすい説明を入力する か、または属性行を削除します。
- **apiHostname** で、自分の Duo アカウントから取得した API ホスト名を入力します。ホ スト名は API-XXXXXXXX.DUOSECURITY.COM のような形式になります。 X の部分 を一意の値に置き換えます。大文字は必須ではありません。
- **port**で、LDAPSに使用するTCPポートを入力します。別のポートを使用するようDuo から指示された場合を除き、636にします。アクセスコントロールリストで、必ずこ のポートを介した Duo LDAP サーバへのトラフィックを許可してください。
- **timeout** で、Duo サーバに接続するためのタイムアウトを秒単位で入力します。1 ~ 300 秒の値を入力できます。デフォルトは 120 です。デフォルトを使用する場合は、 120 を入力するか、または属性行を削除します。
- **integrationKey** で、自分の Duo アカウントから取得した統合キーを入力します。
- **secretKey** で、自分の Duo アカウントから取得した秘密キーを入力します。以降、こ のキーはマスクされます。
- **interface** で、Duo LDAP サーバへの接続に使用するインターフェイスの id、type、 version、および name の値を入力するか、またはインターフェイス属性の定義に使用 されている 6 行(末尾の閉じカッコを含む)を削除します。
- **type** では、値を duoldapidentitysource のままにしておきます。

たとえば、オブジェクトの本体は次のようになります。apiHostname と integrationKey は不 明瞭にしてありますが、秘密キーは意図的に仮のものを示しています。

```
{
 "name": "Duo-LDAP-server",
 "description": "Duo LDAP server for RA VPN",
 "apiHostname": "API-XXXXXXXX.DUOSECURITY.COM",
 "port": 636,
 "timeout": 120,
 "integrationKey": "XXXXXXXXXXXXXXXXXXXX",
 "secretKey": "123456789",
 "type": "duoldapidentitysource"
}
```
g) [試してみる(Try It Out!)] ボタンをクリックします。

**curl**コマンドが発行され、オブジェクトがデバイス設定にポストされます。curlコマンド、 応答本文、および応答コードが表示されます。有効な本文を作成した場合は、[応答コード (Response Code)] フィールドに **200** と表示されます。

エラーが発生した場合は、応答本文でエラーメッセージを確認します。本文の値を修正し てから、もう一度試してください。

- h) トップ メニューで [デバイス(Device)] をクリックして、FDM に戻ります。
- i) [オブジェクト (Objects) ] をクリックし、目次の [アイデンティティソース (Identity Sources)] をクリックします。

DuoLDAPオブジェクトがリストに表示されます。表示されない場合は、APIエクスプロー ラに戻ってオブジェクトを作成し直してください。GETメソッドを使用して、実際に作成 されたかどうかを確認できます。

FDMを使用して、オブジェクトを削除することはできますが、編集したり、内容を表示し たりすることはできません。これらの操作には API を使用する必要があります。関連する メソッドは [DuoLDAPIdentitySource] グループに表示されます。

ステップ **3** FDM に、Duo Web サイト用の信頼できる CA 証明書をアップロードします。

FTD システムには、Duo LDAP サーバへの接続の検証に必要な証明書が必要です。次の手順を 使用して、証明書を取得してアップロードできます。下記の手順は Google Chrome ブラウザで 実行したものです。具体的な手順はブラウザによって異なる場合があります。または、 https://www.digicert.com/digicert-root-certificates.htm に直接アクセスして証明書をダウンロードす ることもできますが、次の手順は汎用的であり、この手順では任意のサイト用の信頼できる ルート CA 証明書を取得できます。

- a) ブラウザで <https://duo.com> を開きます。
- b) ブラウザの URL フィールドでサイト情報リンクをクリックし、[証明書 (Certificate) ] リンクをクリックします。この操作により、[証明書の情報(Certificate information)] ダ イアログボックスが開きます。
- c) [証明のパス(Certificate path)] タブをクリックし、パスのルート(最上位)を選択しま す。この例では DigiCert です。
- d) DigiCert を選択した状態で、[証明書の表示(View Certificate)] をクリックします。この 操作により、新しい[証明書 (Certificate) ]ダイアログボックスが開き、[全般 (General)] タブに、DigiCert High Assurance EV Root CA に発行されたことが示されます。このルー ト CA 証明書を FDM にアップロードする必要があります。
- e) [詳細(Details)]タブをクリックし、[ファイルにコピー(Copy toFile)]ボタンをクリッ クして、証明書のダウンロード ウィザードを起動します。
- f) ウィザードを使用して、証明書をワークステーションにダウンロードします。デフォル トの DER 形式を使用してダウンロードします。
- g) FDM で、**[**オブジェクト(**Objects**)**]** > **[**証明書(**Certificates**)**]**を選択します。
- h) **[+]** > **[**信頼済み**CA**の証明書の追加(**Add Trusted CA Certificate**)**]** をクリックします。
- i) 証明書の名前(たとえば、DigiCert High Assurance EV Root CA)を入力します(スペー スは使用できません)。
- j) [証明書のアップロード(UploadCertificate)]をクリックし、ダウンロードしたファイル を選択します。

@

# **Add Trusted CA Certificate**

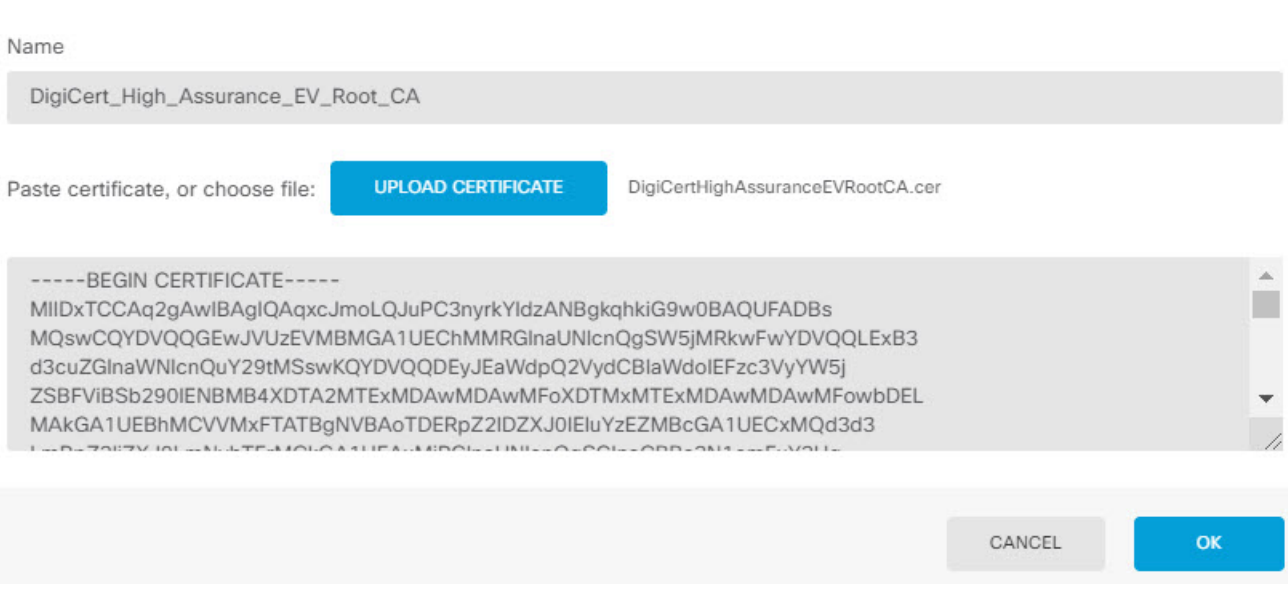

- k) [OK] をクリックします。
- ステップ **4** AnyConnect プロファイル エディタを使用して、認証タイムアウトに 60 秒以上を指定するプロ ファイルを作成します。

ユーザに対して、Duoパスコードを取得してセカンダリ認証を完了するまでの時間を別途提供 する必要があります。60 秒以上を推奨します。

AnyConnect プロファイルの作成とアップロードの詳細については[、クライアント](#page-10-0) プロファイ [ルの設定およびアップロード](#page-10-0) (11 ページ)を参照してください。次の手順では、認証タイム アウトのみを設定してからFTDにプロファイルをアップロードする方法について説明します。 他の設定を変更する場合は、ここで行うことができます。

- a) AnyConnectプロファイルエディタパッケージをダウンロードしてインストールします(ま だ実行していない場合)。このパッケージは、AnyConnect バージョンのフォルダにある Cisco Software Central(software.cisco.com)で見つけることができます。このマニュアルの 執筆時点におけるベースパスは、[ダウンロードホーム(Downloads Home)] > [セキュリ ティ(Security)]>[VPNおよびエンドポイントセキュリティクライアント(VPNandEndpoint Security Clients)] > [Cisco VPN クライアント(Cisco VPN Clients)] > [AnyConnectセキュア モビリティクライアント(AnyConnect Secure Mobility Client)] です。
- b) [AnyConnect VPNプロファイルエディタ(AnyConnect VPN Profile Editor)] を開きます。
- c) 目次の [設定(パート2) (Preferences (Part 2)) ] を選択し、ページの最後までスクロール して、「認証タイムアウト (Authentication Timeout) ] を 60 以上に変更します。次の図は AnyConnect 4.7 VPNプロファイルエディタからの引用です。以前のバージョンとそれ以降 のバージョンでは内容が異なる場合があります。

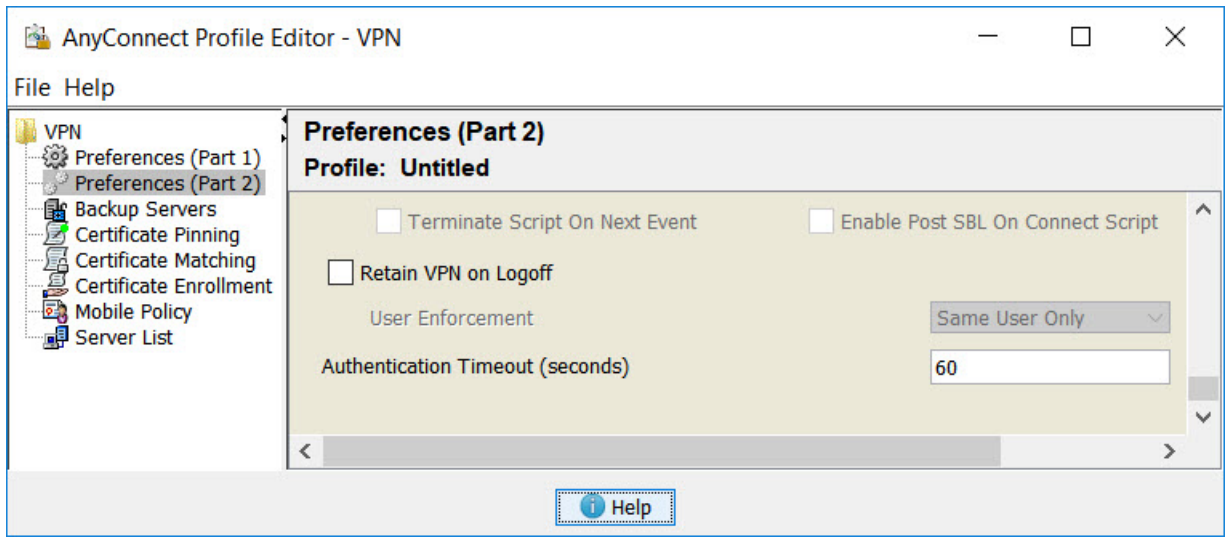

d) **[**ファイル(**File**)**]** > **[**保存(**Save**)**]** を選択し、適切な名前(duo-ldap-profile.xml など)を 使用してワークステーションにプロファイル XML ファイルを保存します。

これで、VPN プロファイル エディタ アプリケーションを閉じることができます。

- e) FDMで、**[**オブジェクト(**Objects**)**]**>**[AnyConnect**クライアントプロファイル(**AnyConnect Client Profiles**)**]** を選択します。
- f) [+] をクリックして新しいプロファイル オブジェクトを作成します。
- g) [名前(Name)]に、オブジェクトの名前を入力します。たとえば、Duo-LDAP-profileと入 力します。
- h) [アップロード (Upload) ] をクリックし、作成した XML ファイルを選択します。

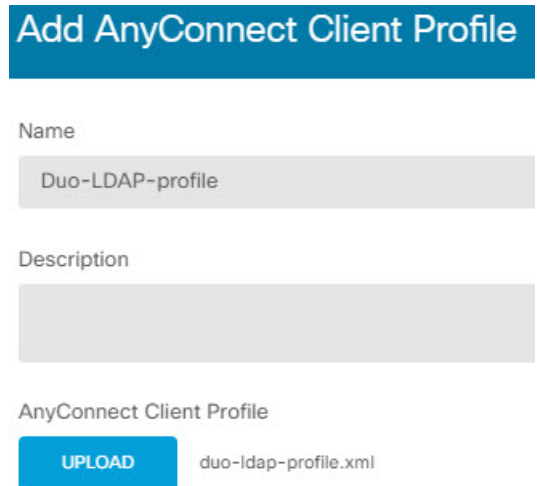

i) [OK] をクリックします。

ステップ **5** グループ ポリシーを作成し、ポリシーで AnyConnect プロファイルを選択します。

ユーザに割り当てるグループ ポリシーは、接続のさまざまな側面を制御します。次の手順で は、プロファイル XML ファイルをグループに割り当てる方法について説明します。グループ ポリシーで実行できる操作の詳細については、 RA VPN のグループ [ポリシーの設定](#page-23-0) (24 ペー [ジ\)](#page-23-0)を参照してください。

- a) **[**デバイス(**Device**)**]** > **[**リモートアクセス**VPN**(**Remote Access VPN**)**]** で [設定の表示 (View Configuration)] をクリックします。
- b) 目次の [グループポリシー(Group Policy)] をクリックします。
- c) DfltGrpPolicy を編集するか、[+] をクリックして新しいグループ ポリシーを作成します。 たとえば、すべてのユーザに対して 1 つのリモート アクセス VPN 接続プロファイルが必 要な場合は、デフォルトのグループ ポリシーを編集することが適切です。
- d) [一般(General)] ページで、次のプロパティを設定します。
	- [名前 (Name) 1: 新しいプロファイルの場合は、名前を入力します。たとえば、 Duo-LDAP-group と入力します。
	- [AnyConnectクライアントプロファイル(AnyConnect ClientProfiles)]:[+] をクリック し、作成した AnyConnect クライアント プロファイルを選択します。

AnyConnect client profiles

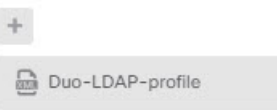

- e) [OK] をクリックしてグループ プロファイルを保存します。
- ステップ **6** Duo LDAP セカンダリ認証に使用するリモート アクセス VPN 接続プロファイルを作成または 編集します。

接続プロファイルを設定するには数多くの手順があります。詳細については、RA VPN [接続プ](#page-15-0) [ロファイルの設定](#page-15-0) (16 ページ)を参照してください。次の手順では、Duo-LDAP をセカンダ リ認証ソースとして有効にし、AnyConnect クライアント プロファイルを適用するための主な 変更について説明します。新しい接続プロファイルの場合は、残りの必須フィールドを設定す る必要があります。この手順では、既存の接続プロファイルを編集していることを前提として おり、これら 2 つの設定を変更するだけで済みます。

- a) RA VPN ページで、目次の [接続プロファイル(Connection Profile)] を選択します。
- b) 既存のプロファイルを編集するか、新規に作成します。
- c) [プライマリアイデンティティソース(Primary Identity Source)] で、次のように設定しま す。
	- [認証タイプ(Authentication Type)]:[AAAのみ(AAA Only)] または [AAAとクライ アント証明書(AAA and Client Certificate)] のいずれかを選択します。AAA を使用し ない限り、二要素認証を設定することはできません。
	- [ユーザ認証のプライマリアイデンティティソース(Primary Identity Source for User Authentication)]:プライマリ Active Directory または RADIUS サーバを選択します。 プライマリソースとして Duo-LDAP アイデンティティ ソースを選択できます。ただ し、Duo-LDAPは認証サービスのみを提供し、アイデンティティサービスは提供しな

いため、プライマリ認証ソースとしてDuo-LDAPを使用する場合、どのダッシュボー ドにも RA VPN 接続に関連付けられているユーザ名は表示されず、これらのユーザに 対してアクセス制御ルールを作成することはできません(必要に応じてローカルアイ デンティティ ソースへのフォールバックを設定できます)。

• **[**セカンダリアイデンティティソース(**Secondary Identity Source**)**]**:Duo-LDAP のア イデンティティ ソースを選択します。

**Primary Identity Source** 

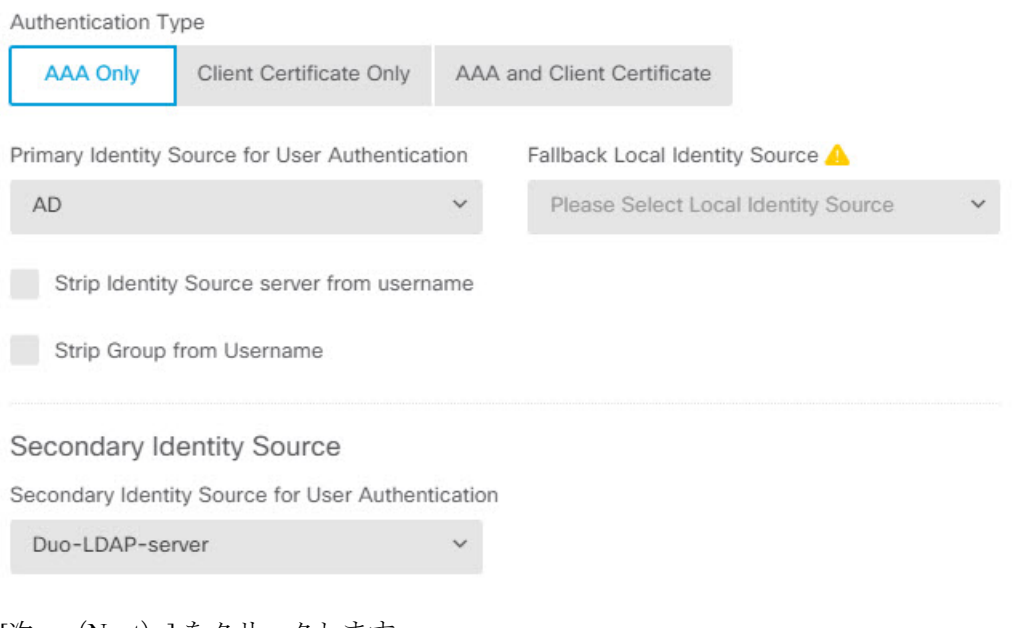

- d) [次へ(Next)] をクリックします。
- e) [リモートユーザエクスペリエンス(Remote User Experience)] ページで、作成または編集 した [グループポリシー(Group Policy)] を選択します。

Group Policy Duo-LDAP-group

- f) このページの [次へ(Next)] をクリックし、次のページの [グローバル設定(Global Settings)] をクリックします。
- g) [完了 (Finish) ] をクリックして、接続プロファイルへの変更を保存します。
- ステップ7 変更を保存します。
	- a) Web ページの右上にある [変更の展開(Deploy Changes)] アイコンをクリックします。

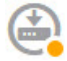

b) [今すぐ展開 (Deploy Now) ] ボタンをクリックします。

展開が完了するまで待機するか、[OK] をクリックして、後でタスク リストまたは展開履 歴を確認します。

# 外部インターフェイスでリモートアクセス**VPN**ユーザにインターネッ ト アクセスを提供する方法(ヘア ピニング)

リモート アクセス VPN では、リモート ネットワーク上のユーザに自分のデバイスを介してイ ンターネットにアクセスさせたい場合があります。ただし、インターネットに接続している同 一インターフェイス(外部インターフェイス)上のデバイスにリモートユーザがアクセスして いるため、インターネットトラフィックが外部インターフェイスの外側からそのまま返される 必要があります。この手法はヘア ピニングと呼ばれる場合もあります。

次の図は例を示しています。外部インターフェイス、198.51.100.1 に設定されているリモート アクセスVPNがあります。リモートユーザのVPNトンネルを分割し、インターネットに向か うトラフィックを外部インターフェイスから戻し、内部ネットワークに向かうトラフィックは デバイスを通過し続けるようにできます。そのため、リモート ユーザがインターネット上の サーバ(www.example.com など)にアクセスする場合、接続は最初に VPN を通過し、その後 198.51.100.1 インターフェイスからインターネットにルートバックされます。

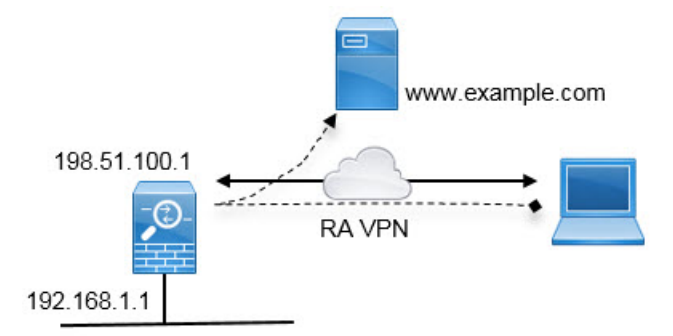

次の手順では、このサービスの設定方法について説明します。

### 始める前に

この例は、デバイスが登録済み、リモート アクセス VPN ライセンスが適用済み、AnyConnect クライアントイメージがアップロード済みであることを前提としています。アイデンティティ ポリシーでも使用されるアイデンティティ レルムも設定済みであると想定しています。

### 手順

ステップ **1** リモートアクセス VPN 接続を設定します。

設定には、接続プロファイルだけでなく、カスタマイズされたグループポリシーが必要です。 ヘアピニングは一般的な構成であり、グループポリシーでの必要な設定は全般的に適用できる ため、この例では新しいグループポリシーを作成するのではなく、デフォルトグループポリ シーを編集します。どちらのアプローチも選択できます。

- a) **[**デバイス(**Device**)**]** > **[**リモートアクセス**VPN**(**Remote Access VPN**)**]** グループで [設定 の表示 (View Configuration) 1をクリックします。
- b) 目次で [グループポリシー(Group Policies)] をクリックし、DfltGrpPolicy オブジェクトの 編集アイコン (2) をクリックします。
- c) デフォルトグループポリシーに次の変更を加えます。
	- [全般 (General) ] ページの [DNSサーバ (DNS Server) ] で、VPN エンドポイントがド メイン名を解決するために使用する必要があるサーバを定義する DNS サーバ グルー プを選択します。

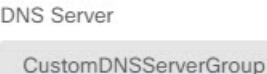

• [スプリットトンネリング(Split Tunneling)] ページの [IPv4] および [IPv6スプリット トンネリング(IPv6Split Tunneling)]の両方で、[トンネル経由のトラフィックをすべ て許可する(Allow all traffic over tunnel)] オプションを選択します。これはデフォル ト設定であるため、すでに正しく設定されている可能性があります。

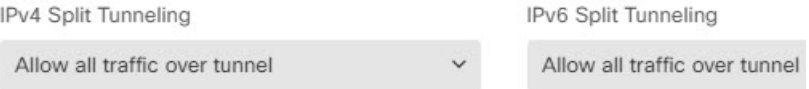

- これはヘアピニングを有効にするための重要な設定です。すべてのトラフィッ クを VPN ゲートウェイに向かわせる場合、スプリット トンネリングは、リ モート クライアントが VPN の外部にあるローカル サイトやインターネット サイトに直接アクセスできるようにするための方法です。 (注)
- d) [OK] をクリックして、デフォルトグループポリシーの変更を保存します。
- e) [接続プロファイル(Connection Profiles)] をクリックし、既存のプロファイルを編集する か、新規作成します。
- f) 接続プロファイルのウィザードを進め、その他の RA VPN 設定の場合と同様に、すべての オプションを設定します。ただし、ヘアピニングを有効にするには、次のオプションを正 しく設定する必要があります。
	- 手順 2 の [グループポリシー(GroupPolicy)]。ヘアピニング用にカスタマイズしたグ ループポリシーを選択します。

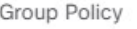

**DfltGrpPolicy** 

·手順3の [NAT免除 (NAT Exempt) ]。この機能をイネーブルにします。内部インター フェイスを選択し、内部ネットワークを定義するネットワークオブジェクトを選択し ます。この例では、オブジェクトは 192.168.1.0/24 を指定します。内部ネットワーク

に向かうRA VPNトラフィックは、アドレス変換されません。ただし、ヘアピニング されたトラフィックは外部インターフェイスの外に出るため、引き続き NAT が行わ れます。これは、NAT免除は内部インターフェイスにのみ適用されるためです。他に 定義済みの接続プロファイルがある場合、既存の設定に追加する必要があります。こ れは、その設定がすべての接続プロファイルに適用されるためです。

**NAT Exempt** 

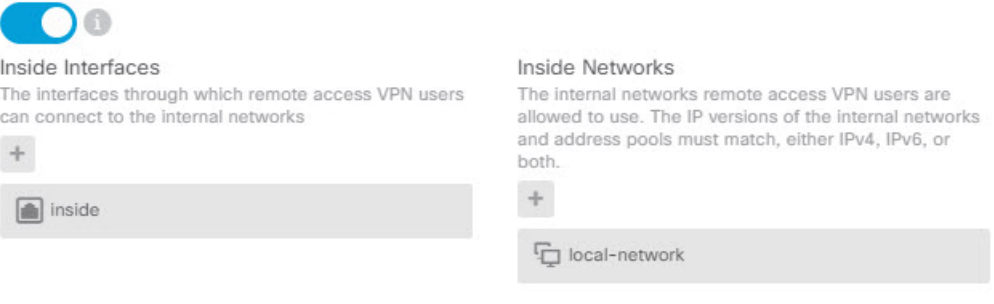

- [NAT免除(NAT Exempt)]オプションは、ヘアピニング設定にとって重要な もう 1 つの設定です。 (注)
- g) (オプション)[グローバル設定 (Global Settings)]手順で、「復号されたトラフィックでア クセスコントロールポリシーをバイパスする(sysopt permit-vpn)(Bypass Access Control policy for decrypted traffic (sysopt permit-vpn)) 1オプションを選択します。

このオプションを選択すると、RA VPN プールアドレスからのトラフィックを許可するア クセス制御ルールを設定する必要がなくなります。このオプションはセキュリティを向上 させますが(外部ユーザがプール内のアドレスをスプーフィングできません)、RA VPN トラフィックが、URLフィルタリングや侵入防御を含むインスペクションから除外される ことを意味します。このオプションを決定する前に、長所と短所を考慮してください。

- h) RA VPN の設定を確認してから [完了(Finish)] をクリックします。
- ステップ **2** 外部インターフェイスから送信されたすべての接続を外部 IP アドレス(インターフェイス PAT)のポートに変換するよう NAT ルールを設定します。

デバイスの初期設定を完了すると、InsideOutsideNatRule という名前の NAT ルールが作成され ます。このルールは、外部インターフェイス経由でデバイスを抜ける任意のインターフェイス から、インターフェイス PAT を IPv4 トラフィックに充当します。外部インターフェイスは 「任意の」送信元インターフェイスに含まれるため、必要なルールは、編集または削除してい ない限り、すでに存在しています。

次の手順で、必要なルールを作成する方法を説明します。

- a) **[**ポリシー(**Policies**)**]** > **[NAT]** をクリックします。
- b) 次のいずれかを実行します。

• InsideOutsideNatRule を編集するには、[アクション(Action)] 列にマウス オーバー **し、[編集 (edit) 1アイコン(●) をクリックします。** 

• ルールを新規作成するには、[+] ボタンをクリックします。

- c) 次のプロパティを使用してルールを設定します。
	- [タイトル(Title)]:新しいルールのわかりやすい名前をスペースを含めず入力しま す。たとえば、OutsideInterfacePAT と入力します。
	- •[ルールの作成先 (Create Rule For) ]: [手動NAT (Manual NAT) ]。
	- [配置(Placement)]:[自動NATルールの前(BeforeAutoNATRules)](デフォルト)。
	- [タイプ(Type)]:[ダイナミック(Dynamic)]。
	- [元のパケット (Original Packet) ]: [送信元アドレス (Source Address) ]で[任意(Any)] または[any-ipv4]を選択します。[送信元インターフェイス (Source Interface) ]で、[任 意(Any)](デフォルト)を選択していることを確認します。[元のパケット (Original Packet) ] の他のすべてのオプションは、デフォルトの [任意 (Any) ] のまままにしま す。
	- [変換後のパケット (Translated Packet) ]: [宛先インターフェイス (Destination Interface) ] で、[外部 (outside) ] を選択します。[変換後のアドレス (Translated Address) ] で、[インターフェイス (Interface) ] を選択します。[変換後のパケット (Translated Packet)] の他のすべてのオプションは、デフォルトの [任意(Any)] の まままにします。

次の図は、発信元アドレスに [任意 (Any) ] を選択したシンプルな例を示しています。

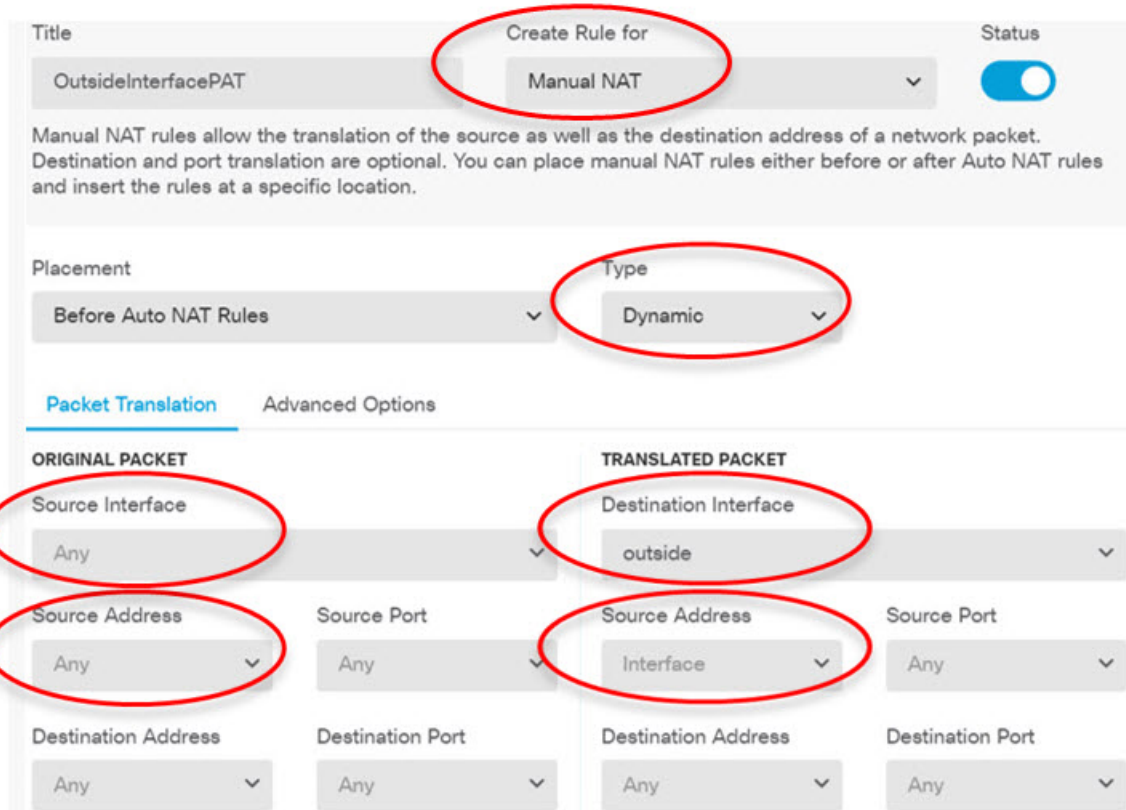

- d) [OK] をクリックします。
- ステップ **3** (接続プロファイルで [復号されたトラフィックでアクセスコントロールポリシーをバイパス する (sysopt permit-vpn) (Bypass Access Control policy for decrypted traffic (sysopt permit-vpn)) ] を設定していない場合)リモート アクセス VPN アドレス プールからのアクセスを許可するア クセス制御ルールを設定します。

接続プロファイルで [復号されたトラフィックでアクセスコントロールポリシーをバイパスす る(sysopt permit-vpn)(Bypass Access Control policy for decrypted traffic (sysopt permit-vpn))] を選択した場合、RA VPN プールアドレスからのトラフィックは、アクセス制御ポリシーをバ イパスします。このトラフィックに適用されるアクセス制御ルールを作成することはできませ ん。このオプションを無効にする場合にのみ、ルールを作成する必要があります。

次の例では、アドレスプールから任意の宛先へのトラフィックが許可されます。これは独自の 要件に合わせて調整できます。不要なトラフィックを除外するブロックルールをルールの前に 置くことができます。

- a) **[**ポリシー(**Policies**)**]** > **[**アクセス制御(**Access Control**)**]** をクリックします。
- b) [+] をクリックして新しいルールを作成します。
- c) 次のプロパティを使用してルールを設定します。
	- [順序(Order)]:ポリシー内でこれらの接続に一致し、ブロックする可能性のある他 のルールの前の位置を選択します。デフォルトでは、ルールはポリシーの最後に追加 されます。ルールの位置を後で変更する必要がでてきた場合は、このオプションを編 集するか、単にルールをテーブルの右のスロットにドラッグアンドドロップします。
	- [タイトル(Title)]:スペースを含めずにわかりやすい名前を入力します。例、 RAVPN-address-pool。
	- [アクション(Action)]:[許可(Allow)]。このトラフィックのプロトコル違反また は侵入を調べない場合は、[信頼 (Trust) ] を選択できます。
	- [送信元または宛先(Source/Destination)] ブ:**[**送信元(**Source**)**]** > **[**ネットワーク (**Network**)**]** で、アドレス プールの RA VPN 接続プロファイルに使用しているのと 同じオブジェクトを選択します。[送信元と宛先(Source and Destination)]の他のすべ てのオプションについては、デフォルトの [任意(Any)] のままにします。

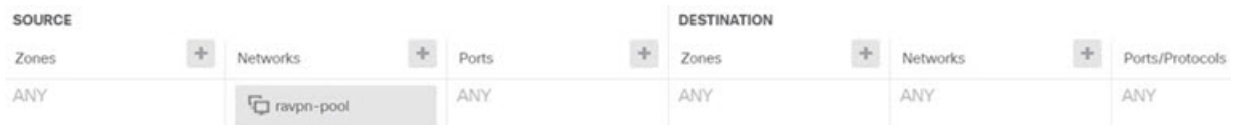

- [アプリケーション(Application)]、[URL]、および [ユーザ(Users)] タブ:これら のタブではデフォルトの設定(何も選択しない)のままにします。
- [侵入(Intrusion)]、[ファイル(File)] タブ:オプションで、脅威またはマルウェア を検索する侵入またはファイル ポリシーを選択できます。
- [ロギング(Logging)] タブ:オプションで接続のロギングを有効にできます。
- d) [OK] をクリックします。

ステップ **4** 変更を保存します。

a) Web ページの右上にある [変更の展開 (Deploy Changes) ] アイコンをクリックします。

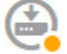

b) [今すぐ展開 (Deploy Now) ] ボタンをクリックします。

展開が完了するまで待機するか、[OK] をクリックして、後でタスク リストまたは展開履 歴を確認します。

# リモート アクセス **VPN** を使用して外部ネットワークのディレクトリ サーバを使用する方法

モバイルワーカーと在宅勤務者が内部ネットワークに安全に接続できるリモートアクセスVPN を設定できます。接続のセキュリティは、ユーザ接続を認証して、認可されたユーザだけがエ ントリを取得できるようにするディレクトリ サーバによって異なります。

ディレクトリ サーバが内部ネットワークではなく外部ネットワーク上にある場合、外部イン ターフェイスからディレクトリ サーバを含むネットワークへのサイト間 VPN 接続を設定する 必要があります。サイト間 **VPN** の設定の **1**つのテクニック:サイト間 VPN 接続の「内部」 ネットワーク内、および背後にディレクトリサーバが存在するデバイスのリモートネットワー クに、リモート アクセス VPN デバイスの外部インターフェイス アドレスを含める必要があり ます。詳細については、次の手順を参照してください。

データインターフェイスを仮想管理インターフェイスのゲートウェイとして使用する場合、こ の設定により、アイデンティティポリシー用のディレクトリの使用も可能になります。データ インターフェイスを管理ゲートウェイとして使用しない場合は、管理ネットワークから、サイ ト間 VPN 接続に参加する内部ネットワークへのルートがあることを確認します。 (注)

この使用例では、次のネットワーク シナリオを実装します。

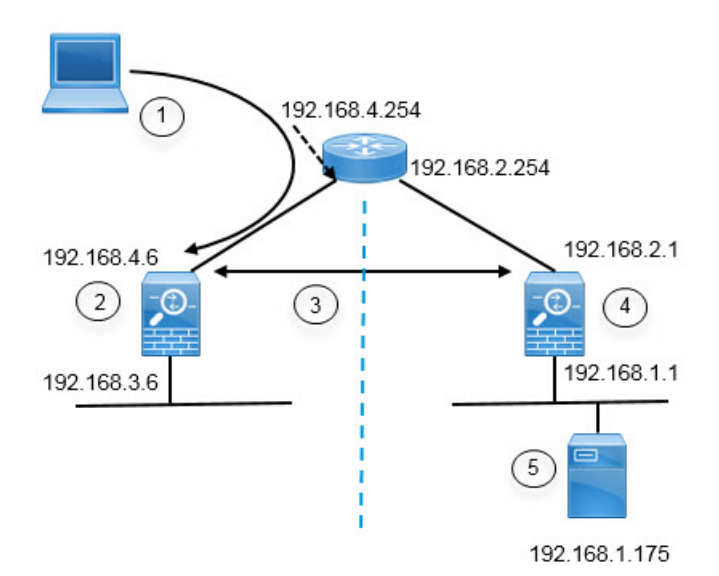

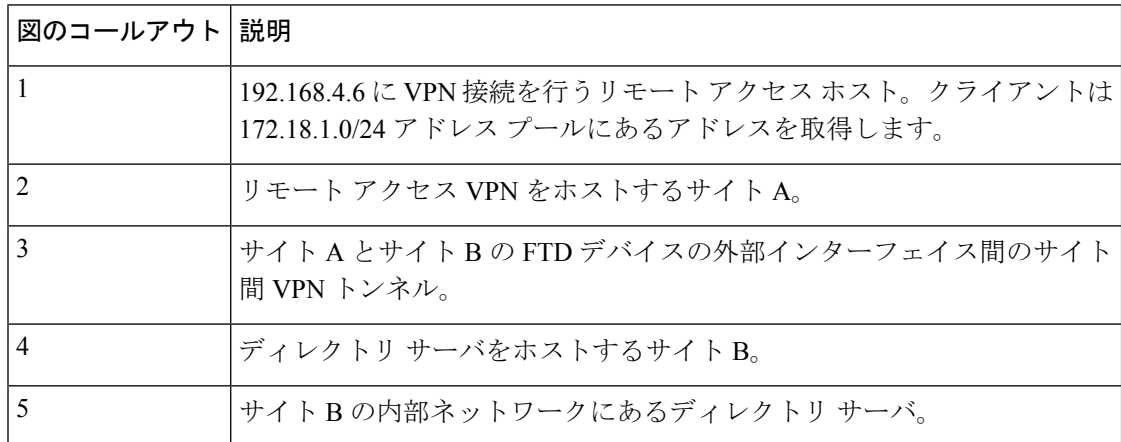

### 始める前に

この使用例は、デバイスのセットアップウィザードを使用して、通常のベースラインの構成を 構築していることを前提としています。具体的には次のとおりです。

- · inside zone から outside zone に移動するトラフィックを許可(または信頼)する Inside\_Outside\_Rule アクセス コントロール ルールがある。
- inside zone と outside zone のセキュリティ ゾーン (それぞれ)に、内部インターフェイス と外部インターフェイスが含まれている。
- 内部インターフェイスから外部インターフェイスに移動するすべてのトラフィックに対し てインターフェイス PAT を実行する InsideOutsideNATRule がある。デフォルトで内部ブ リッジ グループを使用するデバイスに、インターフェイス PAT 用のルールが複数存在す る場合がある。
- 外部インターフェイスを指す、0.0.0.0/0のスタティックIPv4ルートがある。この例は、外 部インターフェイスにスタティック IP アドレスを使用しているが、DHCP を使用してス

タティックルートの動的取得も可能であることを前提としています。この例の場合、次の スタティック ルートを想定しています。

- サイト A:外部インターフェイス、ゲートウェイは 192.168.4.254 です。
- サイト B:外部インターフェイス、ゲートウェイは 192.168.2.254 です。

### 手順

- ステップ **1** ディレクトリ サーバをホストする [サイトB(Site B)] にサイト間 VPN 接続を設定します。
	- a) [デバイス (Device) ] をクリックし、[サイト間VPN (Site-to-Site VPN) ] グループで [設 定の表示 (View Configuration) 1をクリックします。
	- b) [+] ボタンをクリックします。
	- c) [エンドポイントの設定(Endpoint Settings)] に次のオプションを設定します。
		- [接続プロファイル名(Connection Profile Name)]:名前を入力します(たとえば、 サイト A への接続を示す、SiteA)。
		- [ローカルサイト(Local Site)]:これらのオプションでローカル エンドポイントを 定義します。
			- [ローカルVPNアクセスインターフェイス(Local VPN AccessInterface)]:[外部 (outside)]インターフェイス(図の192.168.2.1アドレスが付いているインター フェイス)を選択します。
			- [ローカルネットワーク(LocalNetwork)]:[+]をクリックして、VPN接続に参 加する必要があるローカルネットワークを特定するネットワークオブジェクト を選択します。ディレクトリサーバはこのネットワーク上にあるため、サイト 間 VPN に参加できます。オブジェクトがまだ存在していない場合、[新規ネッ トワークの作成 (Create New Network) | をクリックして、192.168.1.0/24 ネッ トワークのオブジェクトを設定します。オブジェクトを保存したら、ドロップ ダウン リストでそのオブジェクトを選択し、[OK] をクリックします。

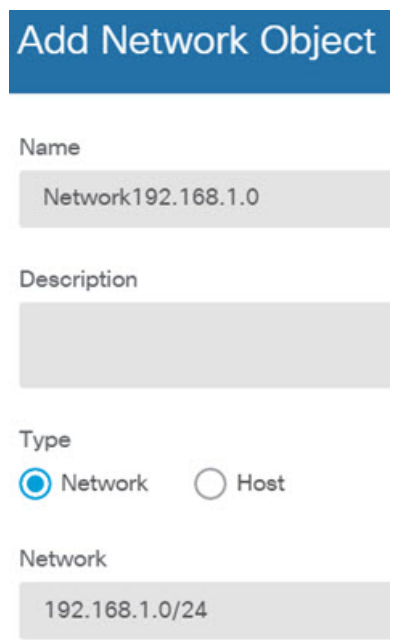

- [リモートサイト(Remote Site)]:これらのオプションでリモート エンドポイント を定義します。
	- [リモートIPアドレス(Remote IP Address)]:VPN 接続をホストするリモート VPN ピアのインターフェイスの IP アドレスである 192.168.4.6 を入力します。
	- [リモートネットワーク(Remote Network)]:[+] をクリックして、VPN 接続に 参加する必要があるリモートネットワークを特定するネットワークオブジェク トを選択します。[新規ネットワークの作成 (Create New Network)]をクリック して、次のオブジェクトを設定し、リストでそれらのオブジェクトを選択しま す。
		- **1.** SiteAInside、ネットワーク、192.168.3.0/24。

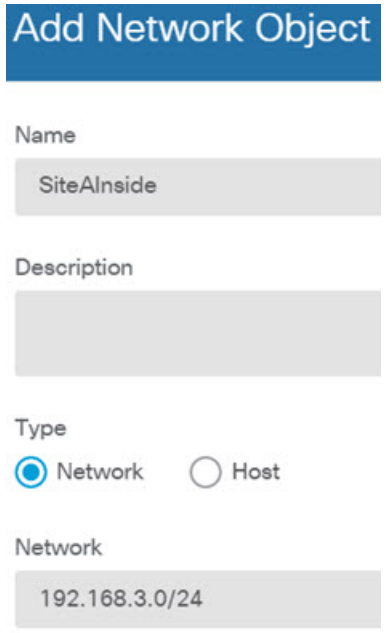

**2.** SiteAInterface、ホスト、192.168.4.6。重要ポイント:リモートアクセス**VPN** 接続ポイントのアドレスをサイト間 **VPN** 接続用のリモート ネットワーク の一部として含めて、当該インターフェイスでホストされている **RA VPN** でディレクトリ サーバを使用可能にする必要があります。

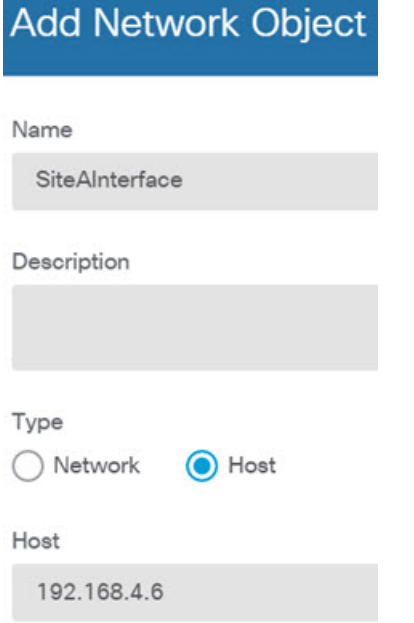

終了すると、エンドポイントの設定は次のようになります。

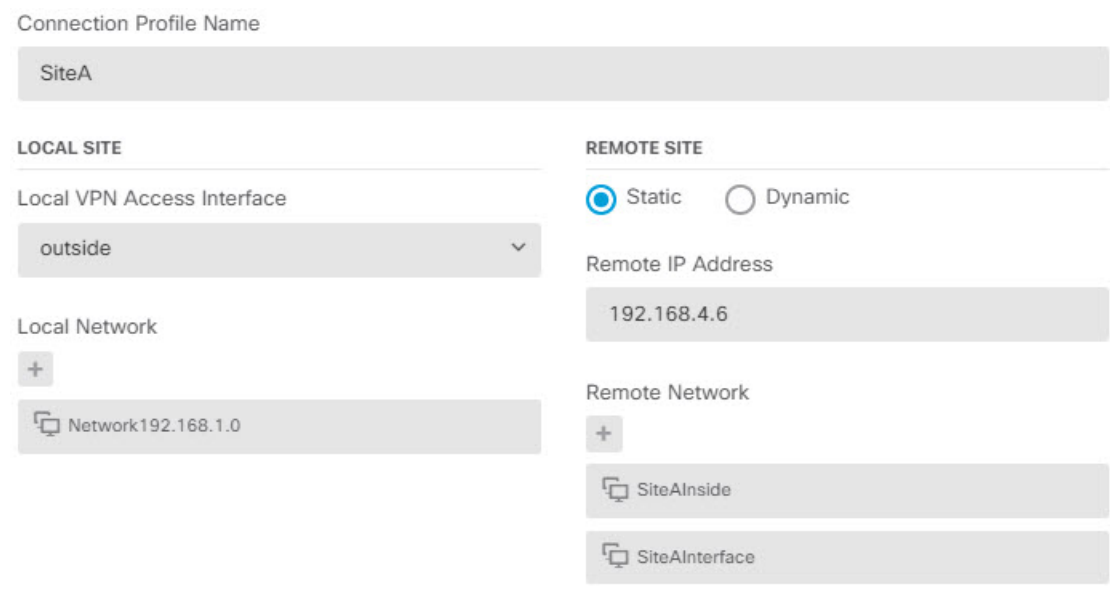

- d) [次へ(Next)] をクリックします。
- e) VPN のプライバシー設定を定義します。

この使用例は、強力な暗号化の使用を許可する輸出管理機能を承認していることを前提 としています。これらの例の設定は、お客様のニーズとライセンスコンプライアンスに 合わせて調整してください。

- [IKEバージョン2(IKE Version 2)]、[IKEバージョン1(IKE Version 1)]:デフォル ト ([IKEバージョン2 (IKE Version 2) ] は有効で、[IKEバージョン1 (IKE Version 1) |は無効) のままにします。
- [IKEポリシー(IKEPolicy)]:[編集(Edit)]をクリックして、[AES-GCM-NULL-SHA] および [AES-SHA-SHA] を有効にし、[DES-SHA-SHA] を無効にします。
- [IPsecプロポーザル (IPsec Proposal) ]: [編集 (Edit)] をクリックします。[IPSecプ ロポーザルの選択(Select IPSec Proposals)] ダイアログボックスで [+] をクリック し、[デフォルトに設定(Set Default)]をクリックしてデフォルトのAES-GCMプロ ポーザルを選択します。
- [ローカルの事前共有キー(Local Preshared Key)]、[リモートピアの事前共有キー (Remote Peer Preshared Key)]:このデバイスおよび VPN 接続用のリモート デバイ スに定義されているキーを入力します。これらのキーは IKEv2 では異なることがあ ります。キーは 1 ~ 127 文字の英数字で指定できます。サイト **A** のデバイスでサイ ト間 **VPN** 接続を作成するときに同じ文字列を設定する必要があるため、これらの キーは覚えておいてください。

IKE ポリシーは次のようになります。

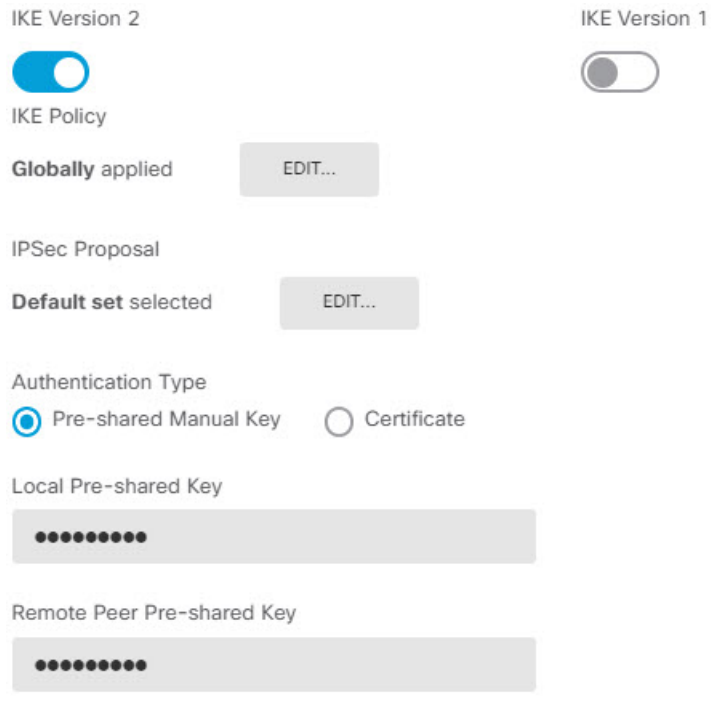

- f) [追加オプション(Additional Options)] を設定します。
	- [NAT免除(NAT Exempt)]:内部ネットワークをホストするインターフェイスを選 択します。この例では [内部(inside)]インターフェイス。通常、サイト間 VPN ト ンネル内のトラフィックのIPアドレスは変換しません。このオプションは、ローカ ル ネットワークが(ブリッジ グループのメンバーではなく)単一のルーテッド イ ンターフェイスの背後に存在している場合にのみ機能します。ローカルネットワー クが複数のルーテッドインターフェイスまたは1つ以上のブリッジグループのメン バーの背後にある場合、NAT免除ルールを手動で作成する必要があります。必要な ルールを手動で作成する方法の詳細については、NAT [からのサイト間](fptd-fdm-config-guide-650_chapter19.pdf#nameddest=unique_85) VPN トラ [フィックの除外](fptd-fdm-config-guide-650_chapter19.pdf#nameddest=unique_85)を参照してください。
	- [Perfect Forward Secrecy用のDiffie-Helmanグループ (Diffie-Helman Group for Perfect Forward Secrecy)]:[グループ19(Group 19)] を選択します。このオプションは、 暗号化された交換ごとに固有のセッションキーを生成および使用するために、Perfect Forward Secrecy(PFS)を使用するかどうかを決定します。固有のセッション キー を使用することで、後続の復号から交換が保護されます。また、交換全体が記録さ れていて、攻撃者がエンドポイントデバイスで使用されている事前共有キーや秘密 キーを入手している場合であっても保護されます。オプションの説明については、 使用する Diffie-Hellman [係数グループの決定を](fptd-fdm-config-guide-650_chapter19.pdf#nameddest=unique_495)参照してください。

このオプションは次のようになります。

# **Additional Options**

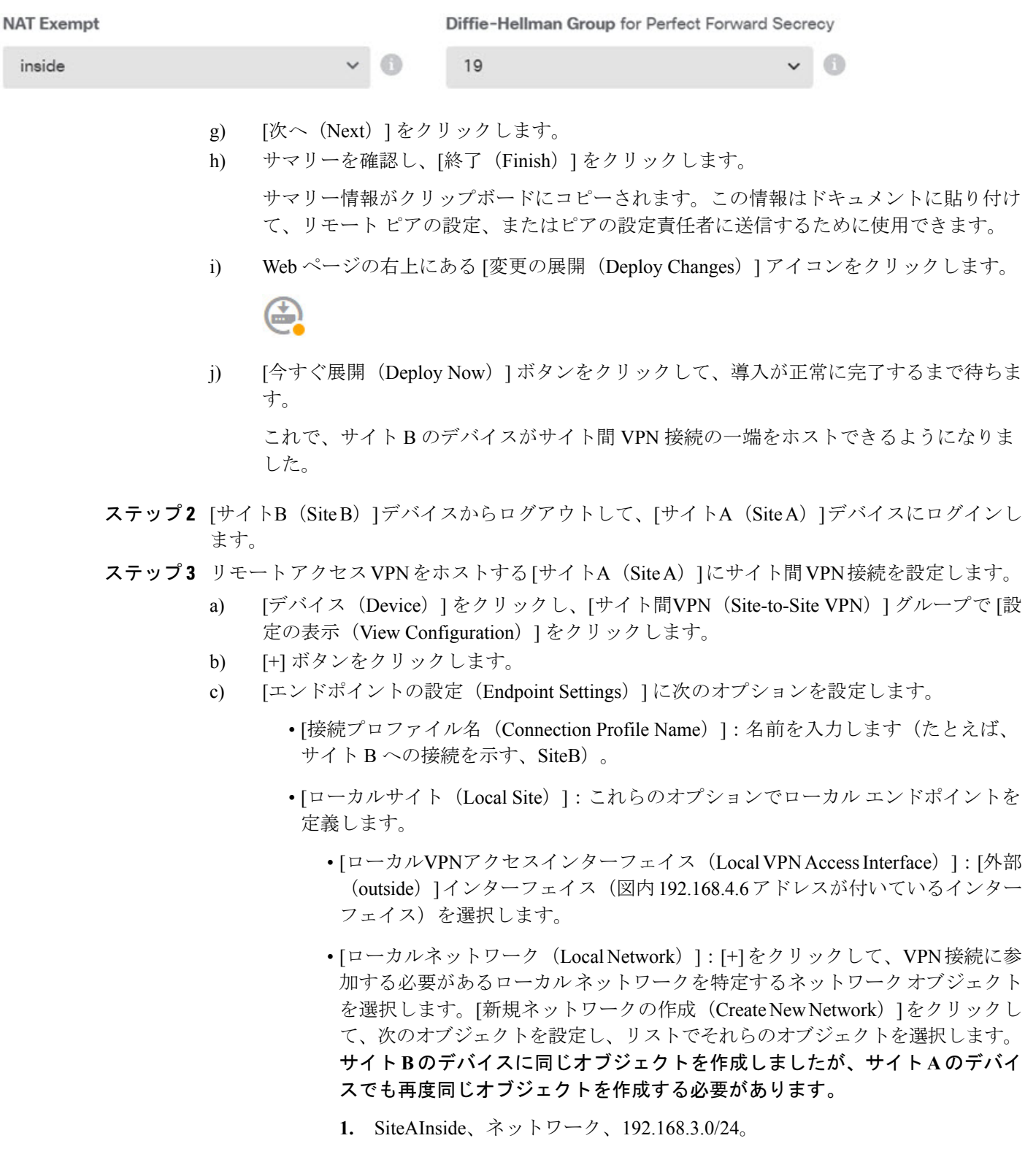

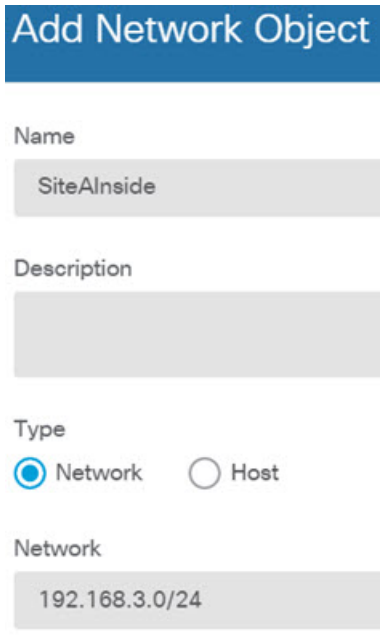

**2.** SiteAInterface、ホスト、192.168.4.6。重要ポイント:リモートアクセス**VPN** 接続ポイントのアドレスをサイト間**VPN**接続用の内部ネットワークの一部 として含めて、当該インターフェイスでホストされている**RAVPN**でリモー ト ネットワーク上のディレクトリ サーバを使用可能にする必要がありま す。

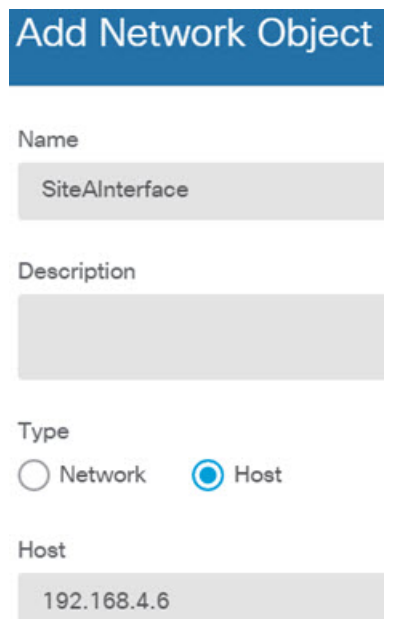

• [リモートサイト(Remote Site)]:これらのオプションでリモート エンドポイント を定義します。

- [リモートIPアドレス(Remote IP Address)]:VPN 接続をホストするリモート VPN ピアのインターフェイスの IP アドレスである 192.168.2.1 を入力します。
- •[リモートネットワーク (Remote Network)]:[+] をクリックして、VPN 接続に 参加する必要があるリモートネットワークを特定する(ディレクトリサーバを 含んでいる)ネットワークオブジェクトを選択します。[新規ネットワークの作 成(Create New Network)] をクリックし、192.168.1.0/24 ネットワークのオブ ジェクトを設定します。オブジェクトを保存したら、ドロップダウンリストで そのオブジェクトを選択し、[OK]をクリックします。サイト**B**のデバイスに同 じオブジェクトを作成しましたが、サイト **A** のデバイスでも再度同じオブジェ クトを作成する必要があります。

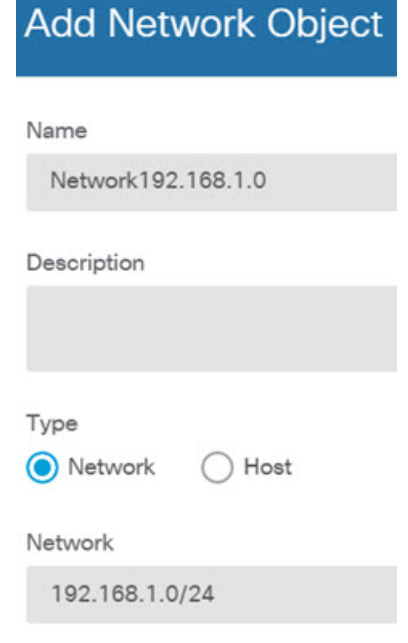

終了すると、エンドポイントの設定は次のようになります。ローカルおよびリモート ネットワークは、サイト B の設定と比べると反転している点に注意してください。これ は、ポイントツーポイント接続の両端の通常の外観を示しています。

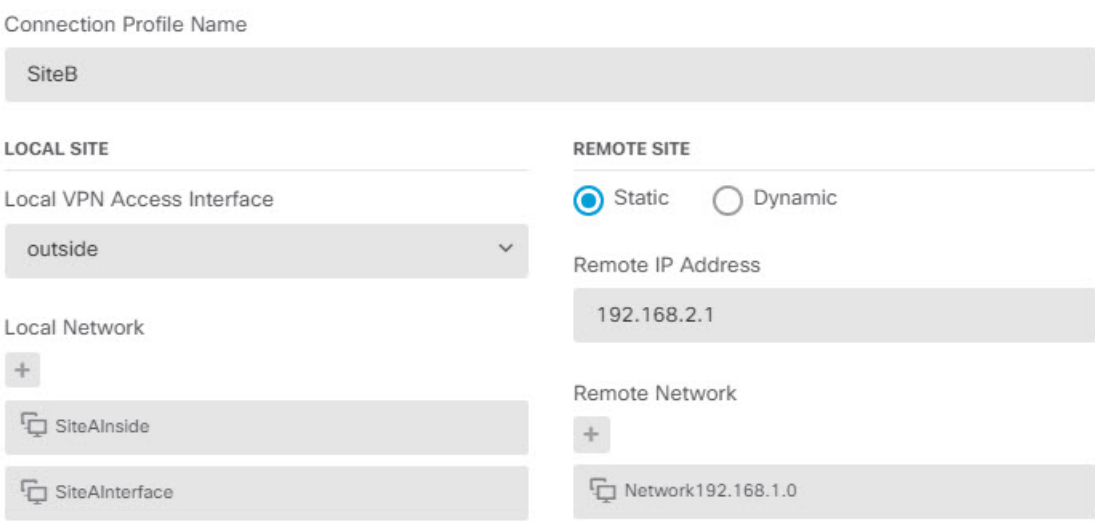

- d) [次へ(Next)] をクリックします。
- e) VPN のプライバシー設定を定義します。

サイト B 接続の場合と同じ IKE バージョン、ポリシー、および IPsec プロポーザルと、 同じ事前共有キーを設定します。ただし、必ず、ローカル事前共有キーとリモート事前 共有キーを逆にしてください。

IKE ポリシーは次のようになります。

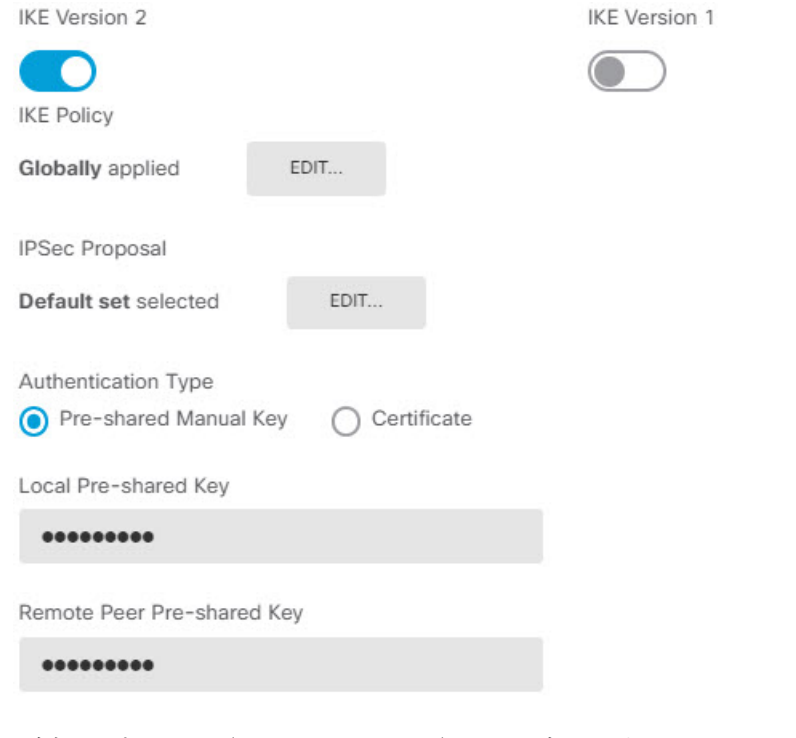

f) [追加オプション(Additional Options)] を設定します。

- [NAT免除(NAT Exempt)]:内部ネットワークをホストするインターフェイスを選 択します。この例では [内部 (inside) ]インターフェイス。通常、サイト間 VPN ト ンネル内のトラフィックのIPアドレスは変換しません。このオプションは、ローカ ル ネットワークが(ブリッジ グループのメンバーではなく)単一のルーテッド イ ンターフェイスの背後に存在している場合にのみ機能します。ローカルネットワー クが複数のルーテッドインターフェイスまたは1つ以上のブリッジグループのメン バーの背後にある場合、NAT免除ルールを手動で作成する必要があります。必要な ルールを手動で作成する方法の詳細については、NAT [からのサイト間](fptd-fdm-config-guide-650_chapter19.pdf#nameddest=unique_85) VPN トラ [フィックの除外を](fptd-fdm-config-guide-650_chapter19.pdf#nameddest=unique_85)参照してください。
- [Perfect Forward Secrecy用のDiffie-Helmanグループ (Diffie-Helman Group for Perfect Forward Secrecy) 1:[グループ19 (Group 19) 1を選択します。

このオプションは次のようになります。

### **Additional Options**

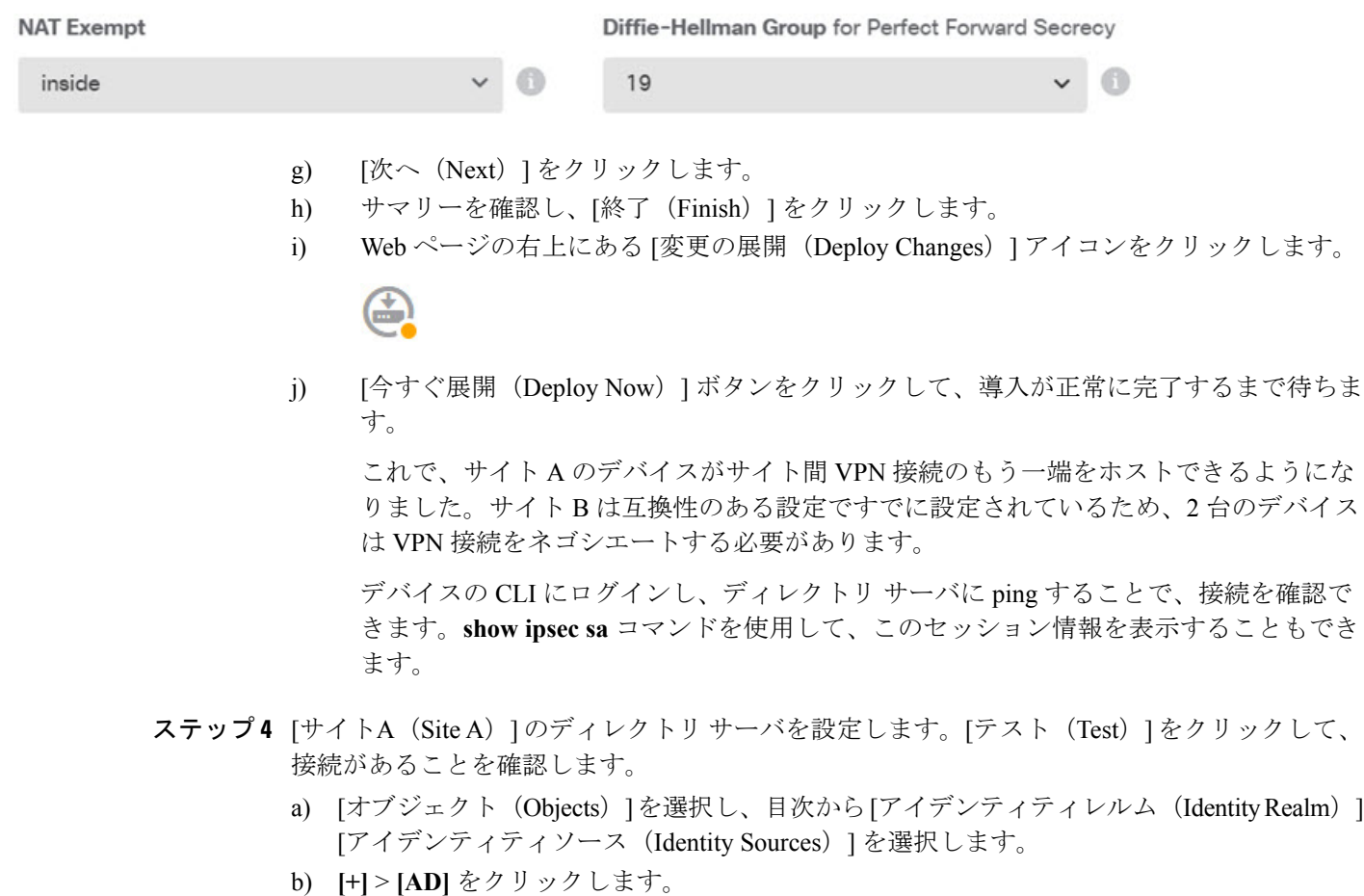

- c) 基本レルムのプロパティを設定します。
	- [名前(Name)]:ディレクトリ レルムの名前。例、AD。
- [タイプ(Type)]:ディレクトリ サーバのタイプ。サポートされるタイプは Active Directory のみで、このフィールドを変更することはできません。
- [ディレクトリユーザ名(Directory Username)]、[ディレクトリパスワード(Directory Password) 1: 取得するユーザ情報に対して適切な権限を持つユーザの識別用ユーザ名 とパスワード。Active Directory では、昇格されたユーザ特権は必要ありません。ドメ イン内の任意のユーザを指定できます。ユーザ名は Administrator@example.com (Administrator だけでなく)などの完全修飾名である必要があります。
	- この情報からldap-login-dnとldap-login-passwordが生成されます。たとえば、 Administrator@example.com は cn=adminisntrator,cn=users,dc=example,dc=com に 変換されます。cn=users は常にこの変換の一部であるため、ここで指定する ユーザは、共通名の「users」フォルダの下で設定する必要があります。 (注)
- [ベースDN (Base DN) 1 : ユーザおよびグループ情報、つまり、ユーザとグループの 共通の親を検索またはクエリするためのディレクトリ ツリー。例、 cn=users,dc=example,dc=com。ベースDNの検索の詳細については、[ディレクトリベー](fptd-fdm-config-guide-650_chapter8.pdf#nameddest=unique_71) スの DN [の決定を](fptd-fdm-config-guide-650_chapter8.pdf#nameddest=unique_71)参照してください。
- [ADプライマリドメイン(AD Primary Domain)]:デバイスが参加する必要がある完 全修飾 Active Directory ドメイン名。例、example.com。

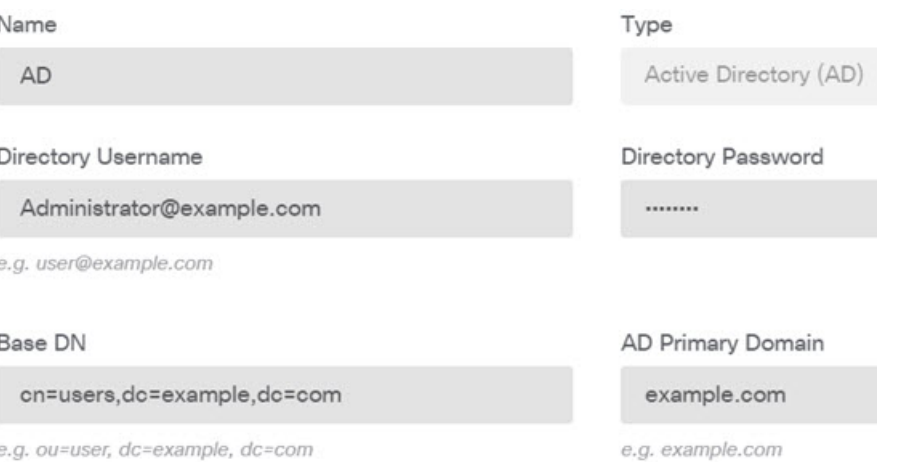

- d) ディレクトリ サーバのプロパティを設定します。
	- [ホスト名またはIPアドレス(Hostname/IP Address)]:ディレクトリ サーバのホスト 名または IP アドレス。サーバに対して暗号化された接続を使用する場合、IP アドレ スではなく、完全修飾ドメイン名を入力する必要があります。この例では、 「192.168.1.175」と入力します。
	- [ポート(Port)]:サーバとの通信に使用するポート番号。デフォルトは389です。暗 号化方式として LDAPS を選択する場合は、ポート 636 を使用します。この例では、 389 のままにします。
	- [暗号化(Encryption)]:ユーザおよびグループ情報のダウンロードに暗号化された接 続を使用します。デフォルトは[なし (None) ]で、ユーザおよびグループ情報はクリ

ア テキストでダウンロードされます。RA VPN の場合は、LDAP over SSL である [LDAPS] を使用できます。このオプションを選択する場合は、ポート 636 を使用しま す。RA VPN は STARTTLS をサポートしていません。この例では、[なし(None)]を 選択します。

• [信頼できるCA証明書(TrustedCA Certificate)]:暗号化方式を選択する場合、認証局 (CA)の証明書をアップロードして、システムとディレクトリ サーバ間の信頼でき る接続を有効にします。認証に証明書を使用する場合、証明書内のサーバの名前は、 サーバの [ホスト名または IP アドレス(Hostname/IP Address)] と一致している必要が あります。たとえば、IP アドレスとして 192.168.1.175 を使用し、証明書では ad.example.com を使用している場合、接続は失敗します。

**Directory Server Configuration** 

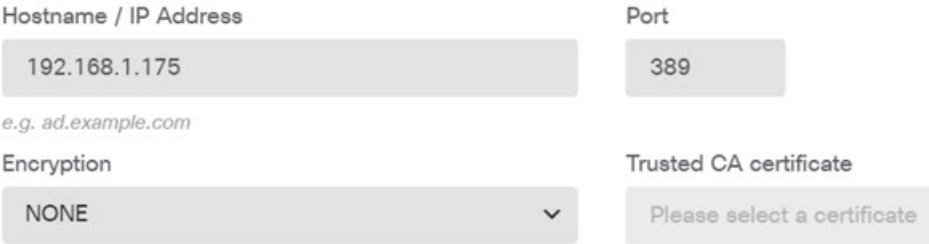

e) [テスト (Test) ] ボタンをクリックして、システムがサーバに接続できることを確認しま す。

サーバ アクセスには異なるプロセスが使用されるため、アイデンティティ ポリシーには 使用できるが、リモート アクセス VPN には使用できないなど、あるタイプの使用におい ては接続が機能するが別のタイプでは機能しないことを示すエラーが表示されることがあ ります。サーバに到達できない場合は、正しい IP アドレスとホスト名を指定しているこ と、DNS サーバに当該ホスト名のエントリなどが設定されていることを確認します。ま た、サイト間 VPN 接続が機能していること、サイト A の外部インターフェイス アドレス を VPN に含めていること、および NAT がディレクトリ サーバのトラフィックを変換して いないことを確認します。サーバのスタティックルートを設定する必要がある場合もあり ます。

f) [OK] をクリックします。

### ステップ **5 [**デバイス(**Device**)**]** > **[**スマートライセンス(**Smart License**)**]** > **[**設定の表示(**View Configuration**)**]** をクリックし、RA VPN ライセンスを有効にします。

RA VPN ライセンスを有効にする場合は、購入したライセンスのタイプ (Plus、Apex (または 両方)、VPN Only)を選択します。詳細については、リモート アクセス VPN [のライセンス要](#page-7-0) 件 (8 [ページ\)](#page-7-0)を参照してください。
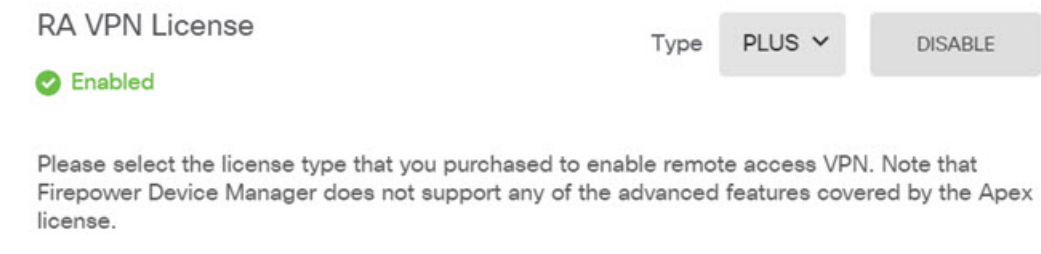

Includes: RA-VPN

- ステップ **6** サイト A のリモート アクセス VPN を設定します。
	- a) **[**デバイス(**Device**)**]** > **[**リモートアクセス**VPN**(**Remote Access VPN**)**]** グループで [設定 の表示 (View Configuration)  $\{\varepsilon \nearrow y \nearrow x \in \mathbb{R}^n\}$  [接続プロファイル (Connection Profiles) ] ページを表示していることを確認します。
	- b) 接続プロファイルを作成するか、編集します。
	- c) ウィザードの最初のステップでプロファイル名を設定し、その後プライマリ認証ソースと してADレルムを選択します。必要に応じて、フォールバックアイデンティティソースと してローカルデータベースを選択できます。

**Primary Identity Source** 

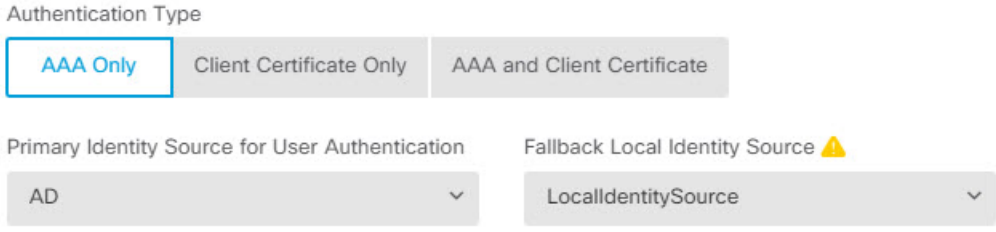

d) アドレスプールを設定します。

この例では、[+] をクリックしてから IPv4 アドレスプールで [新しいネットワークの作成 (Create New Network)] を選択し、172.18.1.0/24 ネットワークのオブジェクトを作成し、 そのオブジェクトを選択します。クライアントには、このプールからアドレスが割り当て られます。IPv6プールは空白のままにします。アドレスプールを外部インターフェイスの IP アドレスと同じサブネット上に設定することはできません。

オブジェクトは次のようになります。

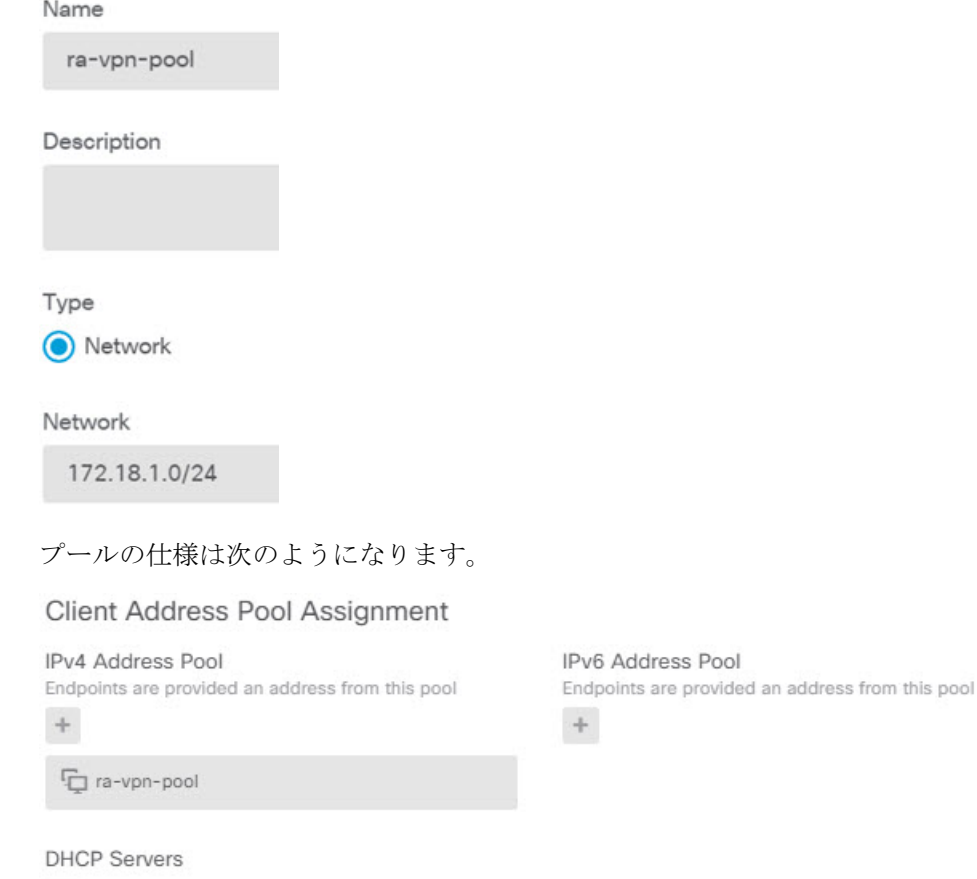

- $\, +$
- e) [次へ(Next)] をクリックし、適切なグループポリシーを選択します。

選択したポリシーに関する概要情報を確認します。DNSサーバが設定されていることを確 認します。設定されていない場合は、ここでポリシーを編集し、DNS を設定します。

f) [次へ(Next)] をクリックし、[グローバル設定(Global Settings)] で [復号されたトラ フィックでアクセスコントロールポリシーをバイパスする(sysopt permit-vpn)(Bypass Access Control policy for decrypted traffic (sysopt permit-vpn)) |オプションを選択し、[NAT免 除(NAT Exempt) 1オプションを設定します。

[NAT免除(NATExempt)]では、次のオプションを設定する必要があります。他に定義済 みの接続プロファイルがある場合、既存の設定に追加する必要があります。これは、その 設定がすべての接続プロファイルに適用されるためです。

- [内部インターフェイス(Inside Interfaces)]:[内部(inside)] インターフェイスを選 択します。これらは、内部ネットワークのリモート ユーザがアクセスするインター フェイスです。これらのインターフェイスには NAT ルールが作成されます。
- [内部ネットワーク (Inside Networks) ]: SiteAInside ネットワーク オブジェクトを選択 します。これらは、内部ネットワークのリモートユーザがアクセスするオブジェクト を表すネットワーク オブジェクトです。

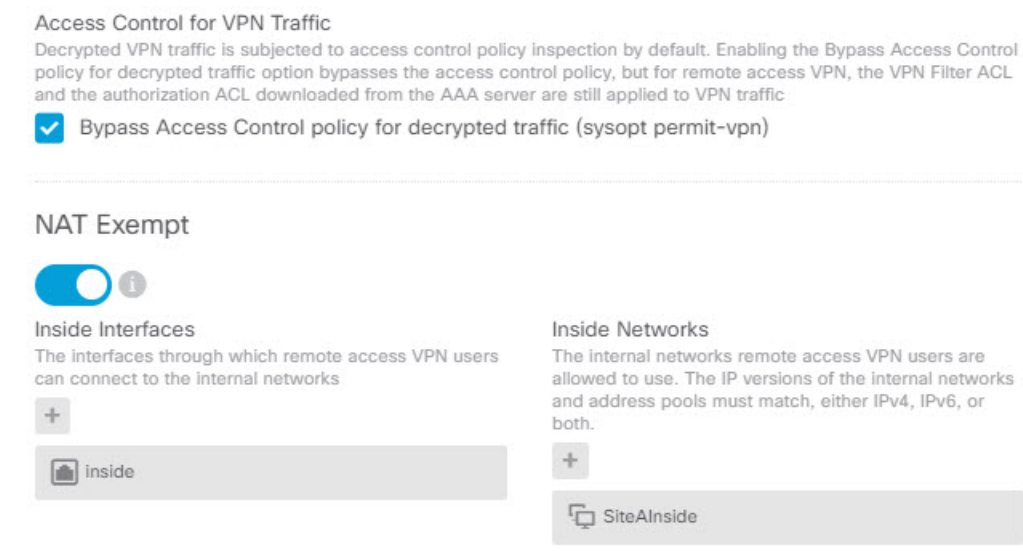

- g) サポートするプラットフォーム向けの AnyConnect パッケージをアップロードします。
- h) [次へ(Next)] をクリックし、設定を確認します。

最初に、サマリーが正しいことを確認します。

次に、[手順 (Instructions) ]をクリックして、AnyConnect ソフトウェアをインストールし、 VPN 接続を完了できることをテストするためにエンド ユーザが最初に行う必要がある内 容を確認します。[コピー (Copy) ]をクリックして、それらの手順をクリップボードにコ ピーし、テキスト ファイルまたは電子メールに貼り付けます。

- i) [終了 (Finish) ] をクリックします。
- ステップ **7** Web ページの右上にある [変更の展開(Deploy Changes)] アイコンをクリックします。

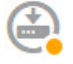

ステップ **8** [今すぐ展開(Deploy Now)] ボタンをクリックして、導入が正常に完了するまで待ちます。 これで、サイト A のデバイスが RA VPN の接続を承認できるようになりました。外部ユーザ に AnyConnect クライアントをインストールさせて、VPN 接続を完了させます。

> 接続を確認するには、デバイス CLI にログインし、**show vpn-sessiondb anyconnect** コマンドを 使用してセッション情報を表示します。

# グループによって **RA VPN** アクセスを制御する方法

リモートアクセス VPN 接続プロファイルを、グループポリシーに基づいて内部リソースへの 差分アクセスを提供するように設定することができます。たとえば、従業員に無制限のアクセ スを提供し、請負業者には単一の内部ネットワーク以外へのアクセスを提供したくない場合

は、グループポリシーを使用して、適切にアクセスを制限するための異なる ACL を定義でき ます。

次の例では、192.168.2.0/24 内部サブネットのみのアクセス権を取得する必要がある請負業者 向けに、RA VPN 接続を設定する方法を示します。通常の従業員の場合、VPN に対してトラ フィックフィルタが定義されていないデフォルトグループポリシーを使用できます。これらの ユーザに制限を適用する場合は、デフォルトグループポリシーを編集して、次のように構築さ れた ACL を適用することができます。

## 始める前に

次の手順では、請負業者に使用するアイデンティティソースがすでに作成されていると仮定し ます。通常の従業員に使用するソースとは異なるソースであるかもしれません。アイデンティ ティソースはアクセスの制限に厳密に関連するものではないため、この例からは省略します。

また、この例では、「inside2」インターフェイスが 192.168.2.0/24 サブネットを IP アドレス 192.168.2.1でホストするように設定されていると想定します(サブネット上のその他のアドレ スも許容されます)。

### 手順

ステップ **1** RA VPN トラフィックを制限するため、拡張アクセスコントロールリスト(ACL)を設定しま す。

> まず、ターゲット 192.168.2.0/24 を定義するネットワークオブジェクトを設定し、次にアクセ スリストを定義するスマート CLI オブジェクトを作成する必要があります。ACL の最後には 暗黙の「deny」があるため、サブネットへのアクセスを許可することだけが必要となります。 サブネット外の IP アドレスへのトラフィックは拒否されます。この例は IPv4 にのみ適用され ます。特定のサブネットへの IPv6 アクセスを制限するためのオブジェクトを設定することも できます。ネットワークオブジェクトを作成し、同じ ACL に IPv6 ベースの ACE を追加する だけです。

> a) **[**オブジェクト(**Objects**)**]** > **[**ネットワーク(**Networks**)**]** を選択し、必要なオブジェクト を作成します。

オブジェクトにContractNetworkなどの名前を付けます。オブジェクトは、次のようになり ます。

 $\mathbf I$ 

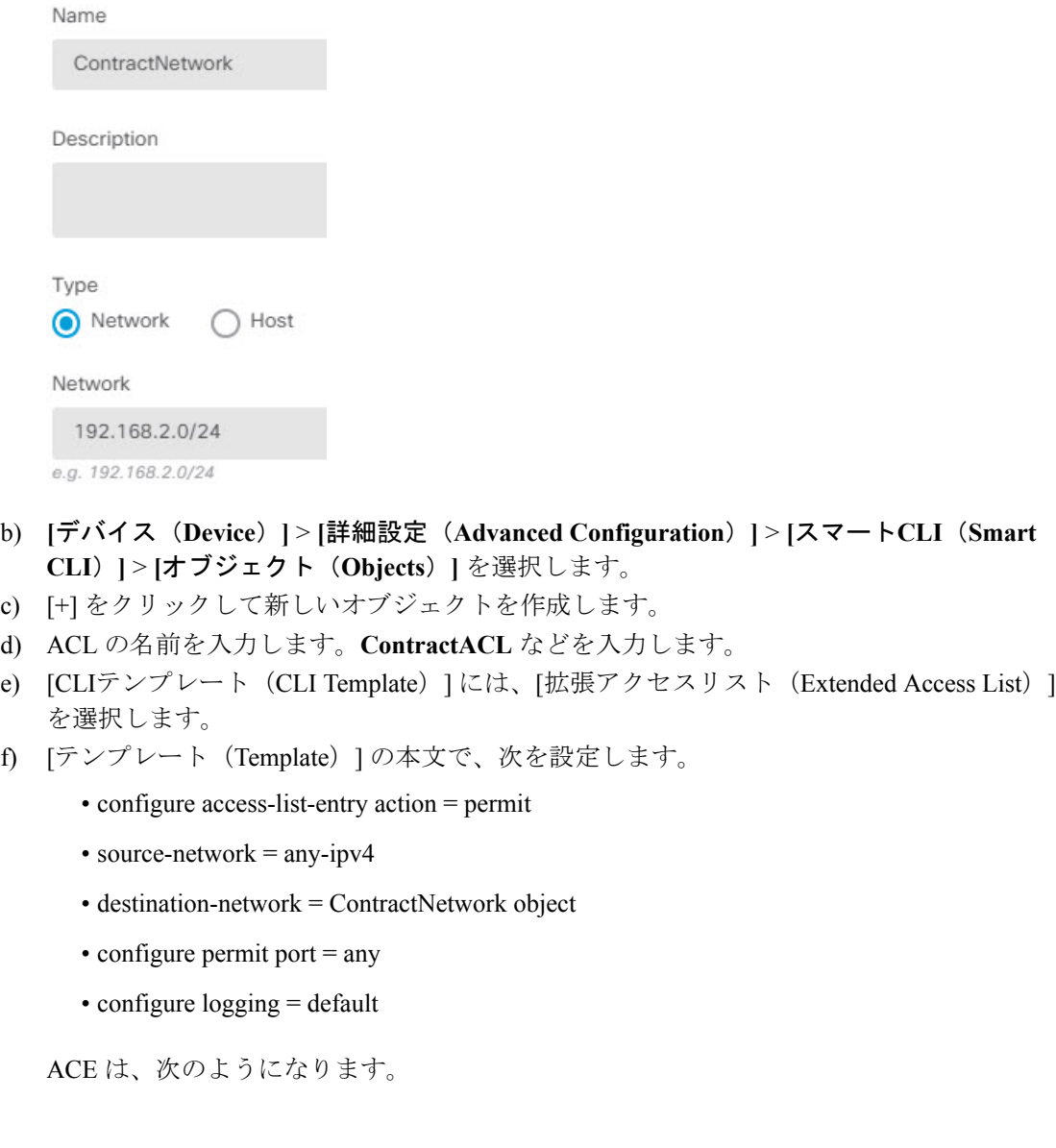

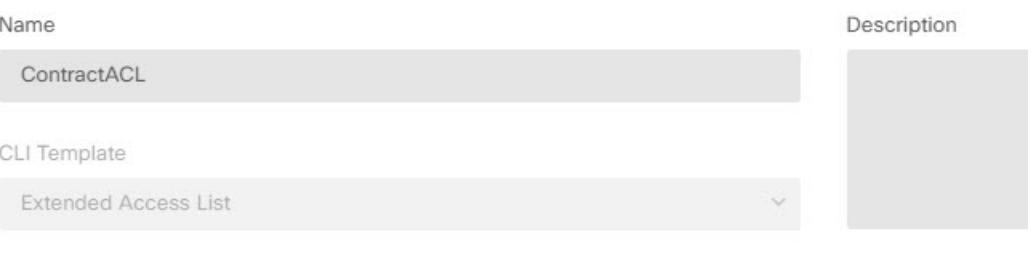

#### Template

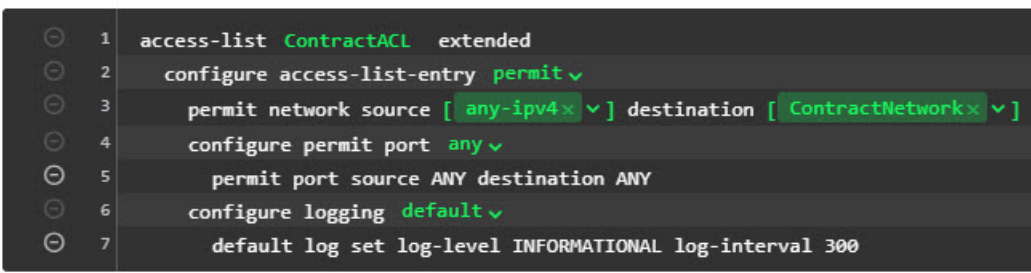

g) [OK] をクリックします。

この ACL は、次回変更を展開すると設定されます。別のポリシーでオブジェクトを使用 して強制的に展開する必要はありません。

ステップ **2** ACL を使用するグループポリシーを作成します。

最低限、グループポリシーの DNS サーバを設定する必要もあります。必要に応じて他のオプ ションを設定できます。次の手順では、この使用例に関係する 1 つの設定について説明しま す。

- a) **[**デバイス(**Device**)**]** > **[RA VPN]** > **[**グループポリシー(**Group Policy**)**]** を選択します。
- b) [+] をクリックして新しいグループポリシーを作成します。
- c) [全般(General)] ページで、 **ContractGroup** などのポリシーの名前を入力します。
- d) 目次の [トラフィックフィルタ (Traffic Filters) ] をクリックします。
- e) [アクセスリストフィルタ(Access List Filter)] では、ContractACL オブジェクトを選択し ます。

この例では、[VLAN] オプションは空白のままにします。別の方法として、フィルタリン グ用のVLANを設定し、そのVLANにサブインターフェイスを設定することも可能です。

**Access List Filter** ContractACL

Restrict VPN to VLAN

 $1 - 4094$ 

f) [OK] をクリックして、グループ ポリシーを保存します。

ステップ **3** 請負業者の接続プロファイルを設定します。

- a) RA VPN ページで、目次の [接続プロファイル(Connection Profile)] をクリックします。
- b) 新しい接続プロファイルを作成するには、[+] をクリックします。
- c) ウィザードの手順 1 を完了し、[次へ(Next)] をクリックします。

「Contractors」などのプロファイルの名前を入力します。

通常の方法で残りのオプションを設定します。これには、請負業者の適切な認証ソースの 選択、アドレスプールの定義が含まれます。

d) 請負業者用に設定されているグループポリシーを選択し、[次へ(Next)] をクリックしま す。

Group Policy

ContractGroup

e) [グローバル設定(GlobalSettings)]で、[復号されたトラフィックでアクセスコントロール ポリシーをバイパスする(sysopt permit-vpn)(Bypass Access Control policy for decrypted traffic (sysopt permit-vpn))] オプションを選択し、[NAT免除(NAT Exempt)] オプション を設定します。

[NAT免除(NATExempt)]では、次のオプションを設定する必要があります。他に定義済 みの接続プロファイルがある場合、既存の設定に追加する必要があります。これは、その 設定がすべての接続プロファイルに適用されるためです。

- [内部インターフェイス(Inside Interfaces)]:**inside2**インターフェイスを選択します。 これらは、内部ネットワークのリモート ユーザがアクセスするインターフェイスで す。これらのインターフェイスには NAT ルールが作成されます。
- [内部ネットワーク (Inside Networks) ] : ContractNetwork ネットワーク オブジェクト を選択します。これらは、内部ネットワークのリモート ユーザがアクセスするオブ ジェクトを表すネットワーク オブジェクトです。

#### Access Control for VPN Traffic

Decrypted VPN traffic is subjected to access control policy inspection by default. Enabling the Bypass Access Control policy for decrypted traffic option bypasses the access control policy, but for remote access VPN, the VPN Filter ACL and the authorization ACL downloaded from the AAA server are still applied to VPN traffic

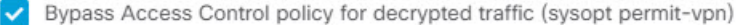

**NAT Exempt** 

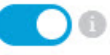

Inside Interfaces The interfaces through which remote access VPN users can connect to the internal networks

inside2

 $\ddot{}$ 

#### **Inside Networks**

The internal networks remote access VPN users are allowed to use. The IP versions of the internal networks and address pools must match, either IPv4, IPv6, or both.

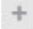

□ ContractNetwork

- f) サポートするプラットフォーム向けの AnyConnect パッケージをアップロードします。
- g) [次へ(Next)] をクリックし、設定を確認します。

最初に、サマリーが正しいことを確認します。

次に、[手順 (Instructions) ]をクリックして、AnyConnectソフトウェアをインストールし、 VPN 接続を完了できることをテストするためにエンド ユーザが最初に行う必要がある内 容を確認します。[コピー (Copy) ]をクリックして、それらの手順をクリップボードにコ ピーし、テキスト ファイルまたは電子メールに貼り付けます。

h) [終了 (Finish) ] をクリックします。